ADS 2016.01

# SIPro and PIPro

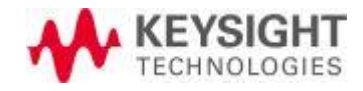

# **Notice**

### © Keysight Technologies, Inc. 1983-2016

1400 Fountaingrove Pkwy., Santa Rosa, CA 95403-1738, United States

All rights reserved.

No part of this documentation may be reproduced in any form or by any means (including electronic storage and retrieval or translation into a foreign language) without prior agreement and written consent from Keysight Technologies, Inc. as governed by United States and international copyright laws.

### Restricted Rights Legend

If software is for use in the performance of a U.S. Government prime contract or subcontract, Software is delivered and licensed as "Commercial computer software" as defined in DFAR 252.227-7014 (June 1995), or as a "commercial item" as defined in FAR 2.101(a) or as "Restricted computer software" as defined in FAR 52.227-19 (June 1987) or any equivalent agency regulation or contract clause.

Use, duplication or disclosure of Software is subject to Keysight Technologies' standard commercial license terms, and non-DOD Departments and Agencies of the U.S. Government will receive no greater than Restricted Rights as defined in FAR 52.227-19(c)(1-2) (June 1987). U.S. Government users will receive no greater than Limited Rights as defined in FAR 52.227-14 (June 1987) or DFAR 252.227-7015 (b)(2) (November 1995), as applicable in any technical data.

#### Acknowledgments

Layout Boolean Engine by Klaas Holwerda, v1.[7 http://boolean.klaasholwerda.nl/bool.html](http://boolean.klaasholwerda.nl/bool.html)

FreeType Project, Copyright (c) 1996-1999 by David Turner, Robert Wilhelm, and Werner Lemberg.

QuestAgent search engine (c) 2000-2002, JObjects.

### Portions of the code Copyright (c) 1990-1996

The Regents of the University of California. All rights reserved. Permission is hereby granted, without written agreement and without license or royalty fees, to use, modify and distribute the Ptolemy software and its documentation for any purpose, provided that the above copyright notice and the following two paragraphs appear in all copies of the software and documentation.

In no event shall the University of California be liable to any party for direct, indirect, special, incidental, or consequential damages arising out of the use of this software and its documentation, even if the University of California has been advised of the possibility of such damage.

The University of California specifically disclaims any warranties, including, but not limited to, the implied warranties of merchantability and fitness for a particular purpose. The software provided hereunder is on an "as is" basis and the University of California has no obligation to provide maintenance, support, updates, enhancements, or modifications.

Portions of this product include the SystemC software licensed under Open Source terms, which are available for download at [http://systemc.org/.](http://systemc.org/) This software is redistributed by Keysight. The Contributors of the SystemC software provide this software "as is" and offer no warranty of any kind, express or implied, including without limitation warranties or conditions or title and non-infringement, and implied warranties or conditions merchantability and fitness for a particular purpose. Contributors shall not be liable for any damages of any kind including without limitation direct, indirect, special, incidental and consequential damages, such as lost profits. Any provisions that differ from this disclaimer are offered by Keysight only.

Motif is a trademark of the Open Software Foundation.

Netscape is a trademark of Netscape Communications Corporation.

UNIX is a registered trademark of the Open Group.

Microsoft, Windows, Windows NT, Windows 2000, and Windows Internet Explorer are registered trademarks of Microsoft Corporation in the United States and other countries.

Pentium is a registered trademark of Intel Corporation.

Acrobat, PDF, and PostScript are registered trademarks of Adobe Systems Incorporated.

FLEXlm and FLEXnet are registered trademarks of Flexera Software LLC Terms of Use for Flexera Software information can be found at <http://www.flexerasoftware.com/company/about/terms.htm>

Netscape Portable Runtime (NSPR), Copyright (c) 1998-2003 The Mozilla Organization. A copy of the Mozilla Public License is at<http://www.mozilla.org/MPL/>

FFTW, The Fastest Fourier Transform in the West, Copyright (c) 1997-1999 Massachusetts Institute of Technology. All rights reserved.

Oracle and Java are registered trademarks of Oracle and/or its affiliates. Other names may be trademarks of their respective owners.

Cadence, Allegro, Assura, Dracula, SKILL, Spectre, and Virtuoso are registered trademarks of Cadence Design Systems, Inc. in the United States and/or other jurisdictions.

Mentor, Mentor Graphics, Board Station, Calibre, and Expedition are registered trademarks of Mentor Graphics Corporation in the United States and other countries.

SystemC is a registered trademark of Open SystemC Initiative, Inc. in the United States and other countries and is used with permission.

Gradient, HeatWave and FireBolt are trademarks of Gradient Design Automation Inc.

The following third-party libraries are used by the NlogN Momentum solver:

Metis 4.0, Copyright © 1998, Regents of the University of Minnesota", <http://www.cs.umn.edu/~metis>, METIS was written by George Karypis (karypis@cs.umn.edu).

Intel@ Math Kernel Library, <http://www.intel.com/software/products/mkl>

HSPICE is a registered trademark of Synopsys, Inc. in the United States and/or other countries.

DWG and DXF are registered trademarks of Autodesk, Inc. in the United States and/or other countries.

MATLAB is a registered trademark of The MathWorks, Inc. in the United States and/or other countries.

### SuperLU\_MT version 2.0

SuperLU Copyright: Copyright © 2003, The Regents of the University of California, through Lawrence Berkeley National Laboratory (subject to receipt of any required approvals from U.S. Dept. of Energy). All rights reserved.

SuperLU Disclaimer: THIS SOFTWARE IS PROVIDED BY THE COPYRIGHT HOLDERS AND CONTRIBUTORS "AS IS" AND ANY EXPRESS OR IMPLIED WARRANTIES, INCLUDING, BUT NOT LIMITED TO, THE IMPLIED WARRANTIES OF MERCHANTABILITY AND FITNESS FOR A PARTICULAR PURPOSE ARE DISCLAIMED. IN NO EVENT SHALL THE COPYRIGHT OWNER OR CONTRIBUTORS BE LIABLE FOR ANY DIRECT, INDIRECT, INCIDENTAL, SPECIAL, EXEMPLARY, OR CONSEQUENTIAL DAMAGES (INCLUDING, BUT NOT LIMITED TO, PROCUREMENT OF SUBSTITUTE GOODS OR SERVICES; LOSS OF USE, DATA, OR PROFITS; OR BUSINESS INTERRUPTION) HOWEVER CAUSED AND ON ANY THEORY OF LIABILITY, WHETHER IN CONTRACT, STRICT LIABILITY, OR TORT (INCLUDING NEGLIGENCE OR OTHERWISE) ARISING IN ANY WAY OUT OF THE USE OF THIS SOFTWARE, EVEN IF ADVISED OF THE POSSIBILITY OF SUCH DAMAGE.

### 7-zip

7-Zip Copyright: Copyright (C) 1999-2009 Igor Pavlov.

Licenses for files are:

- 1. 7z.dll: GNU LGPL + unRAR restriction.
- 2. All other files: GNU LGPL.

7-zip License: This library is free software; you can redistribute it and/or modify it under the terms of the GNU Lesser General Public License as published by the Free Software Foundation; either version 2.1 of the License, or (at your option) any later version. This library is distributed in the hope that it will be useful,but WITHOUT ANY WARRANTY; without even the implied warranty of MERCHANTABILITY or FITNESS FOR A PARTICULAR PURPOSE. See the GNU Lesser General Public License for more details. You should have received a copy of the GNU Lesser General Public License along with this library; if not, write to the Free Software Foundation, Inc., 59 Temple Place, Suite 330, Boston, MA 02111-1307 USA.

unRAR copyright: The decompression engine for RAR archives was developed using source code of unRAR program.All copyrights to original unRAR code are owned by Alexander Roshal.

unRAR License: The unRAR sources cannot be used to re-create the RAR compression algorithm, which is proprietary. Distribution of modified unRAR sources in separate form or as a part of other software is permitted, provided that it is clearly stated in the documentation and source comments that the code may not be used to develop a RAR (WinRAR) compatible archiver.

7-zip Availability: <http://www.7-zip.org/>

### AMD Version 2.2

AMD Notice: The AMD code was modified. Used by permission.

AMD copyright: AMD Version 2.2, Copyright © 2007 by Timothy A. Davis, Patrick R. Amestoy, and Iain S. Duff. All Rights Reserved.

AMD License: Your use or distribution of AMD or any modified version of AMD implies that you agree to this License. This library is free software; you can redistribute it and/or modify it under the terms of the GNU Lesser General Public License as published by the Free Software Foundation; either version 2.1 of the License, or (at your option) any later version. This library is distributed in the hope that it will be useful, but WITHOUT ANY WARRANTY; without even the implied warranty of MERCHANTABILITY or FITNESS FOR A PARTICULAR PURPOSE. See the GNU Lesser General Public License for more details. You should have received a copy of the GNU Lesser General Public License along with this library; if not, write to the Free Software Foundation, Inc., 51 Franklin St, Fifth Floor, Boston, MA 02110-1301 USA Permission is hereby granted to use or copy this program under the terms of the GNU LGPL, provided that the Copyright, this License, and the Availability of the original version is retained on all copies.User documentation of any code that uses this code or any modified version of this code must cite the Copyright, this License, the Availability note, and "Used by permission." Permission to modify the code and to distribute modified code is granted, provided the Copyright, this License, and the Availability note are retained, and a notice that the code was modified is included.

AMD Availability: <http://www.cise.ufl.edu/research/sparse/amd>

### UMFPACK 5.0.2

UMFPACK Notice: The UMFPACK code was modified. Used by permission.

UMFPACK Copyright: UMFPACK Copyright © 1995-2006 by Timothy A. Davis. All Rights Reserved.

UMFPACK License: Your use or distribution of UMFPACK or any modified version of UMFPACK implies that you agree to this License. This library is free software; you can redistribute it and/or modify it under the terms of the GNU Lesser General Public License as published by the Free Software Foundation; either version 2.1 of the License, or (at your option) any later version. This library is distributed in the hope that it will be useful, but WITHOUT ANY WARRANTY; without even the implied warranty of MERCHANTABILITY or FITNESS FOR A PARTICULAR PURPOSE. See the GNU Lesser General Public License for more details. You should have received a copy of the GNU Lesser General Public License along with this library; if not, write to the Free Software Foundation, Inc., 51 Franklin St, Fifth Floor, Boston, MA 02110-1301 USA Permission is hereby granted to use or copy this program under the terms of the GNU LGPL, provided that the Copyright, this License, and the Availability of the original version is retained on all copies. User documentation of any code that uses this code or any modified version of this code must cite the Copyright, this License, the Availability note, and "Used by permission." Permission to modify the code and to distribute modified code is granted, provided the Copyright, this License, and the Availability note are retained, and a notice that the code was modified is included.

UMFPACK Availability: <http://www.cise.ufl.edu/research/sparse/umfpack>UMFPACK (including versions 2.2.1 and earlier, in FORTRAN) is available at<http://www.cise.ufl.edu/research/sparse>. MA38 is available in the Harwell Subroutine Library. This version of UMFPACK includes a modified form of COLAMD Version 2.0, originally released on Jan. 31, 2000, also available at<http://www.cise.ufl.edu/research/sparse>. COLAMD V2. 0 is also incorporated as a built-in function in MATLAB version 6.1, by The MathWorks, Inc. [http://www.](http://www.mathworks.com) [mathworks.com.](http://www.mathworks.com) COLAMD V1.0 appears as a column-preordering in SuperLU (SuperLU is available at <http://www.netlib.org>). UMFPACK v4.0 is a built-in routine in MATLAB 6.5. UMFPACK v4.3 is a built-in routine in MATLAB 7.1.

#### Errata

The ADS product may contain references to "HP" or "HPEESOF" such as in file names and directory names. The business entity formerly known as "HP EEsof" is now part of Keysight Technologies and is known as "Keysight EEsof". To avoid broken functionality and to maintain backward compatibility for our customers, we did not change all the names and labels that contain "HP" or "HPEESOF" references.

### Qt Version 4.8.4

Qt Notice: The Qt code was modified. Used by permission.

Qt Version 4.8.4, Copyright (C) 2014 Digia Plc and/or its subsidiary(-ies). All Rights Reserved. Contact: <http://www.qt-project.org/legal>

Qt License: [http://qt-project.org/doc/qt-4.8/lgpl.html.](http://qt-project.org/doc/qt-4.8/lgpl.html) Your use or distribution of Qt or any modified version of Qt implies that you agree to this License. This library is free software; you can redistribute it and/or modify it under the terms of the GNU Lesser General Public License as published by the Free Software Foundation; either version 2.1 of the License, or (at your option) any later version. This library is distributed in the hope that it will be useful, but WITHOUT ANY WARRANTY; without even the implied warranty of MERCHANTABILITY or FITNESS FOR A PARTICULAR PURPOSE. See the GNU Lesser General Public License for more details. You should have received a copy of the GNU Lesser General Public License along with this library; if not, write to the Free Software Foundation, Inc., 51 Franklin St, Fifth Floor, Boston, MA 02110- 1301 USA Permission is hereby granted to use or copy this program under the terms of the GNU LGPL, provided that the Copyright, this License, and the Availability of the original version is retained on all copies. User documentation of any code that uses this code or any modified version of this code must cite the Copyright, this License, the Availability note, and "Used by permission." Permission to modify the code and to distribute modified code is granted, provided the Copyright, this License, and the Availability note are retained, and a notice that the code was modified is included.

Qt Availability: <http://www.qtsoftware.com/downloads>

Patches Applied to Qt can be found in the installation at: \$HPEESOF\_DIR/prod/licenses/thirdparty/qt /patches.

You may also contact Brian Buchanan at Keysight Inc. at brian buchanan@keysight.com for more information.

The HiSIM\_HV source code, and all copyrights, trade secrets or other intellectual property rights in and to the source code, is owned by Hiroshima University and/or STARC.

### HDF5

HDF5 Notice: The HDF5 code was modified. Used by permission.

HDF5 Copyright: Copyright 2006-2013 by The HDF Group.

HDF5 License:

Copyright Notice and License Terms for HDF5 (Hierarchical Data Format 5) Software Library and Utilities

------------------------------------------------------------------------------------------------------------------------------------------------------

HDF5 (Hierarchical Data Format 5) Software Library and Utilities

Copyright 2006-2013 by The HDF Group.

NCSA HDF5 (Hierarchical Data Format 5) Software Library and Utilities

Copyright 1998-2006 by the Board of Trustees of the University of Illinois.

All rights reserved.

Redistribution and use in source and binary forms, with or without modification, are permitted for any purpose (including commercial purposes) provided that the following conditions are met:

- 1. Redistributions of source code must retain the above copyright notice, this list of conditions, and the following disclaimer.
- 2. Redistributions in binary form must reproduce the above copyright notice, this list of conditions, and the following disclaimer in the documentation and/or materials provided with the distribution.
- 3. In addition, redistributions of modified forms of the source or binary code must carry prominent notices stating that the original code was changed and the date of the change.
- 4. All publications or advertising materials mentioning features or use of this software are asked, but not required, to acknowledge that it was developed by The HDF Group and by the National Center for Supercomputing Applications at the University of Illinois at Urbana-Champaign and credit the contributors.
- 5. Neither the name of The HDF Group, the name of the University, nor the name of any Contributor may be used to endorse or promote products derived from this software without specific prior written permission from The HDF Group, the University, or the Contributor, respectively.

#### libpng

libpng Copyright: libpng versions 1.2.6, August 15, 2004, through 1.6.3, July 18, 2013, are Copyright (c) 2004, 2006-2013.

libpng License: This copy of the libpng notices is provided for your convenience. In case of any discrepancy between this copy and the notices in the file png.h that is included in the libpng distribution, the latter shall prevail.

COPYRIGHT NOTICE, DISCLAIMER, and LICENSE:

If you modify libpng you may insert additional notices immediately following this sentence.

This code is released under the libpng license.

libpng versions 1.2.6, August 15, 2004, through 1.6.3, July 18, 2013, are Copyright (c) 2004, 2006-2013 Glenn Randers-Pehrson, and are distributed according to the same disclaimer and license as libpng-1.2.5 with the following individual added to the list of Contributing Authors, Cosmin Truta

libpng versions 1.0.7, July 1, 2000, through 1.2.5 - October 3, 2002, are Copyright (c) 2000-2002 Glenn Randers-Pehrson, and are distributed according to the same disclaimer and license as libpng-1.0.6 with the following individuals added to the list of Contributing Authors

Simon-Pierre Cadieux, Eric S. Raymond, Gilles Vollant and with the following additions to the disclaimer: There is no warranty against interference with your enjoyment of the library or against infringement. There is no warranty that our efforts or the library will fulfill any of your particular purposes or needs. This library is provided with all faults, and the entire risk of satisfactory quality, performance, accuracy, and effort is with the user.

libpng versions 0.97, January 1998, through 1.0.6, March 20, 2000, are Copyright (c) 1998, 1999 Glenn Randers-Pehrson, and are distributed according to the same disclaimer and license as libpng-0.96, with the following individuals added to the list of Contributing Authors: Tom Lane, Glenn Randers-Pehrson, Willem van Schaik

libpng versions 0.89, June 1996, through 0.96, May 1997, are Copyright (c) 1996, 1997 Andreas Dilger Distributed according to the same disclaimer and license as libpng-0.88, with the following individuals added to the list of Contributing Authors: John Bowler, Kevin Bracey, Sam Bushell, Magnus Holmgren, Greg Roelofs, Tom Tanner

libpng versions 0.5, May 1995, through 0.88, January 1996, are Copyright (c) 1995, 1996 Guy Eric Schalnat, Group 42, Inc.

For the purposes of this copyright and license, "Contributing Authors" is defined as the following set of individuals: Andreas Dilger, Dave Martindale, Guy Eric Schalnat, Paul Schmidt, Tim Wegner

The PNG Reference Library is supplied "AS IS". The Contributing Authors and Group 42, Inc. disclaim all warranties, expressed or implied, including, without limitation, the warranties of merchantability and of fitness for any purpose. The Contributing Authors and Group 42, Inc. assume no liability for direct, indirect, incidental, special, exemplary, or consequential damages, which may result from the use of the PNG Reference Library, even if advised of the possibility of such damage.

Permission is hereby granted to use, copy, modify, and distribute this source code, or portions hereof, for any purpose, without fee, subject to the following restrictions:

- 1. The origin of this source code must not be misrepresented.
- 2. Altered versions must be plainly marked as such and must not be misrepresented as being the original source.
- 3. This Copyright notice may not be removed or altered from any source or altered source distribution.

The Contributing Authors and Group 42, Inc. specifically permit, without fee, and encourage the use of this source code as a component to supporting the PNG file format in commercial products. If you use this source code in a product, acknowledgment is not required but would be appreciated.

### **OpenSSL**

The OpenSSL toolkit stays under a dual license, i.e. both the conditions of the OpenSSL License and the original SSLeay license apply to the toolkit. See below for the actual license texts. Actually both licenses are BSD-style Open Source licenses. In case of any license issues related to OpenSSL please contact opensslcore@openssl.org.

### OpenSSL License

--------------- ====================================================================

Copyright (c) 1998-2011 The OpenSSL Project. All rights reserved.

Redistribution and use in source and binary forms, with or without modification, are permitted provided that the following conditions are met:

- 1. Redistributions of source code must retain the above copyright notice, this list of conditions and the following disclaimer.
- 2. Redistributions in binary form must reproduce the above copyright notice, this list of conditions and the following disclaimer in the documentation and/or other materials provided with the distribution.
- 3. All advertising materials mentioning features or use of this software must display the following acknowledgment: "This product includes software developed by the OpenSSL Project for use in the OpenSSL Toolkit. ([http://www.openssl.org/\)](http://www.openssl.org/)"
- 4. The names "OpenSSL Toolkit" and "OpenSSL Project" must not be used to endorse or promote products derived from this software without prior written permission. For written permission, please contact openssl-core@openssl.org.
- 5. Products derived from this software may not be called "OpenSSL" nor may "OpenSSL" appear in their names without prior written permission of the OpenSSL Project.
- 6. Redistributions of any form whatsoever must retain the following acknowledgment: "This product includes software developed by the OpenSSL Project for use in the OpenSSL Toolkit ([http://www.](http://www.openssl.org/) [openssl.org/\)](http://www.openssl.org/)"

THIS SOFTWARE IS PROVIDED BY THE OpenSSL PROJECT "AS IS" AND ANY EXPRESSED OR IMPLIED WARRANTIES, INCLUDING, BUT NOT LIMITED TO, THE IMPLIED WARRANTIES OF MERCHANTABILITY AND FITNESS FOR A PARTICULAR PURPOSE ARE DISCLAIMED. IN NO EVENT SHALL THE OpenSSL PROJECT OR ITS CONTRIBUTORS BE LIABLE FOR ANY DIRECT, INDIRECT, INCIDENTAL, SPECIAL, EXEMPLARY, OR CONSEQUENTIAL DAMAGES (INCLUDING, BUT NOT LIMITED TO, PROCUREMENT OF SUBSTITUTE GOODS OR SERVICES; LOSS OF USE, DATA, OR PROFITS; OR BUSINESS INTERRUPTION) HOWEVER CAUSED AND ON ANY THEORY OF LIABILITY, WHETHER IN CONTRACT, STRICT LIABILITY, OR TORT (INCLUDING NEGLIGENCE OR OTHERWISE) ARISING IN ANY WAY OUT OF THE USE OF THIS SOFTWARE, EVEN IF ADVISED OF THE POSSIBILITY OF SUCH DAMAGE.

====================================================================

This product includes cryptographic software written by Eric Young (eay@cryptsoft.com). This product includes software written by Tim Hudson (tjh@cryptsoft.com).

### Original SSLeay License

----------------------- Copyright (C) 1995-1998 Eric Young (eay@cryptsoft.com) All rights reserved.

This package is an SSL implementation written by Eric Young (eay@cryptsoft.com).

The implementation was written so as to conform with Netscapes SSL. This library is free for commercial and non-commercial use as long as the following conditions are aheared to. The following conditions apply to all code found in this distribution, be it the RC4, RSA, lhash, DES, etc., code; not just the SSL code. The SSL documentation included with this distribution is covered by the same copyright terms except that the holder is Tim Hudson (tjh@cryptsoft.com).

Copyright remains Eric Young's, and as such any Copyright notices in the code are not to be removed. If this package is used in a product, Eric Young should be given attribution as the author of the parts of the library used. This can be in the form of a textual message at program startup or in documentation (online or textual) provided with the package.

Redistribution and use in source and binary forms, with or without modification, are permitted provided that the following conditions are met:

- 1. Redistributions of source code must retain the copyright notice, this list of conditions and the following disclaimer.
- 2. Redistributions in binary form must reproduce the above copyright notice, this list of conditions and the following disclaimer in the documentation and/or other materials provided with the distribution.
- 3. All advertising materials mentioning features or use of this software must display the following acknowledgement: "This product includes cryptographic software written by Eric Young ( eay@cryptsoft.com)" The word 'cryptographic' can be left out if the rouines from the library being used are not cryptographic related.
- 4. If you include any Windows specific code (or a derivative thereof) from the apps directory (application code) you must include an acknowledgement: "This product includes software written by Tim Hudson ( tjh@cryptsoft.com)"

THIS SOFTWARE IS PROVIDED BY ERIC YOUNG "AS IS" AND ANY EXPRESS OR IMPLIED WARRANTIES, INCLUDING, BUT NOT LIMITED TO, THE IMPLIED WARRANTIES OF MERCHANTABILITY AND FITNESS FOR A PARTICULAR PURPOSE ARE DISCLAIMED. IN NO EVENT SHALL THE AUTHOR OR CONTRIBUTORS BE LIABLE FOR ANY DIRECT, INDIRECT, INCIDENTAL, SPECIAL, EXEMPLARY, OR CONSEQUENTIAL DAMAGES (INCLUDING, BUT NOT LIMITED TO, PROCUREMENT OF SUBSTITUTE GOODS OR SERVICES; LOSS OF USE, DATA, OR PROFITS; OR BUSINESS INTERRUPTION) HOWEVER CAUSED AND ON ANY THEORY OF LIABILITY, WHETHER IN CONTRACT, STRICT LIABILITY, OR TORT (INCLUDING NEGLIGENCE OR OTHERWISE) ARISING IN ANY WAY OUT OF THE USE OF THIS SOFTWARE, EVEN IF ADVISED OF THE POSSIBILITY OF SUCH DAMAGE.

The licence and distribution terms for any publically available version or derivative of this code cannot be changed. i.e. this code cannot simply be copied and put under another distribution license \[including the GNU Public Licence.]

Growl GNTP support: [The "BSD licence"] Copyright (c) 2009-2010 Yasuhiro Matsumoto All rights reserved.

Redistribution and use in source and binary forms, with or without modification, are permitted provided that the following conditions are met:

- 1. Redistributions of source code must retain the above copyright notice, this list of conditions and the following disclaimer.
- 2. Redistributions in binary form must reproduce the above copyright notice, this list of conditions and the following disclaimer in the documentation and/or other materials provided with the distribution.
- 3. The name of the author may not be used to endorse or promote products derived from this software without specific prior written permission.

THIS SOFTWARE IS PROVIDED BY THE AUTHOR "AS IS'' AND ANY EXPRESS OR IMPLIED WARRANTIES, INCLUDING, BUT NOT LIMITED TO, THE IMPLIED WARRANTIES OF MERCHANTABILITY AND FITNESS FOR A PARTICULAR PURPOSE ARE DISCLAIMED. IN NO EVENT SHALL THE AUTHOR BE LIABLE FOR ANY DIRECT, INDIRECT, INCIDENTAL, SPECIAL, EXEMPLARY, OR CONSEQUENTIAL DAMAGES (INCLUDING, BUT NOT LIMITED TO, PROCUREMENT OF SUBSTITUTE GOODS OR SERVICES; LOSS OF USE, DATA, OR PROFITS; OR BUSINESS INTERRUPTION) HOWEVER CAUSED AND ON ANY THEORY OF LIABILITY, WHETHER IN CONTRACT, STRICT LIABILITY, OR TORT (INCLUDING NEGLIGENCE OR OTHERWISE) ARISING IN ANY WAY OUT OF THE USE OF THIS SOFTWARE, EVEN IF ADVISED OF THE POSSIBILITY OF SUCH DAMAGE.

### Cuda

Cuda Redistributable Software - 1.8. Attachment A

---------------------------------

In connection with Section 1.2.1.1 of this Agreement, the following files may be redistributed with software applications developed by Licensee, including certain variations of these files that have version number or architecture specific information embedded in the file name - as an example only, for release version 6.0 of the 64-bit Windows software, the file cudart64\_60.dll is redistributable.

Component : CUDA Runtime Windows : cudart.dll, cudart\_static.lib MacOS : libcudart.dylib, libcudart\_static.a Linux : libcudart.so, libcudart\_static.a Android : libcudart.so, libcudart\_static.a

Component : CUDA FFT Library Windows : cufft.dll MacOS : libcufft.dylib Linux : libcufft.so Android : libcufft.so

Component : CUDA BLAS Library Windows : cublas.dll MacOS : libcublas.dylib Linux : libcublas.so Android : libcublas.so

Component : CUDA Sparse Matrix Library Windows : cusparse.dll MacOs : libcusparse.dylib Linux : libcusparse.so Android : libcusparse.so

Component : CUDA Random Number Generation Library Windows : curand.dll MacOs : libcurand.dylib Linux : libcurand.so Android : libcurand.so

Component : NVIDIA Performance Primitives Library Windows : nppc.dll, nppi.dll, npps.dll MacOs : libnppc.dylib, libnppi.dylib, libnpps.dylib Linux : libnppc.so, libnppi.so, libnpps.so Android : libnppc.so, libnppi.so, libnpps.so

Component : NVIDIA Optimizing Compiler Library Windows : nvvm.dll MacOs : libnvvm.dylib Linux : libnvvm.so

Component : NVIDIA Common Device Math Functions Library Windows : libdevice.compute\_20.bc, libdevice.compute\_30.bc, libdevice.compute\_35.bc MacOs : libdevice.compute\_20.bc, libdevice.compute\_30.bc, libdevice.compute\_35.bc Linux : libdevice.compute\_20.bc, libdevice.compute\_30.bc, libdevice.compute\_35.bc

Component : CUDA Occupancy Calculation Header Library All : cuda\_occupancy.h

Read more at: <http://docs.nvidia.com/cuda/eula/index.html#ixzz30CrknWfU>

Warranty The material contained in this document is provided "as is", and is subject to being changed, without notice, in future editions. Further, to the maximum extent permitted by applicable law, Keysight disclaims all warranties, either express or implied, with regard to this documentation and any information contained herein, including but not limited to the implied warranties of merchantability and fitness for a particular purpose. Keysight shall not be liable for errors or for incidental or consequential damages in connection with the furnishing, use, or performance of this document or of any information contained herein. Should Keysight and the user have a separate written agreement with warranty terms covering the material in this document that conflict with these terms, the warranty terms in the separate agreement shall control.

# **Table of Contents**

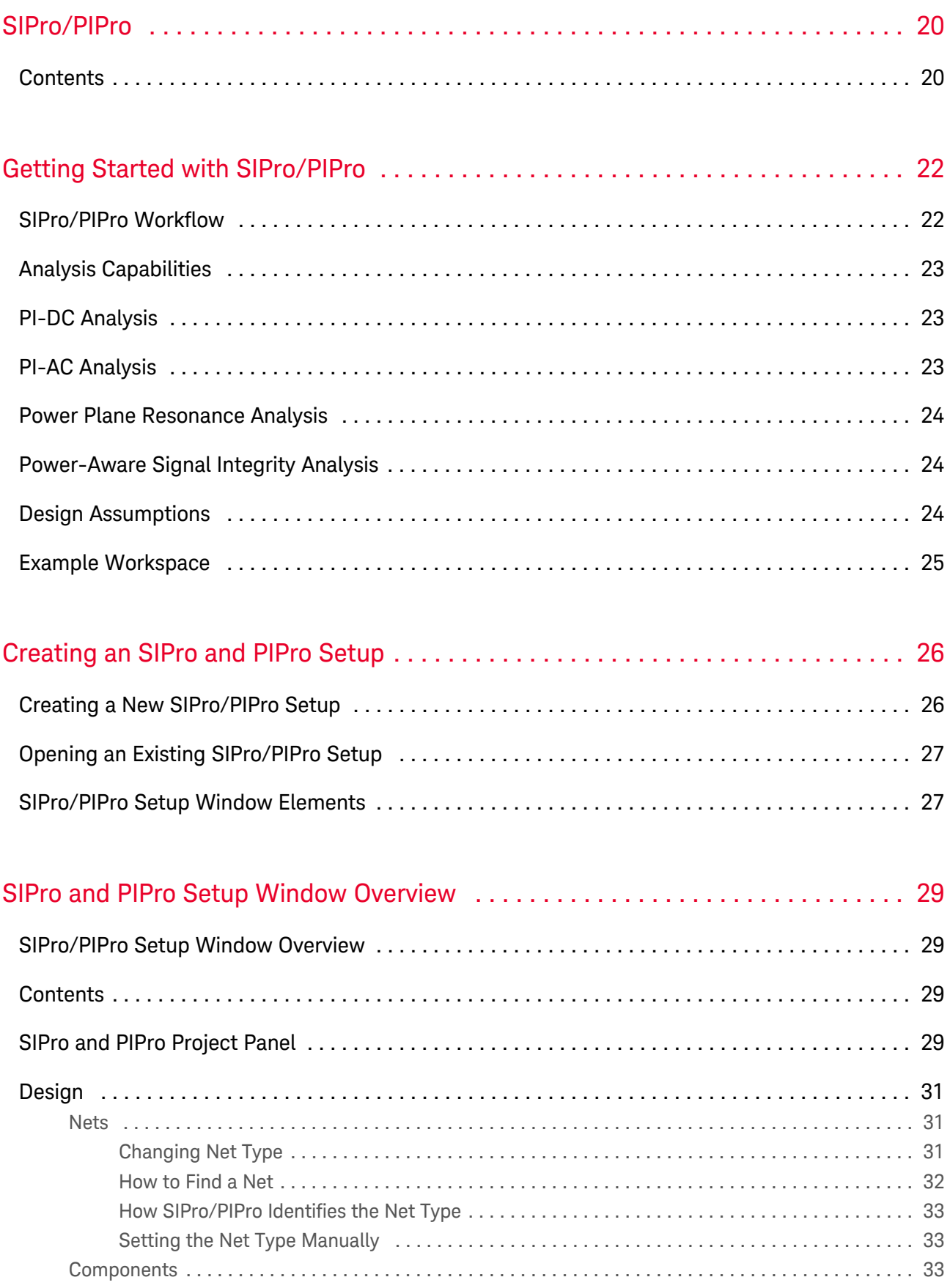

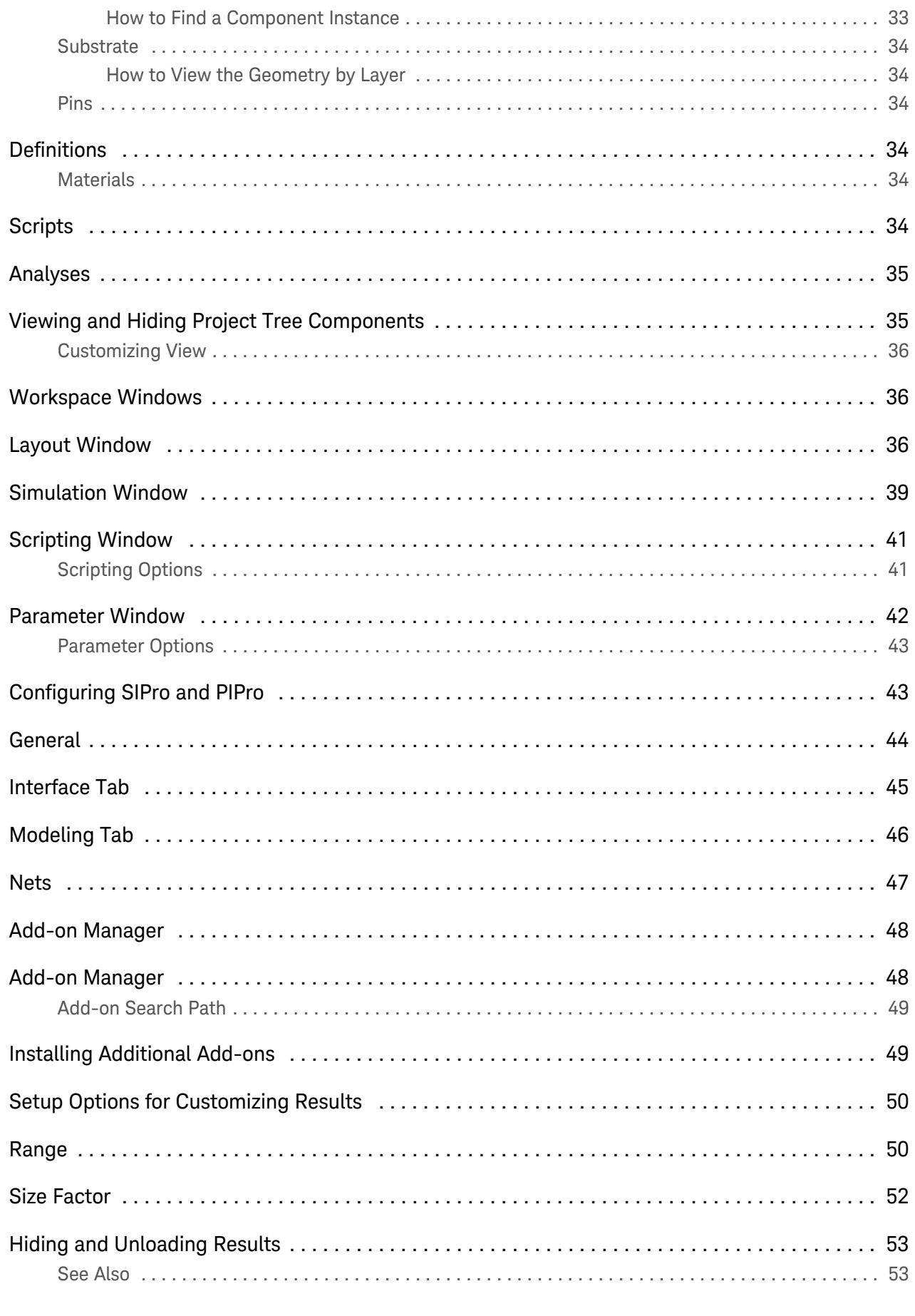

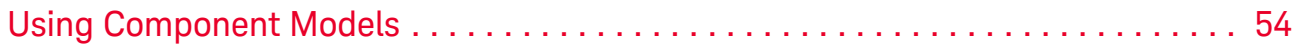

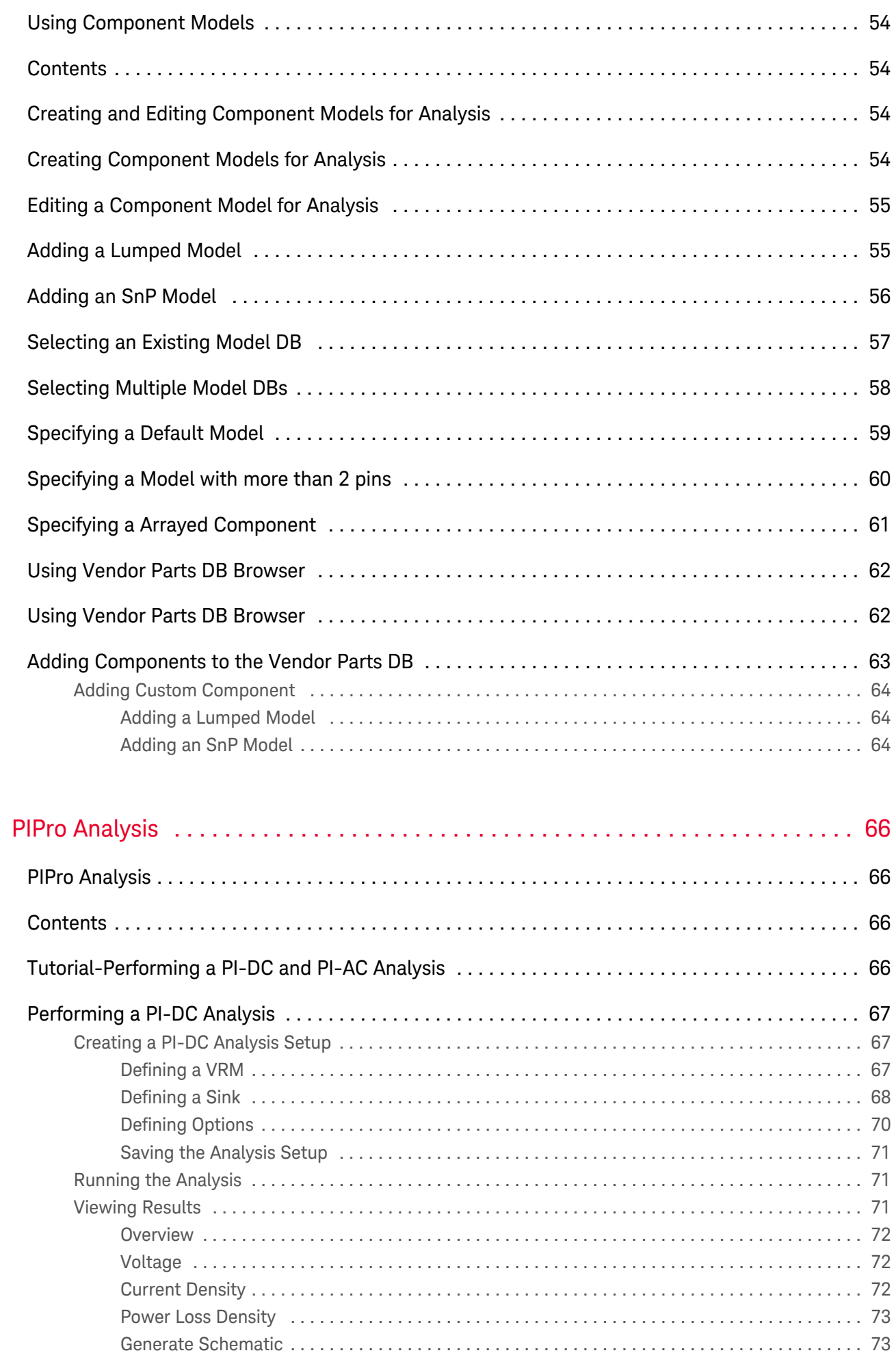

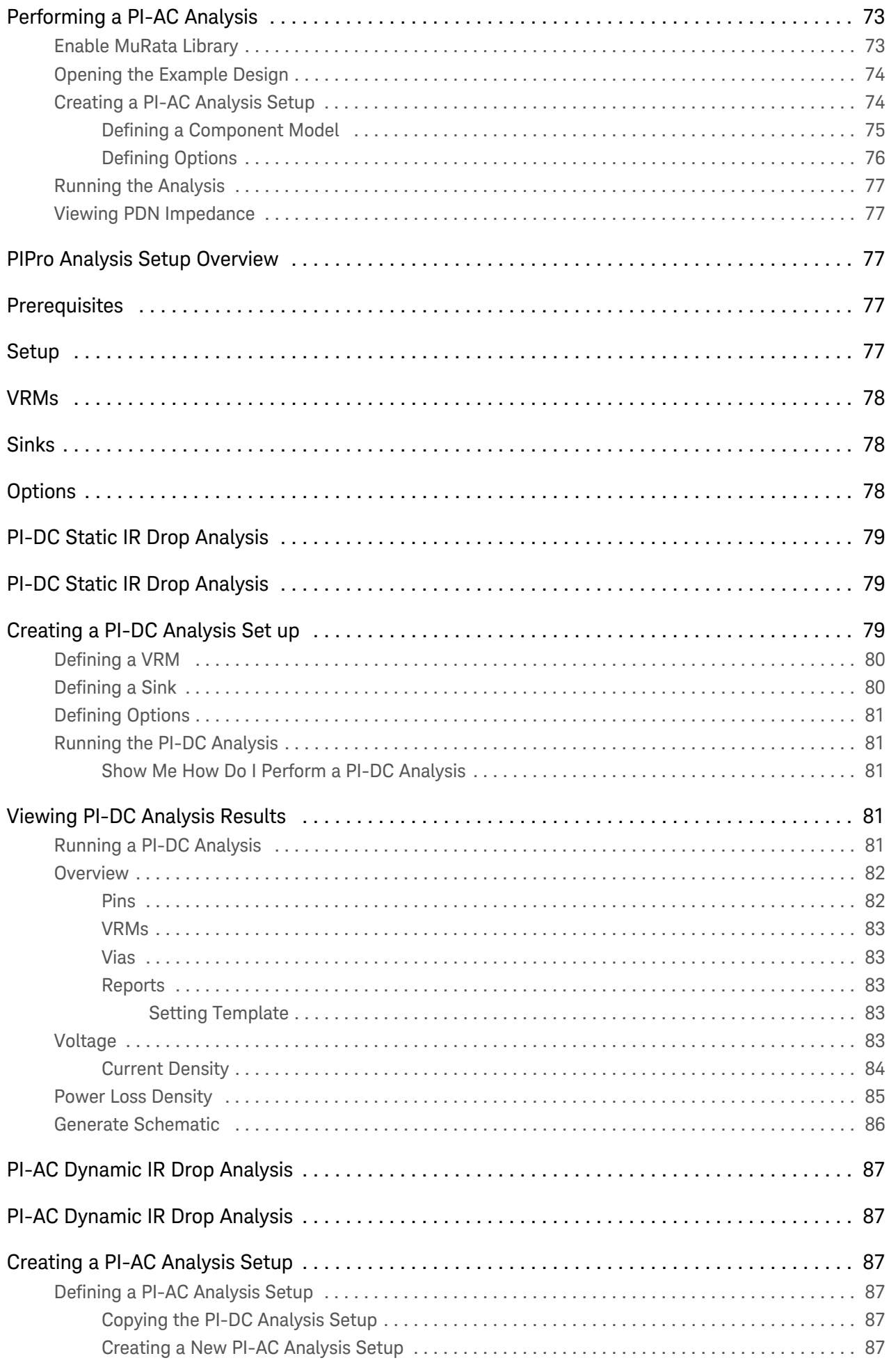

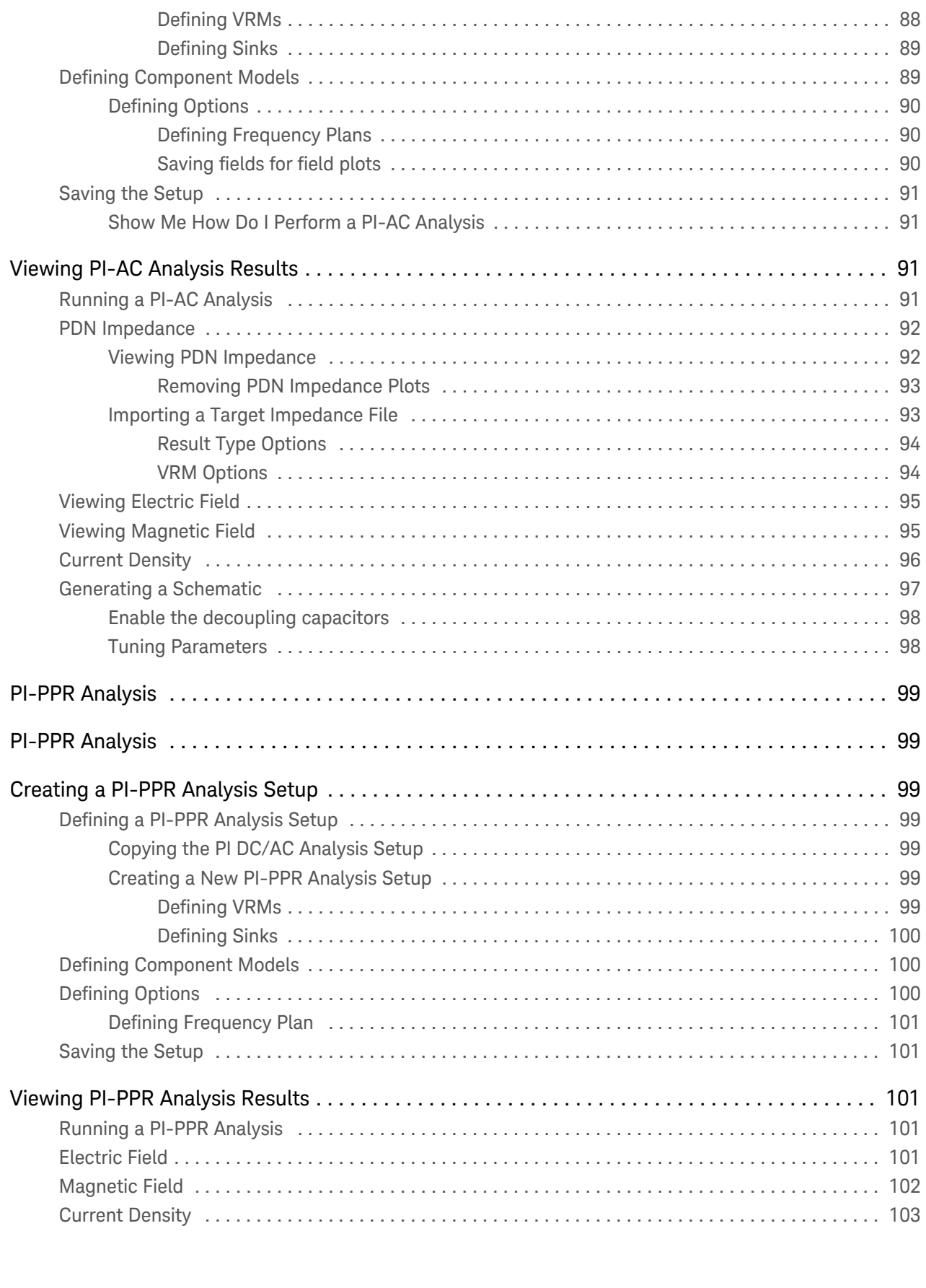

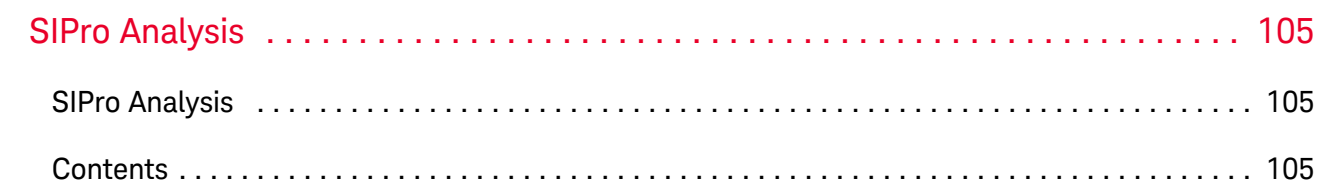

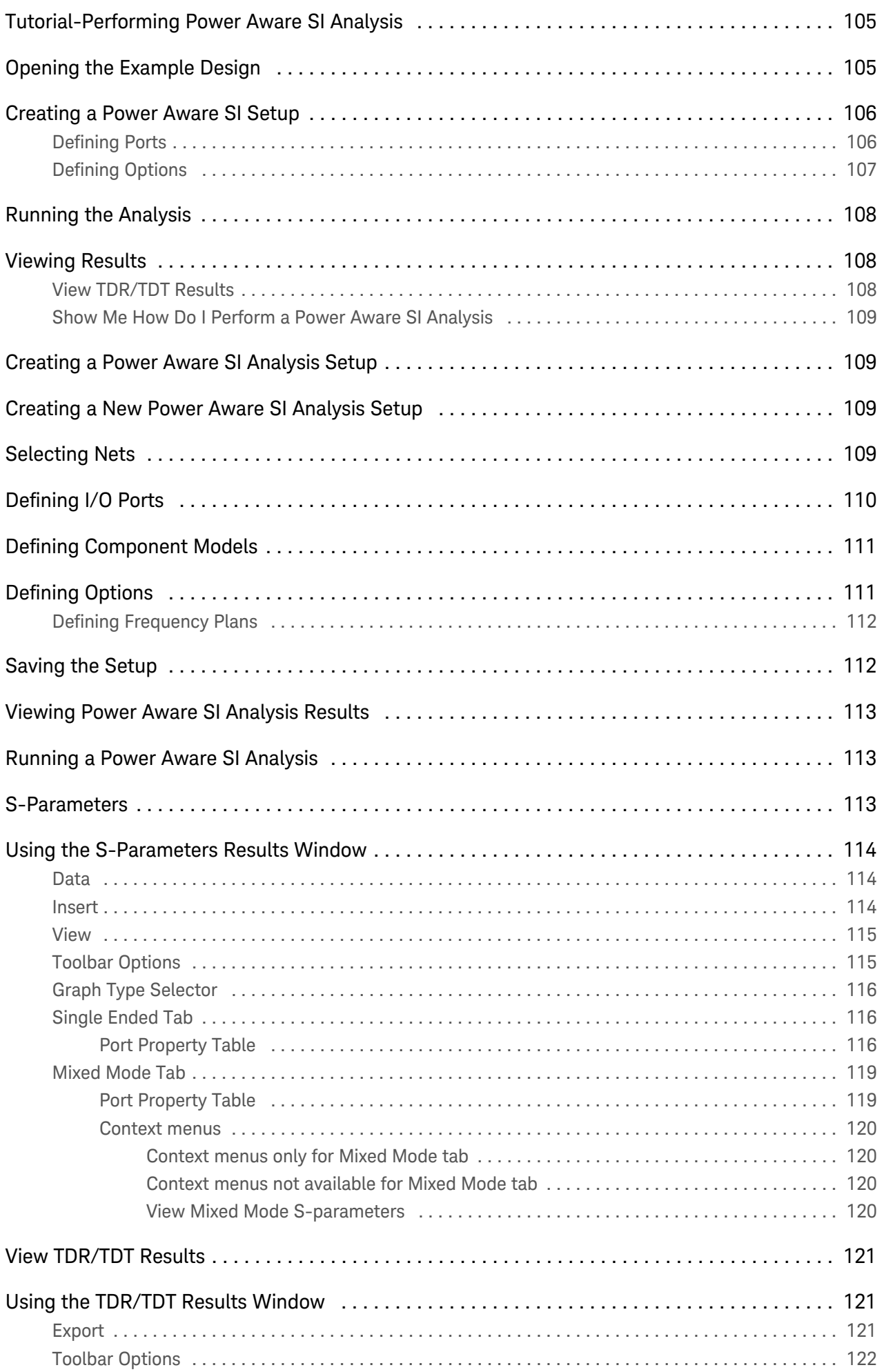

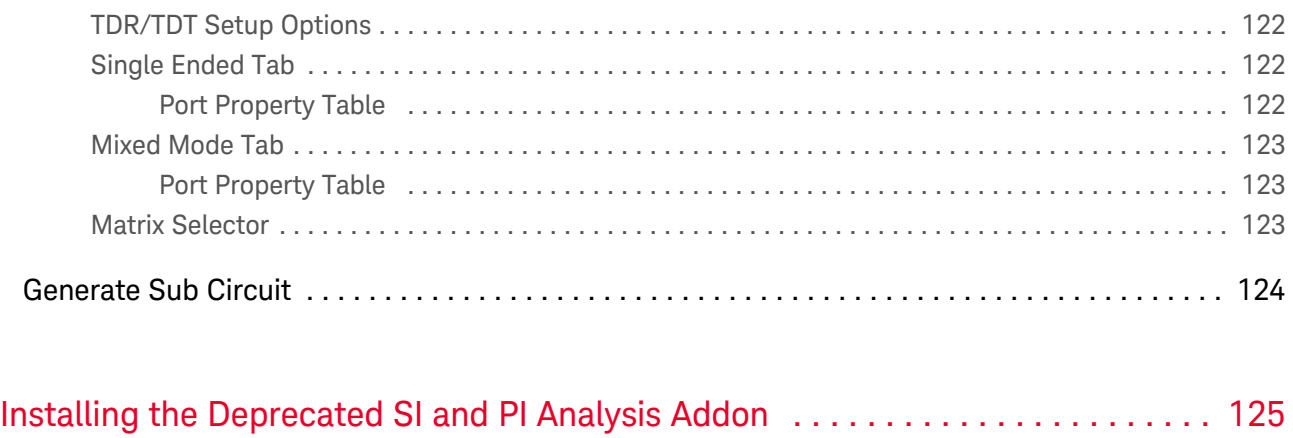

[Installing the Deprecated SI and PI Analysis Addon . . . . . . . . . . . . . . . . . . . . . . . . . . . . . . . . . . . 125](#page-124-1)

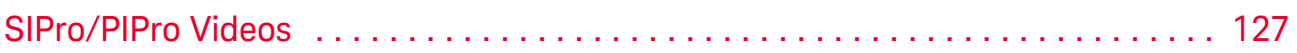

# <span id="page-19-0"></span>SIPro/PIPro

SIPro/PIPro is a simulation and analysis tool that enables you to evaluate the signal integrity (SI) performance of signal nets and the power integrity (PI) performance of power distribution networks (PDNs). This tool provides several capabilities to perform pre-layout analyses and post-layout verifications. The following figure illustrates the analysis setup and results visualization environment of SIPro/PIPro:

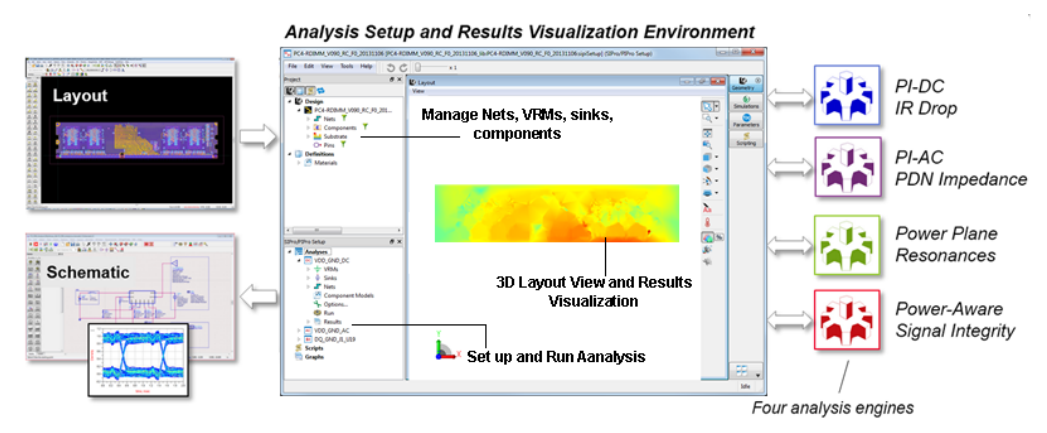

# <span id="page-19-1"></span>**Contents**

- [Getting Started with SIPro and PIPro](#page-21-0)
- [Creating an SIPro and PIPro Setup](#page-25-0)
- [SIPro and PIPro Setup Window Overview](#page-28-0)
- [Using Component Models](#page-53-0)
- **[PIPro Analysis](#page-65-0)** 
	- o [PIPro Analysis Setup Overview](#page-76-2)
	- [Tutorial-Performing a PI-DC and PI-AC Analysis](#page-65-3)
	- [PI-DC Static IR Drop Analysis](#page-78-0)
		- **[Creating a PI-DC Analysis Setup](#page-78-2)**
		- **[Viewing PI-DC Analysis Results](#page-80-3)**
	- [PI-AC Dynamic IR Drop Analysis](#page-86-0)
		- **[Creating a PI-AC Analysis Setup](#page-86-2)**
		- **[Viewing PI-AC Analysis Results](#page-90-2)**
	- $O$  [PI-PPR Analysis](#page-98-0)
		- **[Creating a PI-PPR Analysis Setup](#page-98-2)**
		- **[Viewing PI-PPR Analysis Results](#page-100-2)**
- [SIPro Analysis](#page-104-0)
	- o [Tutorial-Performing Power Aware SI Analysis](#page-104-3)
	- o [Creating a Power Aware SI Analysis Setup](#page-108-1)
	- <sup>o</sup> [Viewing Power Aware SI Analysis Results](#page-112-0)

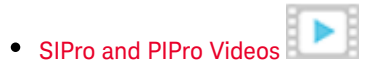

# <span id="page-21-0"></span>Getting Started with SIPro/PIPro

Using the SIPro/PIPro simulation and analysis tool, you can evaluate the signal integrity (SI) performance of signal nets and the power integrity (PI) performance of power distribution networks (PDNs). It enables you to perform pre-layout analysis and post-layout verifications. SIPro/PIPro provides the following analysis capabilities:

- PI-DC Analysis
- PI-AC Analysis
- Power Plane Resonance Analysis
- Power-Aware Signal Integrity Analysis

The following figure illustrates the analysis setup and results visualization environment of SIPro/PIPro:

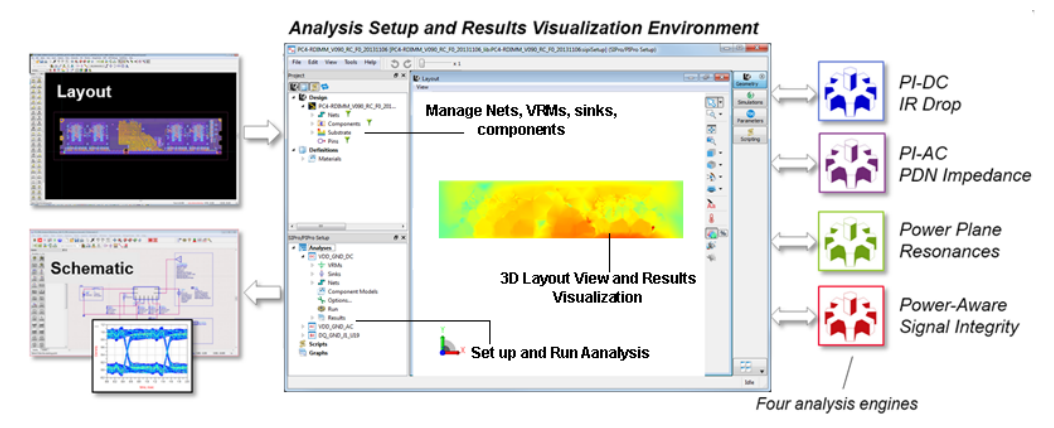

# <span id="page-21-1"></span>SIPro/PIPro Workflow

The workflow for evaluating the SI or PI performance of a layout design is displayed in the following figure:

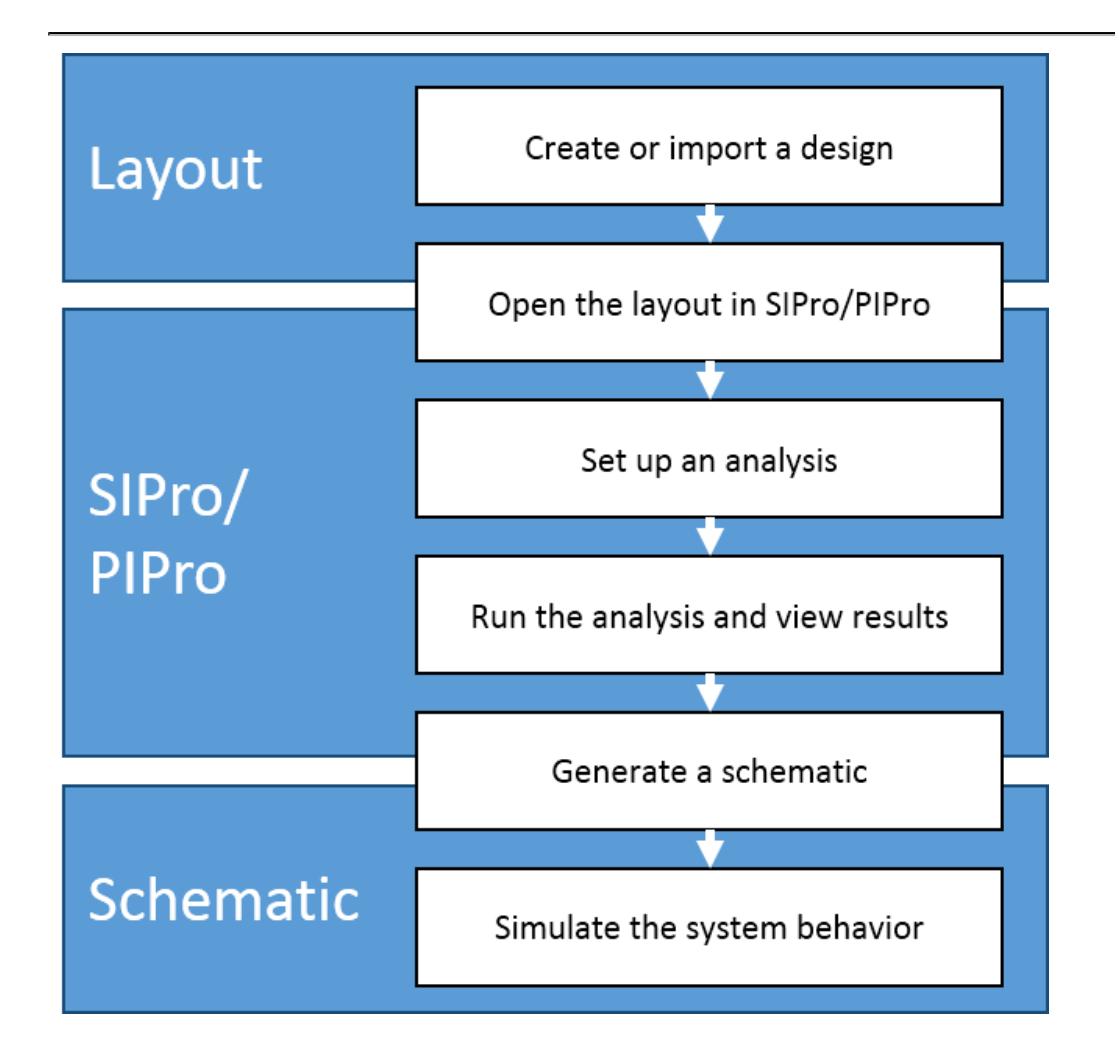

# <span id="page-22-0"></span>Analysis Capabilities

## <span id="page-22-1"></span>PI-DC Analysis

A PI-DC analysis computes the voltage, IR drop (voltage drop), current, and power loss density in the power supply nets. It helps you to identify the IC and connector pins or stitching vias drawing large amounts of current at DC operating conditions. Due to excessive voltage drop, the power supply voltage at the IC might fall below the recommended minimum voltage. This can cause malfunctioning of the IC. Excessive current density in the perforated power supply rails can generate excessive heat, which might lead to board failures due to delamination or fusing. Also, excessive current in the stitching vias can lead to via failures losing connection. Any number of power supply nets with source and sink models can be simulated together.

## <span id="page-22-2"></span>PI-AC Analysis

A PI-AC analysis computes the impedance for the IC current loads over a broad frequency range. It helps you to identify whether the power distribution network (PDN) provides a low impedance path from the Voltage Regulator Module (VRM) to the IC. An excessive impedance in a certain frequency range can generate excessive voltage noise, also called dynamic IR drop, when the IC power supply pins draw large amounts of transient current, required for I/O or core logic switching, at rates that fall into that frequency range.

### <span id="page-23-0"></span>Power Plane Resonance Analysis

A power plane resonance (PPR) analysis computes the self-resonant frequencies and corresponding Q-factors of the power distribution network (PDN). It helps you to identify optimal placement of ICs, decoupling capacitors and stitching vias. A power plane resonance can disturb sensitive analog circuitry and generate excessive radiation. This can cause that EMC specifications cannot be met.

## <span id="page-23-1"></span>Power-Aware Signal Integrity Analysis

A power-aware signal integrity analysis computes a model characterizing the behavior of signal and power networks. The model can be assesed from within the SIPro window and can be used as input for further analysis in circuit simulation, e. g. channel or transient simulations.

### **NOTE**

For PI-AC, Power Plane Resonance Analysis and Power-Aware Signal Integrity Analysis, the minimal recommended memory requirement is 4 GB, preferrably higher. There is a fixed overhead cost even for small designs of 1.5-2GB. The memory growth as the simulated designs get larger is close to linear. The memory requirement is not dependend on the requested frequency range.

# <span id="page-23-2"></span>Design Assumptions

The recommended starting point for using SIPro and PIPro is a layout with instantiated components. A flat layout with top level pins can be used, but an analysis setup is much easier when the component instances are available. Net names play a key role in the analysis setup. The file import in ADS for following design transfer formats preserves the net names when that information is provided by the third party tool. Verify the file export options in the third part tool to pass as much design information as possible.

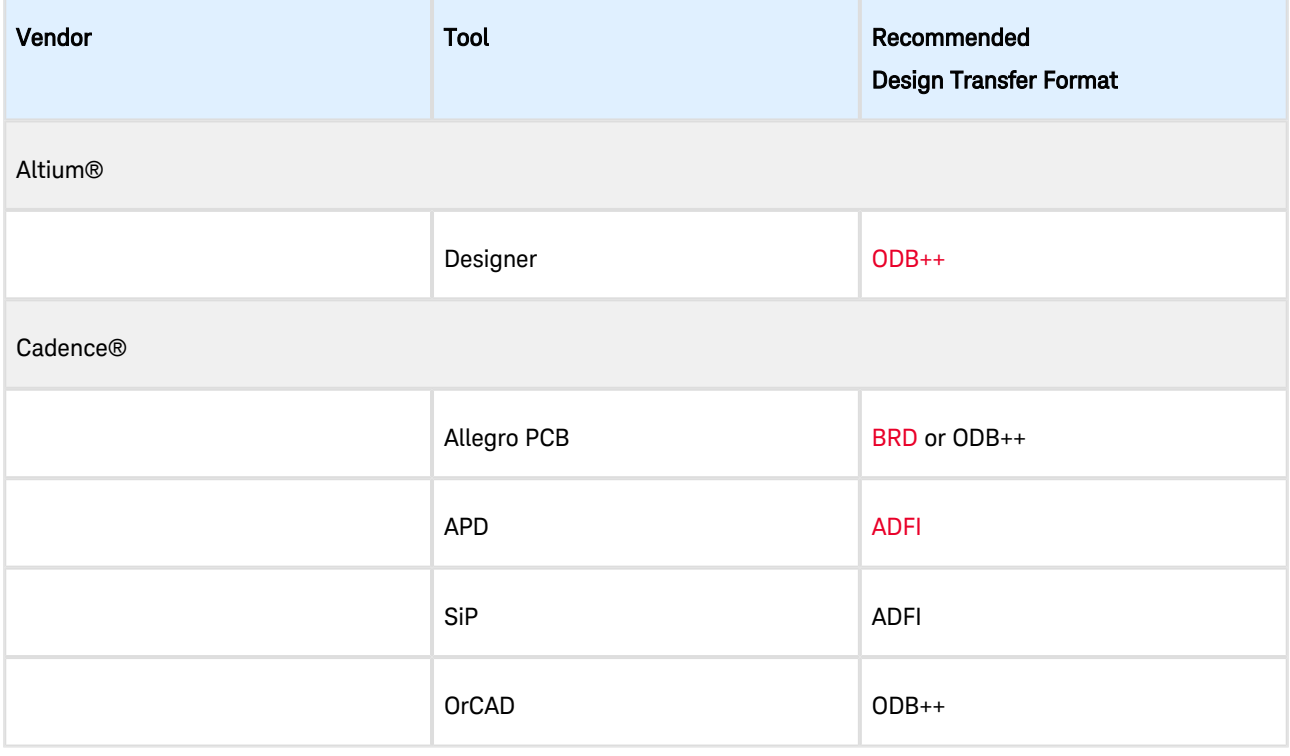

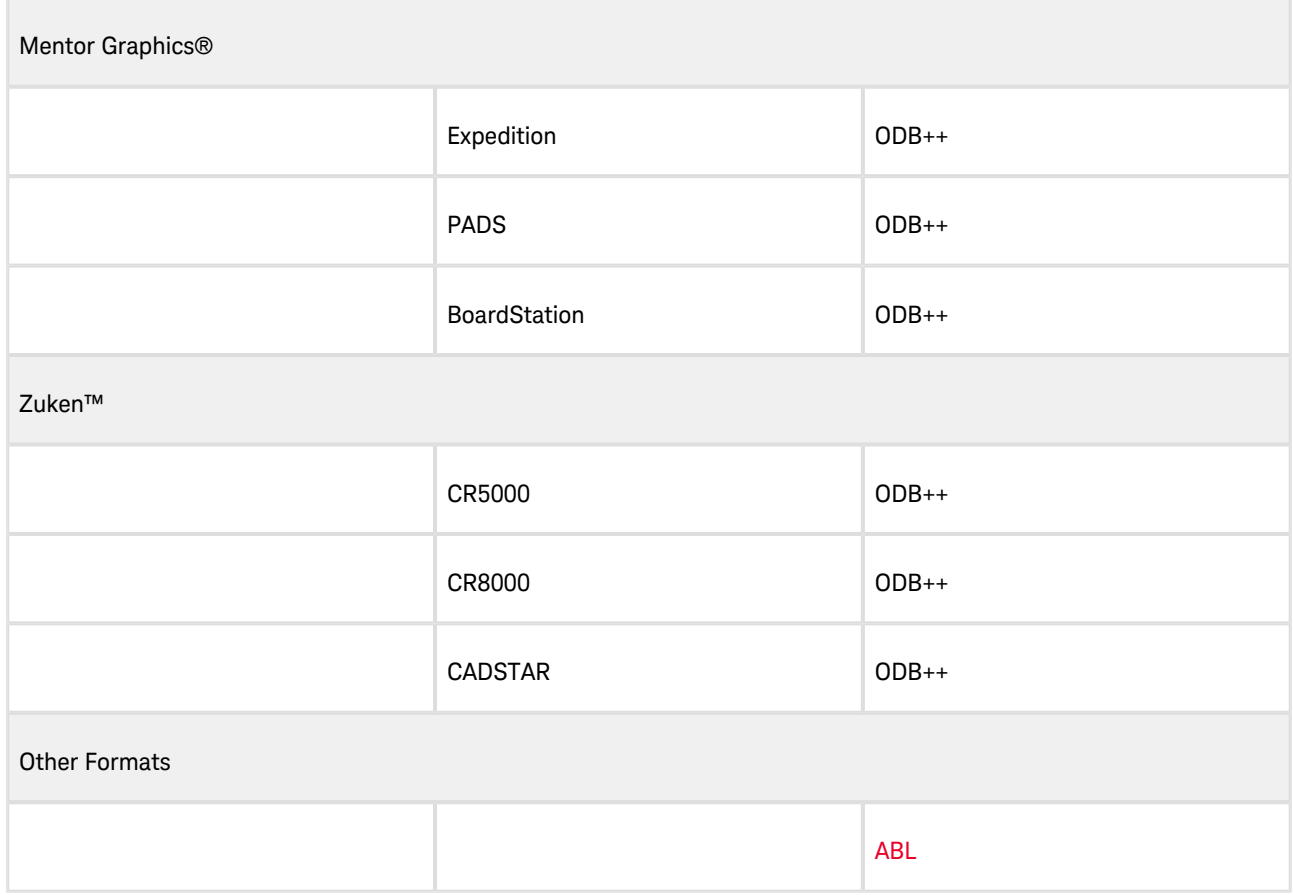

The substrate (layer stackup) defines the arrangement and materials of the signal and power plane layers in a multi-layer board or package design. Always verify the substrate definition in case of a design transfer from a third party tool. The third party tool often does not export the full substrate specification. Once you have the layout with components, net names and substrate, you are ready to open the SIPro/PIPro Setup window.

# <span id="page-24-0"></span>Example Workspace

An example workspace to get started with SIPro and PIPro is provided with ADS, see examples/HSD

/SIPro\_PIPro\_Getting\_Started\_Example\_wrk.7zads. The workspace contains a Samsung DDR3 UDIMM memory card. The design files are from the JEDEC [\(www.jedec.com\)](http://www.jedec.com/). The design consists of a 6 layer board with single power rail for core and I/O buffers.

# <span id="page-25-0"></span>Creating an SIPro and PIPro Setup

To analyze the SI and PI performance, you can create an SIPro/PIPro setup in the following ways:

- Create a new setup
- Open an existing setup

# <span id="page-25-1"></span>Creating a New SIPro/PIPro Setup

To create a new SIPro/PIPro setup:

- 1. Open a Layout window in ADS.
- 2. Select **Tools > SIPro/PIPro > New Setup** from a Layout window to create a new setup. The New SIPro/PIPro Setup window is displayed, as shown in the following figure:
- 3. Specify the **Cellview** name.

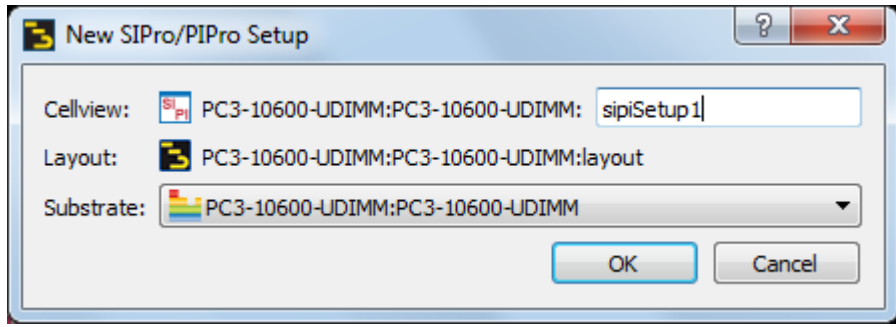

- 4. Select the required substrate.
- 5. click OK. A new SIPro/PIPro Setup window is displayed, where you can set up and run an analysis.

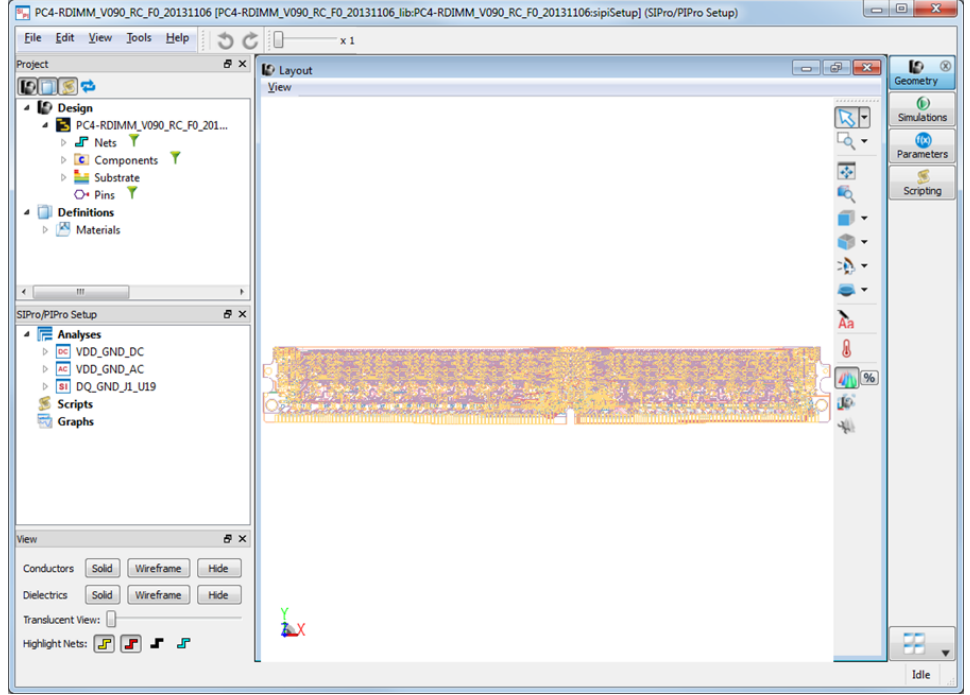

SI

### **NOTE**

The SIPro/PIPro window cannot be used for ADS layout designs that contain the following features:

- Derived layers
- 3D EMPro components
- Slot layers
- Multi-technology setup

In addition, the SIPro/PIPro setup assumes meaningful and consistent net definitions in the design.

# <span id="page-26-0"></span>Opening an Existing SIPro/PIPro Setup

The SI and/or PI analysis setup data for a specific design is stored in a cell view of the "SIPro/PIPro Setup" type **PI** The default view name is "sipiSetup". These views are registered with OA and behave like "Schematic" and "Layout" views. You can perform various tasks such as, renaming, copying, moving, and archiving. A single view can contain multiple analysis setups, such as PI-DC and PI-AC analysis setup.

To open an existing setup:

- 1. Open a Layout window in ADS.
- 2. Select Tools > SIPro/PIPro > Open Setup from a Layout window to open an existing setup. The Select one view window is displayed, as shown in the following figure:
- 3. Select the required view.

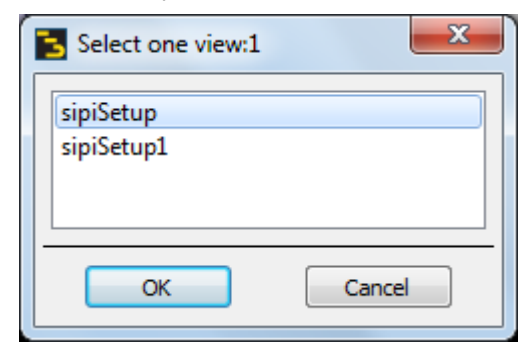

4. Click OK. The SIPro/PIPro Setup window is displayed.

Alternatively, you can open an existing setup by clicking the sipiSetup view in the Main window.

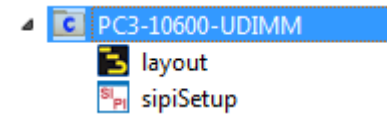

## <span id="page-26-1"></span>SIPro/PIPro Setup Window Elements

The SIPro/PIPro Setup window consists of the following elements:

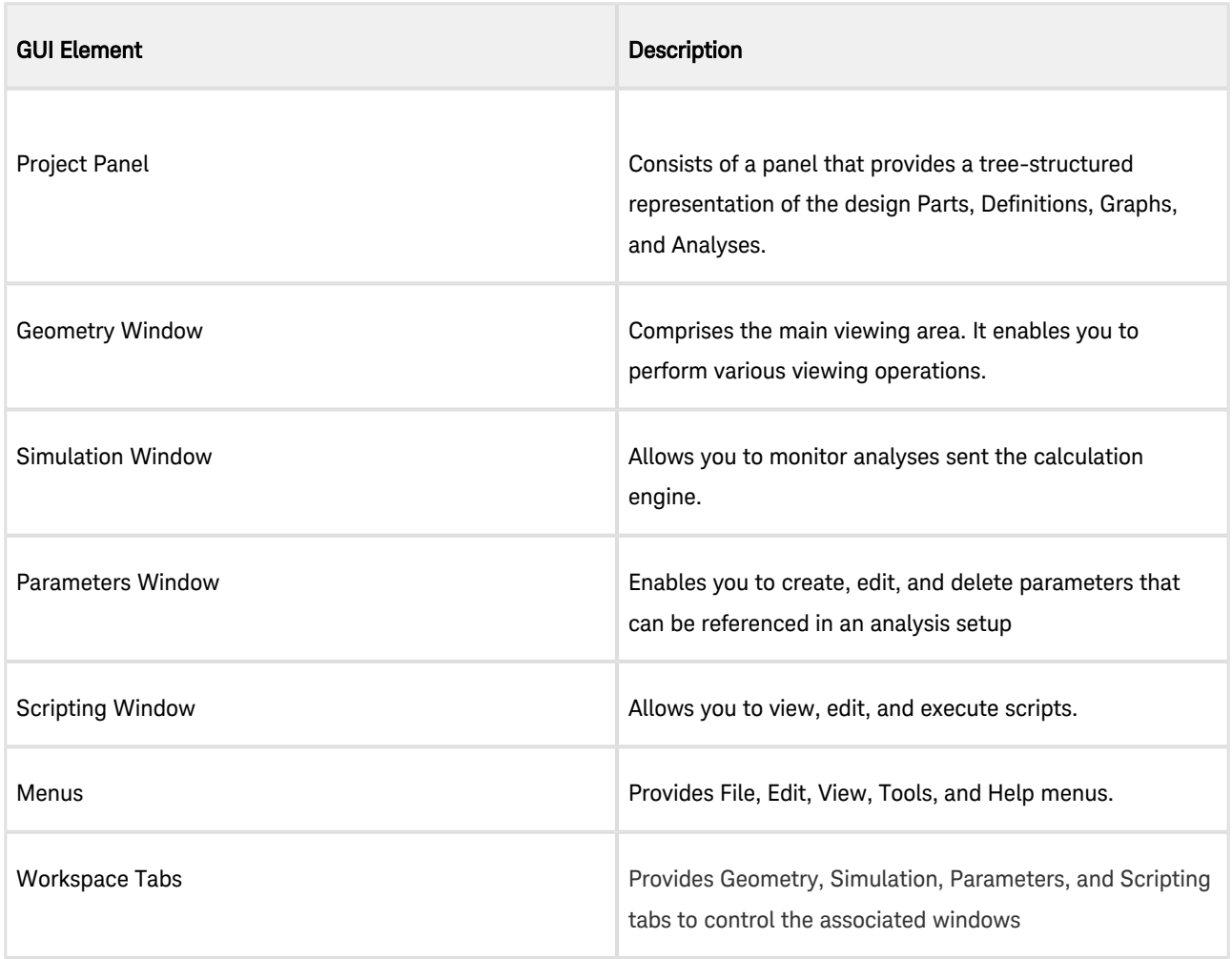

For more information about SIPro/PIPro windows, see [Workspace Windows](#page-35-1).

# <span id="page-28-0"></span>SIPro and PIPro Setup Window Overview

# <span id="page-28-1"></span>SIPro/PIPro Setup Window Overview

### <span id="page-28-2"></span>**Contents**

- [SIPro and PIPro Project Panel](#page-28-3)
- [Workspace Windows](#page-35-1)
- [Configuring SIPro and PIPro](#page-42-1)
- [Add-on Manager](#page-47-0)
- [Setup Options for Customizing Results](#page-49-0)

# <span id="page-28-3"></span>SIPro and PIPro Project Panel

In the SIPro/PIPro Setup window, the Project panel provides a tree-structured representation of a design. You can use the Project panel to define a specific PI or SI analysis setup, to run the analysis and to review results. The Project panel toolbar enables you to show or hide specific items of a design. The following figure displays a project panel:

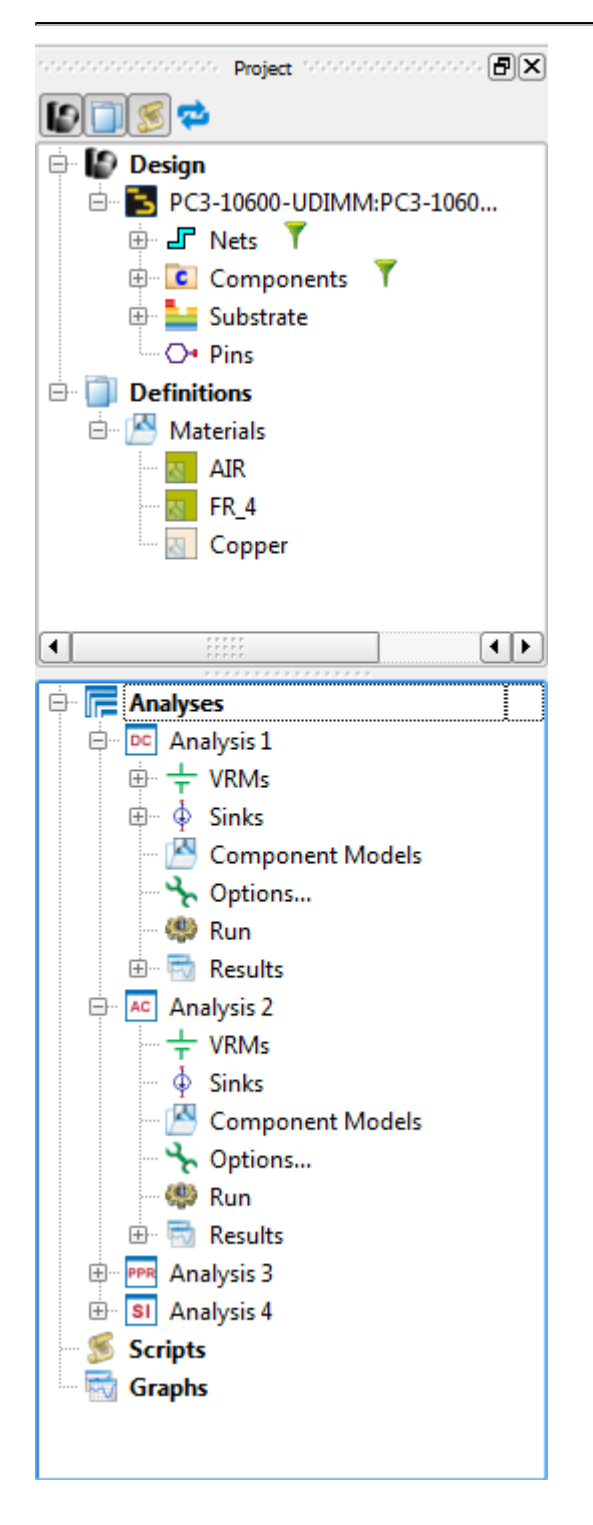

A project panel consists of the following components:

- Design
- Definitions
- Analyses
- Scripts
- Graphs

### <span id="page-30-0"></span>Design

The Design list displays the physical parts of the design-under-test. Currently, this is the layout view from which the SIPro /PIPro Setup was opened, no other parts can be added. The layout tree contains four items: Nets, Components, Substrate and Pins.

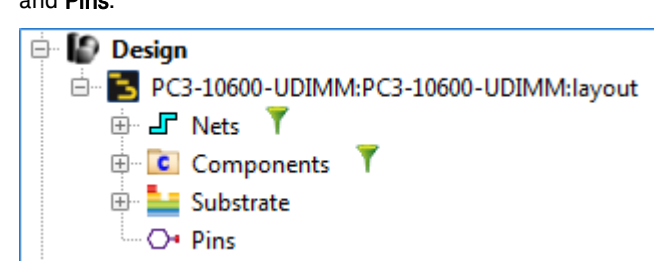

### <span id="page-30-1"></span>Nets

All nets in the layout view are listed. Each net gets a type, 'Power', 'Ground', 'Signal' or 'Undefined' assigned. The nets are sorted by type.

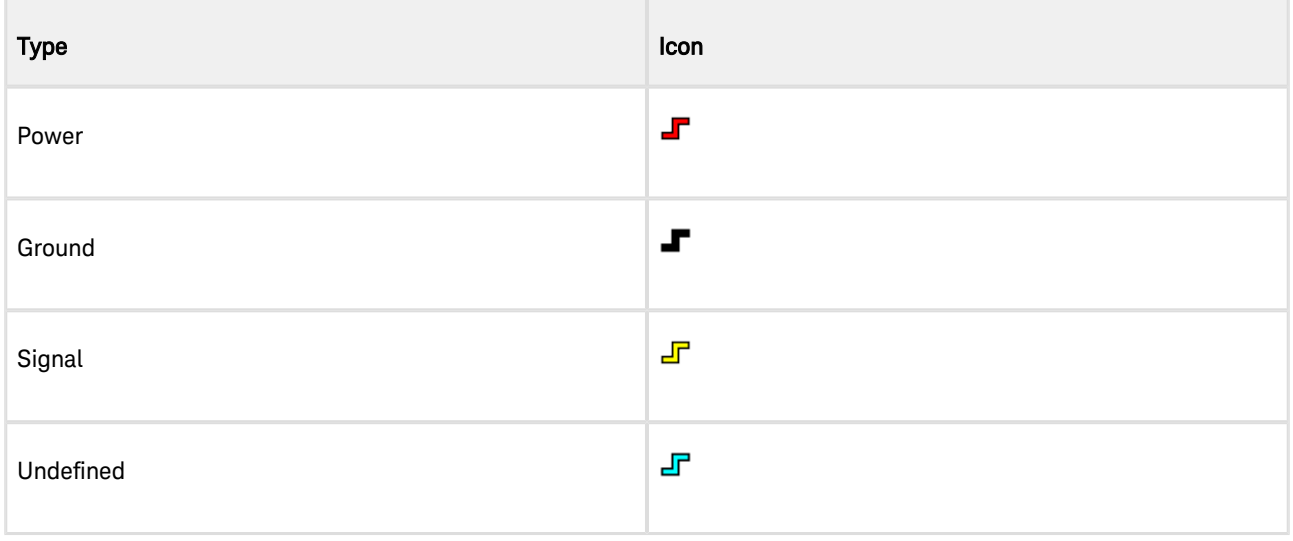

### **NOTE**

Verify that the nets that you plan to simulate have been typed correctly. Even though SIPro /PIPro attempts to automatically identify the net type, the algorithm can miss nets with arbitrary names.

## <span id="page-30-2"></span>Changing Net Type

To change a net type:

- 1. Select the required net.
- 2. Right-click the selected net and select the required type.

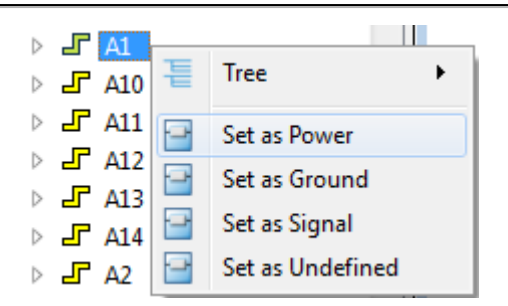

### <span id="page-31-0"></span>How to Find a Net

To find a specific net:

- 1. Click the Filter icon ( $\blacksquare$ ) next to Nets in the Parts tree.
- 2. Type the required net name.
- 3. Click to display a list of matching algorithms, as shown in the following figure:

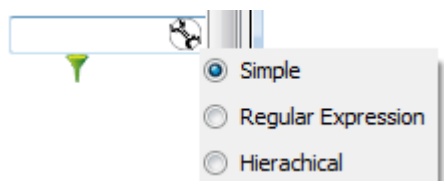

- $\circ$  Simple: Display tree nodes that contains specified text
- Regular Expression: Display tree nodes that contains specified regular expression.
- <sup>o</sup> Hierarchical: Display tree nodes that contains specified regular expression per hierarchy level separated by slash.

Regular Expression is very powerful tool but it requires certain knowledge to use. Below is some convenient example for typical use cases.

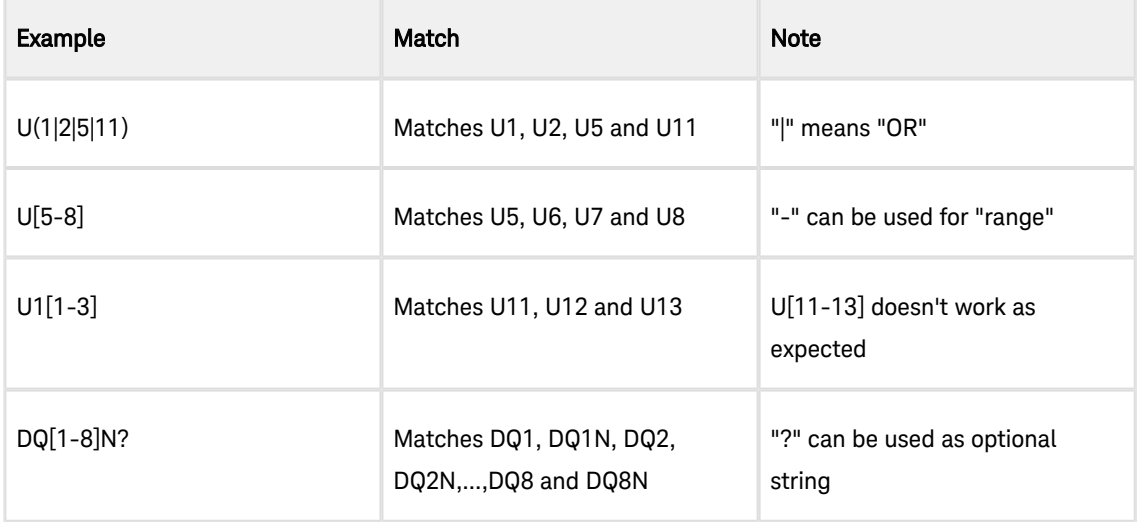

- 4. Select the string matching algorithm: Simple, Regular Expression, or Hierarchical.
	- **NOTE**

The Hierarchical option is relevant when tree nodes are hierarchical

## <span id="page-32-0"></span>How SIPro/PIPro Identifies the Net Type

SIPro/PIPro attempts to identify the net type by case-insensitive name matching. In case no match is found, the net type is 'Undefinded'. The algorithm uses following rules by default:

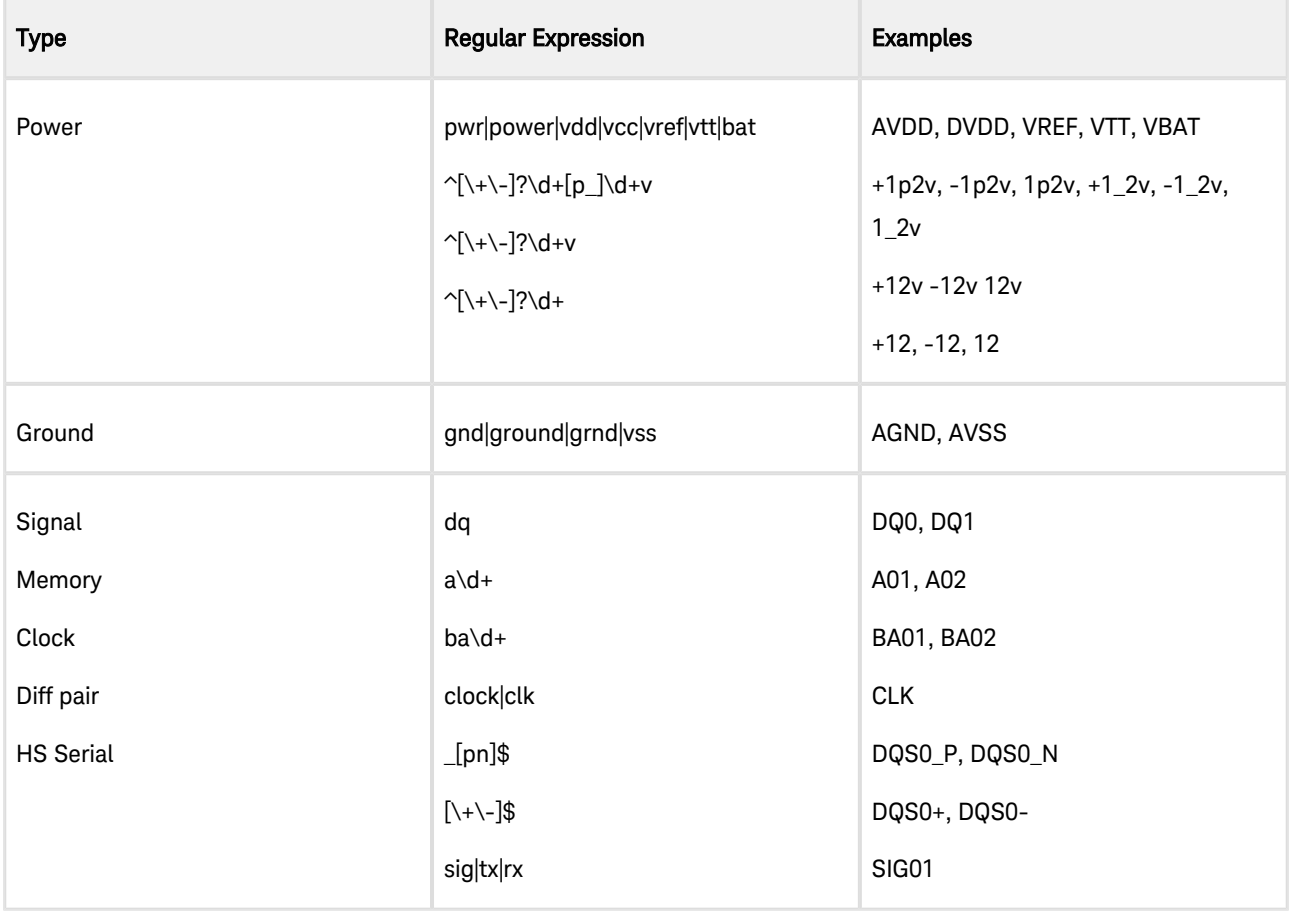

This rule can be modified by user. See [here](#page-42-1) for more detail.

## <span id="page-32-1"></span>Setting the Net Type Manually

To override the automatic net type, you can select one or more nets, right-click and choose the appropriate net type.

### <span id="page-32-2"></span>**Components**

All component instances in the layout view are listed and grouped per component.

## <span id="page-32-3"></span>How to Find a Component Instance

To find a specific component instance:

- 1. Click the Filter icon ( | ) next to Components in the Parts tree.
- 2. Type the component instance name.
- 3. Click to display a list of matching algorithms, as shown in the following figure:

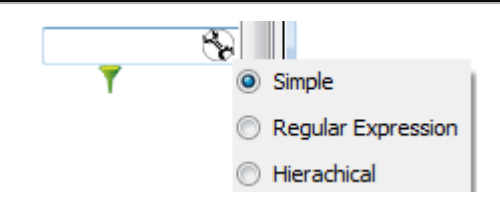

4. Select the string matching algorithm: Simple, Regular Expression, or Hierarchical.

### <span id="page-33-0"></span>Substrate

The Substrate tree item presents the objects in the layer grouped by Conductor layer, Via layer or Dielectric layer.

### <span id="page-33-1"></span>How to View the Geometry by Layer

First, switch off the Parts Visibility toggle. This toggle can be found on the Geometry Window's View toolbar. Then, select the appropriate layer in the Substrate tree. The view displays the objects on the selected layer only.

### <span id="page-33-2"></span>Pins

All top level pins in the layout are listed.

## <span id="page-33-3"></span>Definitions

The *Definitions* branch stores definitions that can be applied to or shared with other objects within the project. You can apply a definition to other objects in the Project panel by clicking and dragging the definition object on the required object.

### <span id="page-33-4"></span>**Materials**

To view a material definition object, select a material from the **Materials** list.

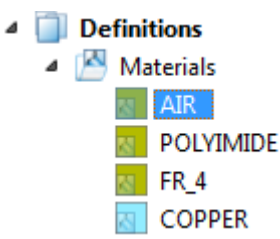

### <span id="page-33-5"></span>**Scripts**

The Scripts branch stores user-defined scripts. Right-click Scripts to add a new script or import an existing macro or function script to the project.

You can execute or edit the script in the Scripting workspace window.

To add a new scripts:

1. Right-click Scripts in the Project panel:

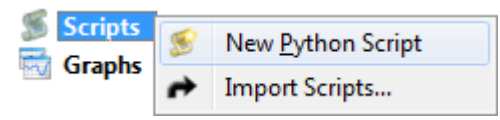

2. Select New Python Script to create a new script or click Import Scripts to use an existing script.

### <span id="page-34-0"></span>Analyses

The Analyses branch enables you to run a PI DC analysis, PI AC analysis, PPR analysis, and SI analysis. By default, it provides an empty template for creating an analysis, as shown in the following figure:

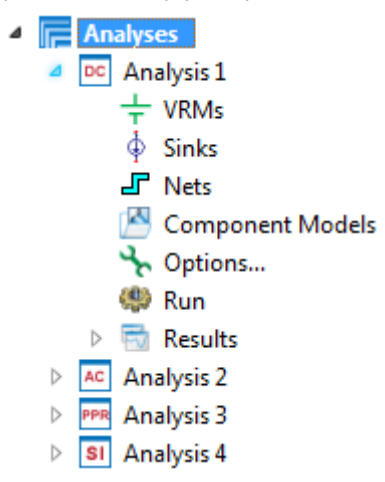

Instead of using the default templates, if you want to add a new analysis:

1. Right-click Analyses in the Project panel:

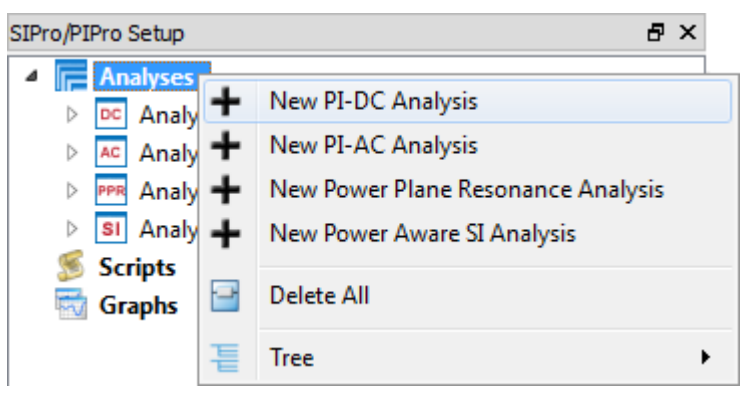

2. Select the required analysis. A new analysis is added at the end of the Analysis branch.

### <span id="page-34-1"></span>Viewing and Hiding Project Tree Components

You can view or hide options present in the Project panel by using toggle buttons. The following figure displays these toggle buttons:

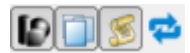

The following table describes each toggle button:

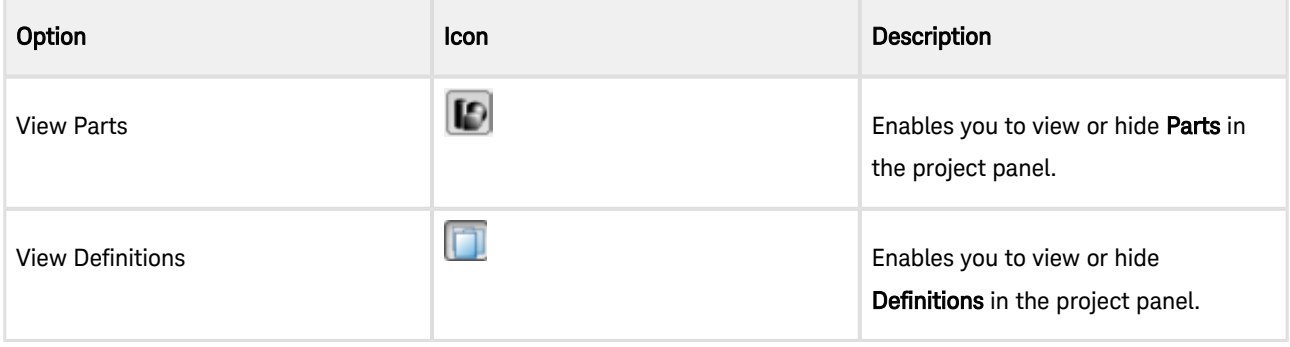

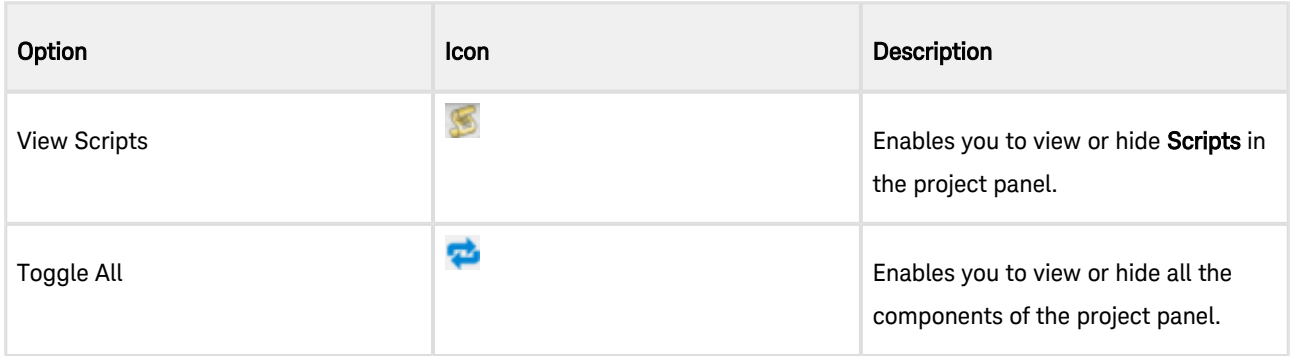

## <span id="page-35-0"></span>Customizing View

To set a specific view for your design in the layout window, you can right-click the required component and select one of the following options:

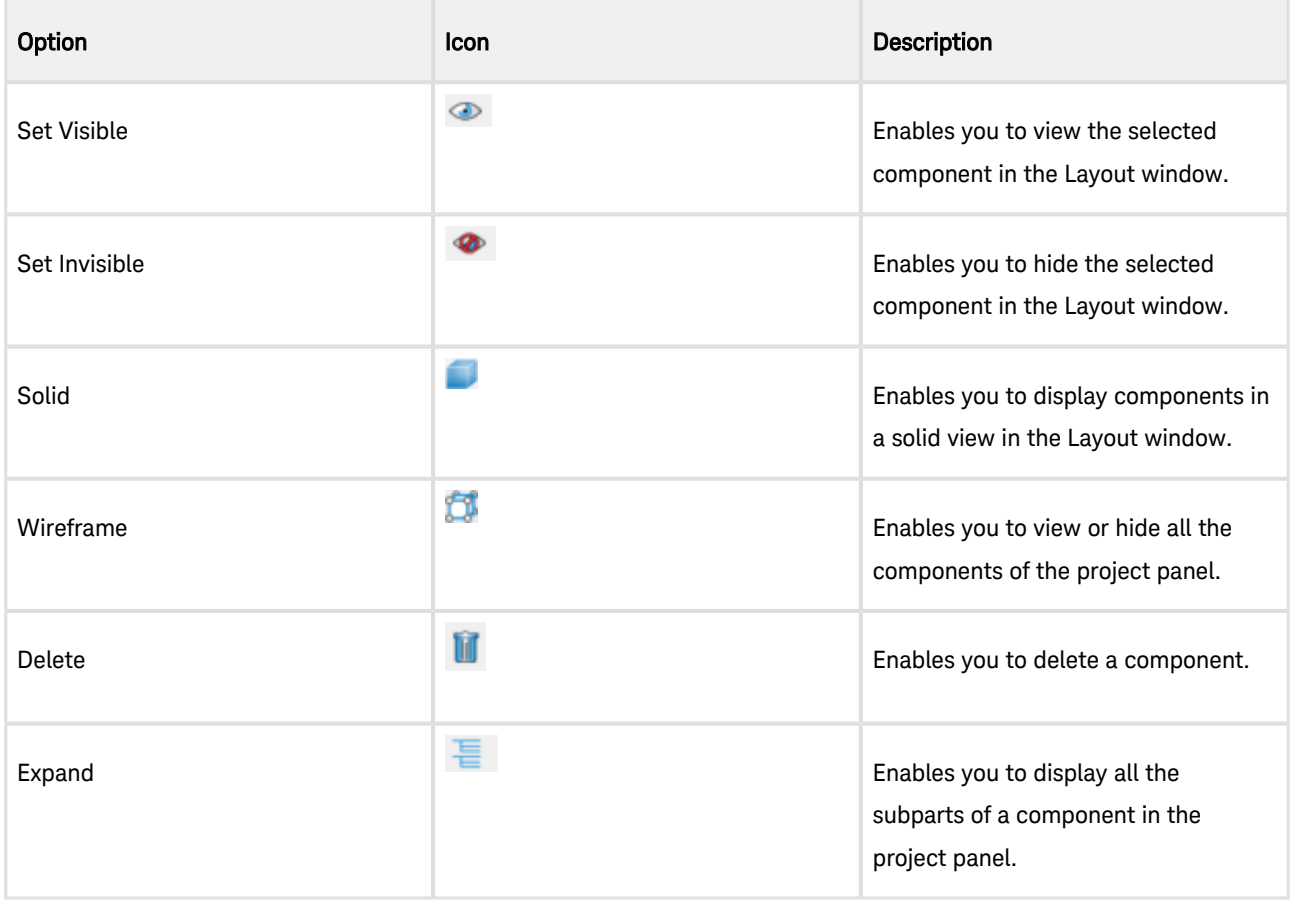

# <span id="page-35-1"></span>Workspace Windows

The SIPro/PIPro Setup window consists of the following windows:

- Layout
- Simulation
- Parameters
- Scripting

Layout Window
## Layout Window

The Layout window provides a layout view of your design. In this window, you can use various tools for customizing the view of a simulation space. This window comprises the main design viewing area.

The following table describes options available in the View menu and View Tools toolbar:

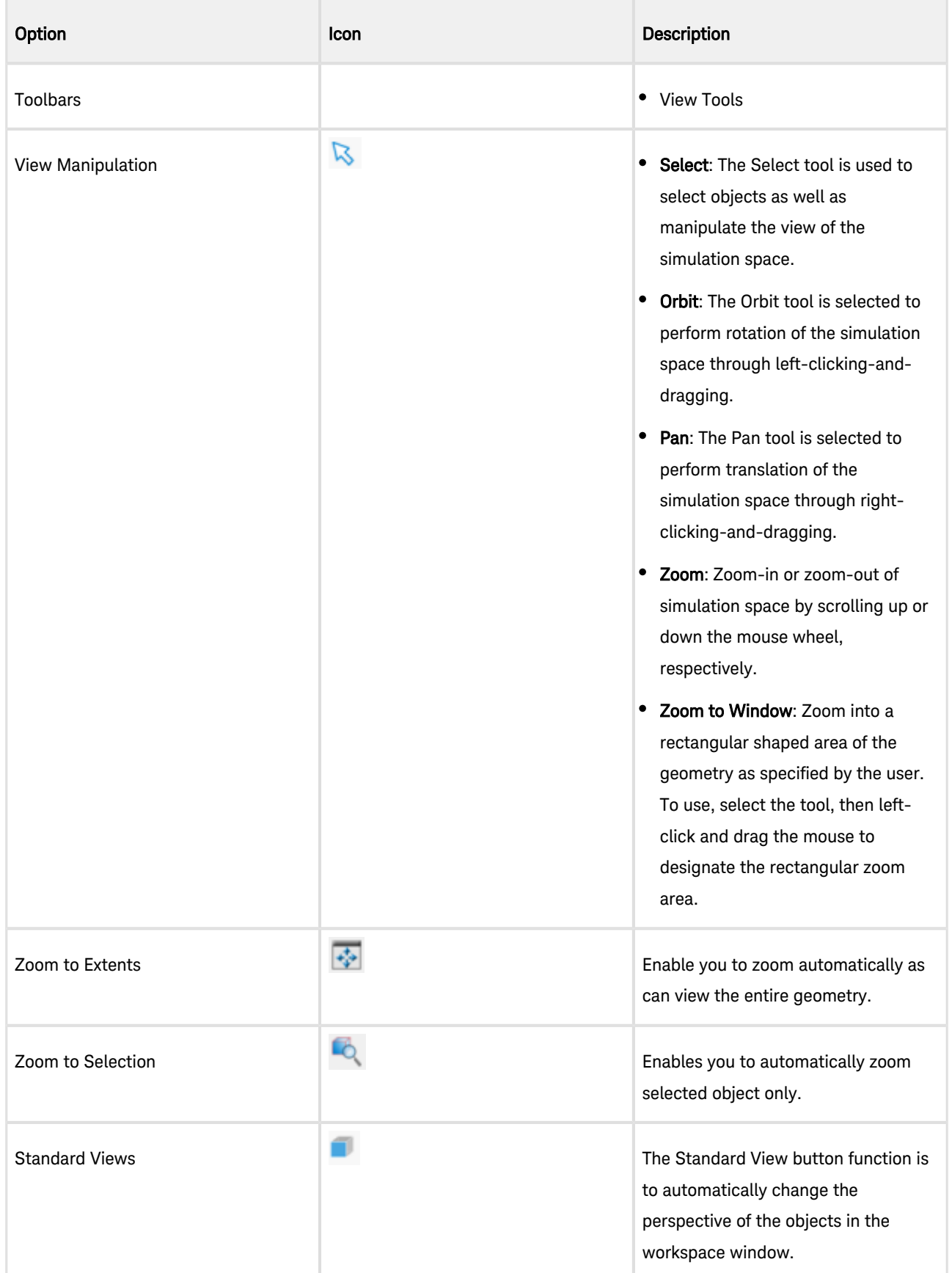

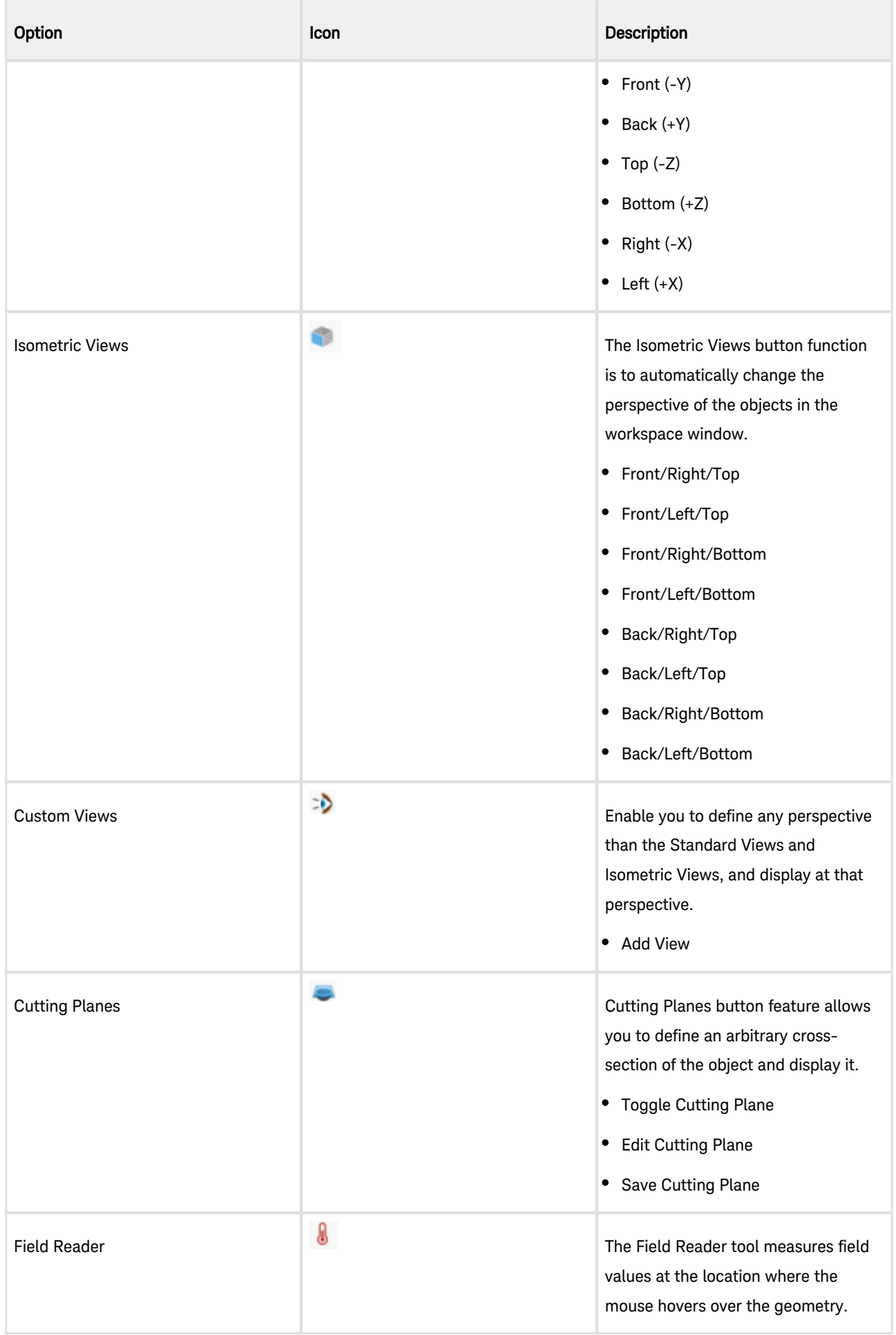

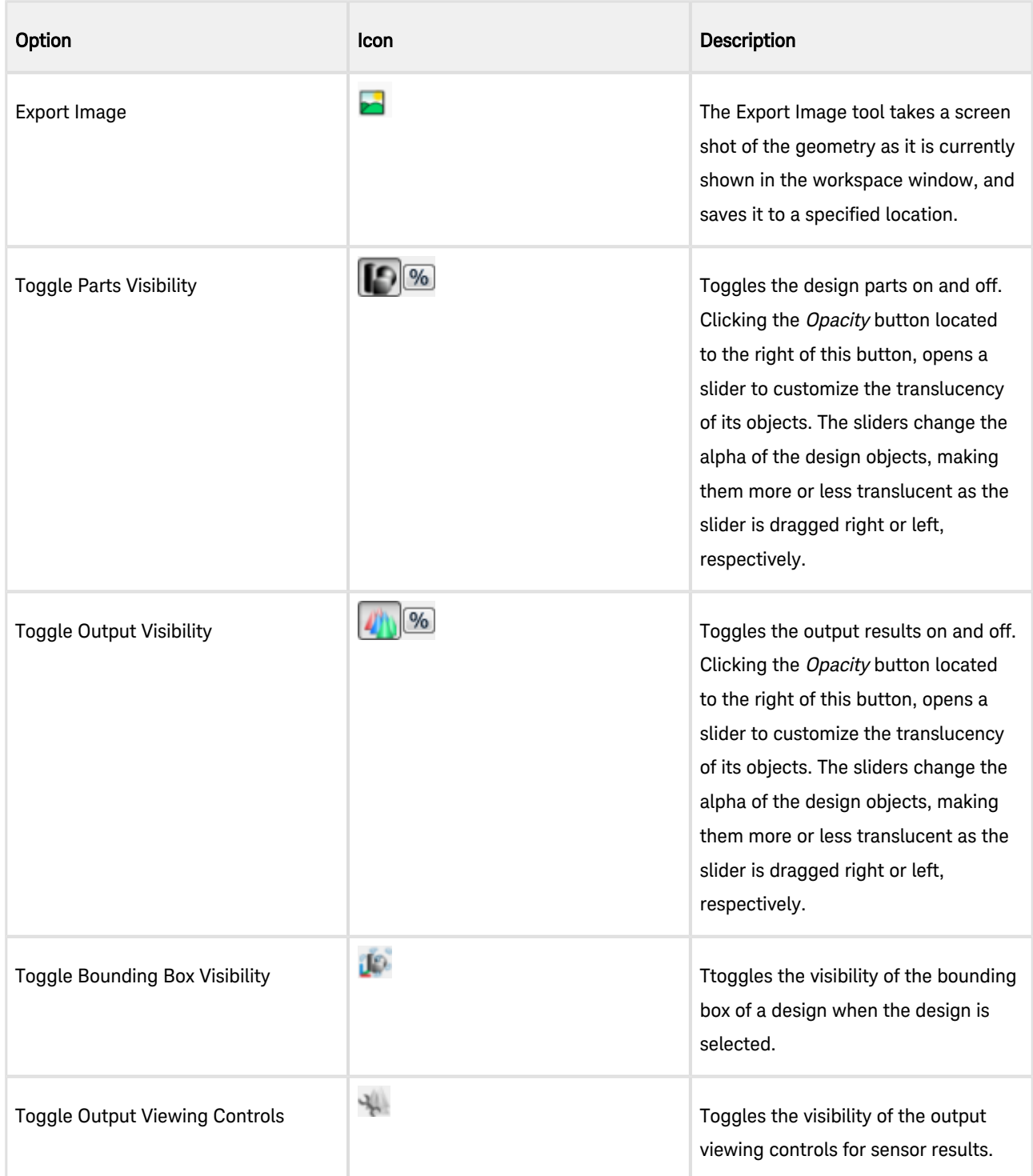

## Simulation Window

The Simulations workspace provides an interface to define simulations to send to the calculation engine. Simulations can be easily created, defined, and stored in the Simulations workspace window. Each time a project is modified and saved, you must define a new simulation to register the change. This workspace window stores definitions such as source types, parameter sweeps, S-Parameters, frequencies of interest, scattered/total field interfaces and termination criteria that are specific to a calculation. EMPro supports the following solver EM simulation technologies:

The following table lists the icons present in the Simulations window:

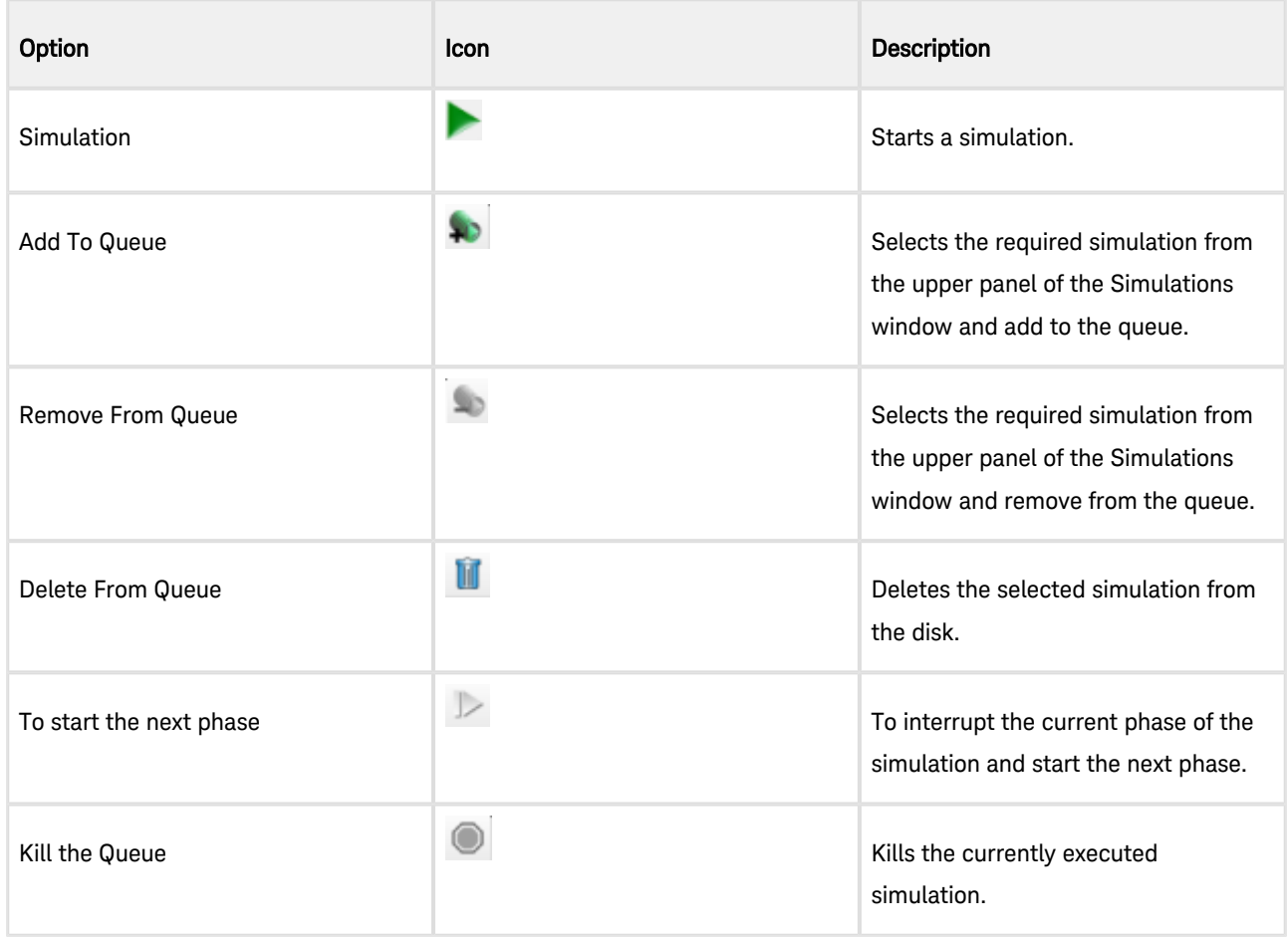

The following information is available in the upper pane of the Simulations window:

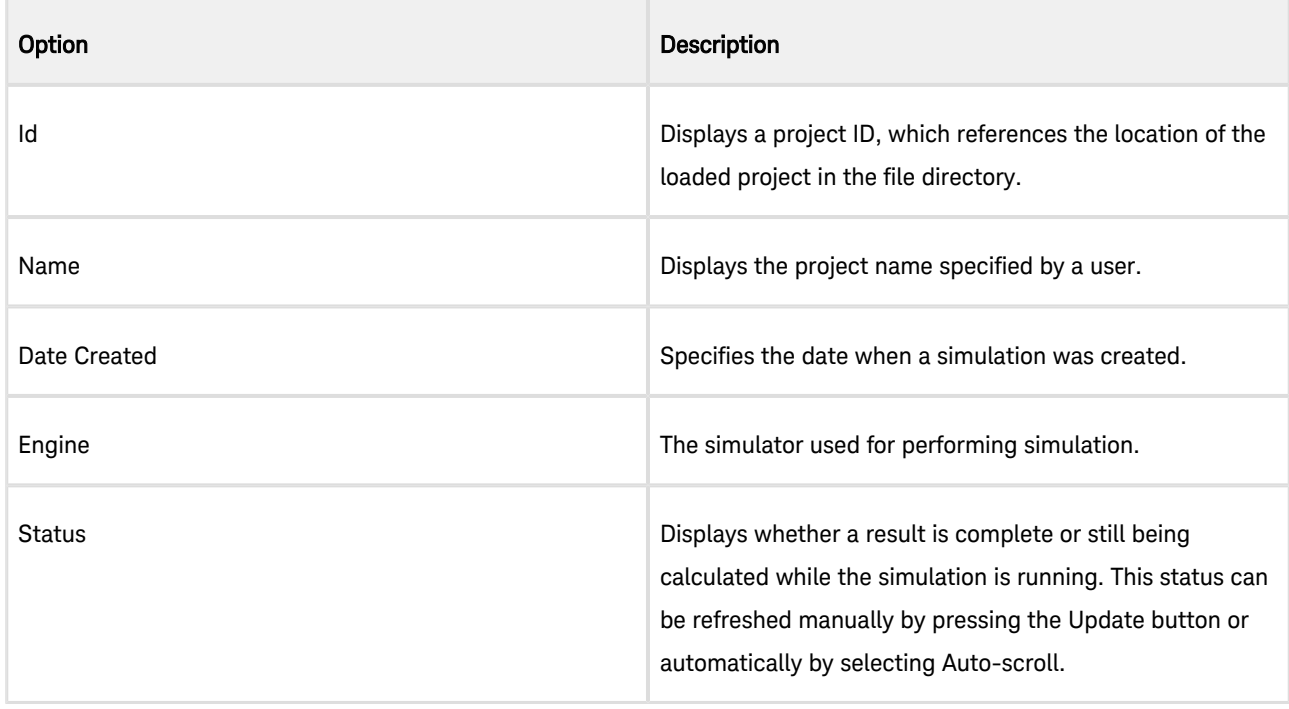

The following tabs are available in the lower pane of the Simulations window:

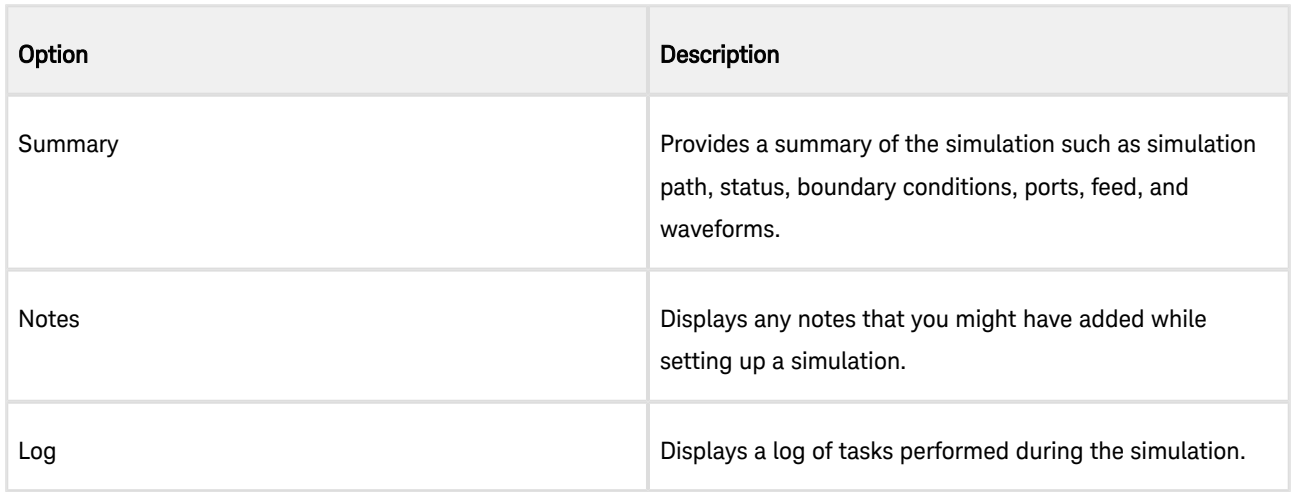

### Scripting Window

The Scripting workspace allows you to view, edit, and execute scripts.

To create a new python script;

1. Select Script > New Python Script, as shown in the following figures:

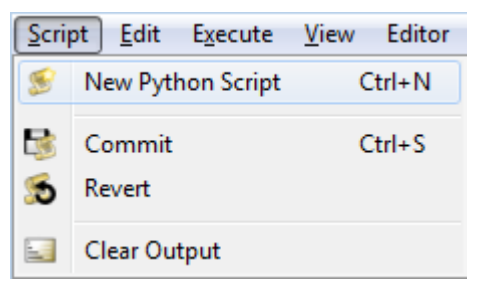

2. Type commands in the scripting window:

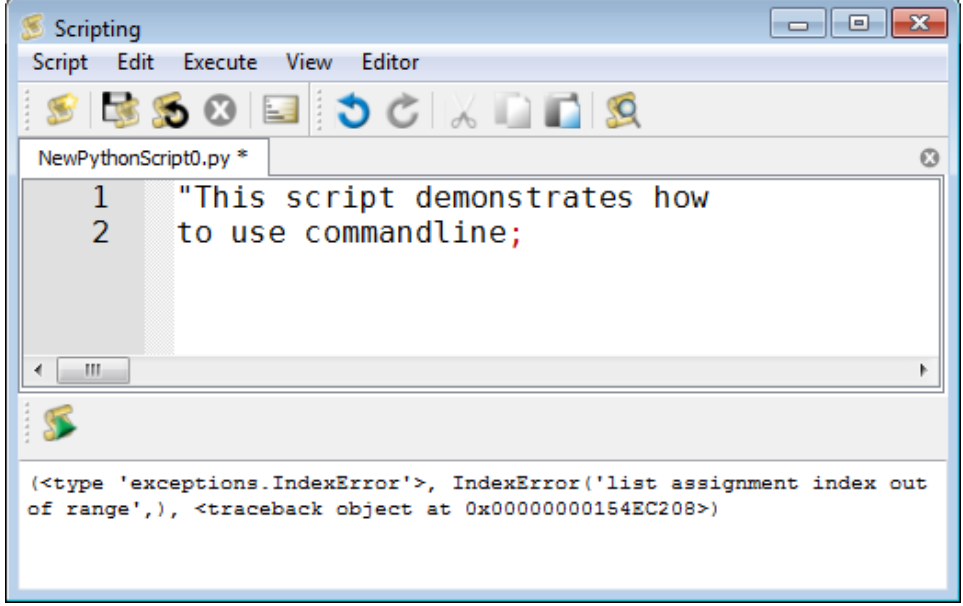

## Scripting Options

The following table describes options available in the Scripting window toolbar:

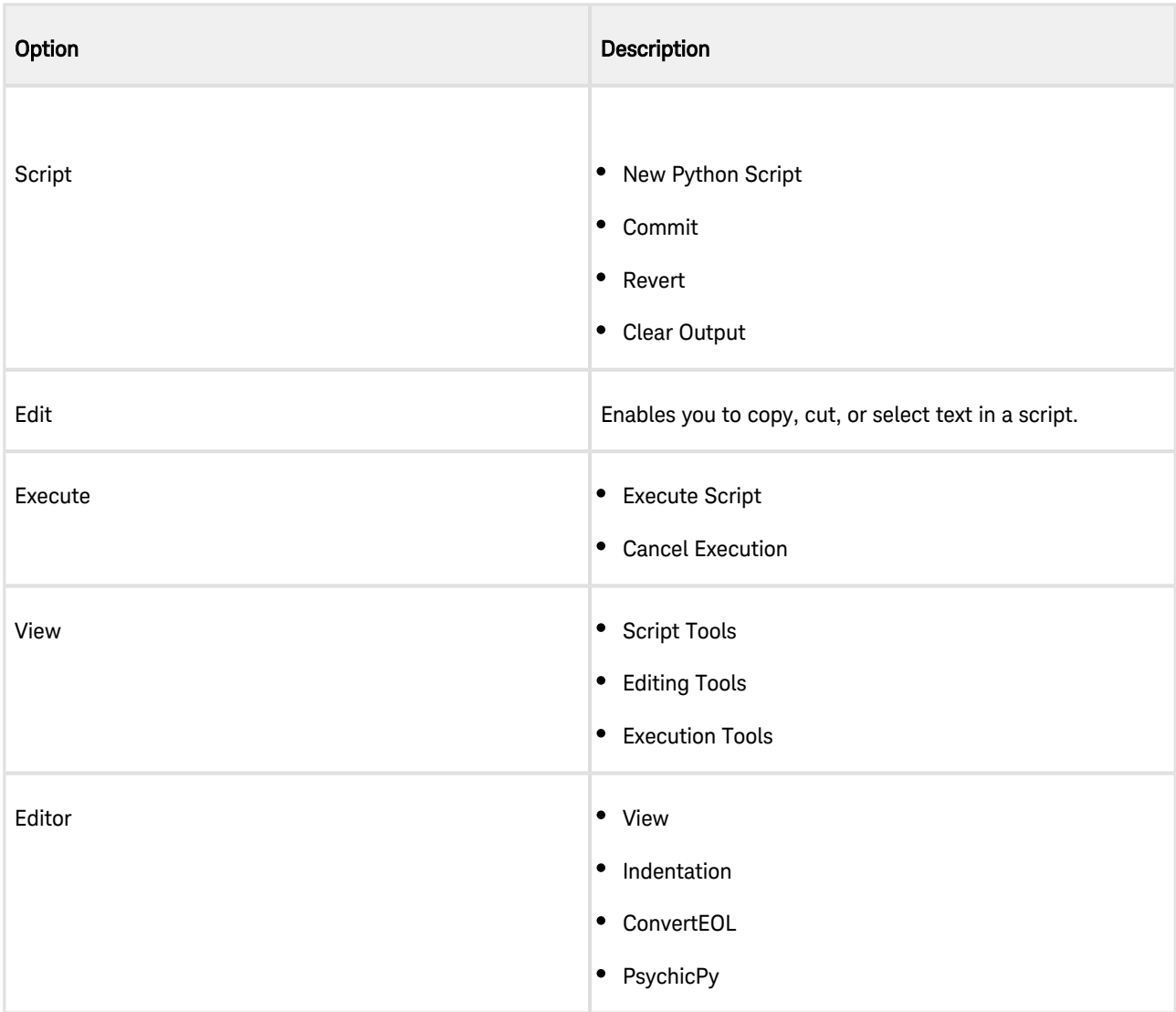

## Parameter Window

1.

The Parameters window enables you to create, edit, and delete parameters that are referenced. By default, three parameters are provided minFreq, maxFreq, and timestep.

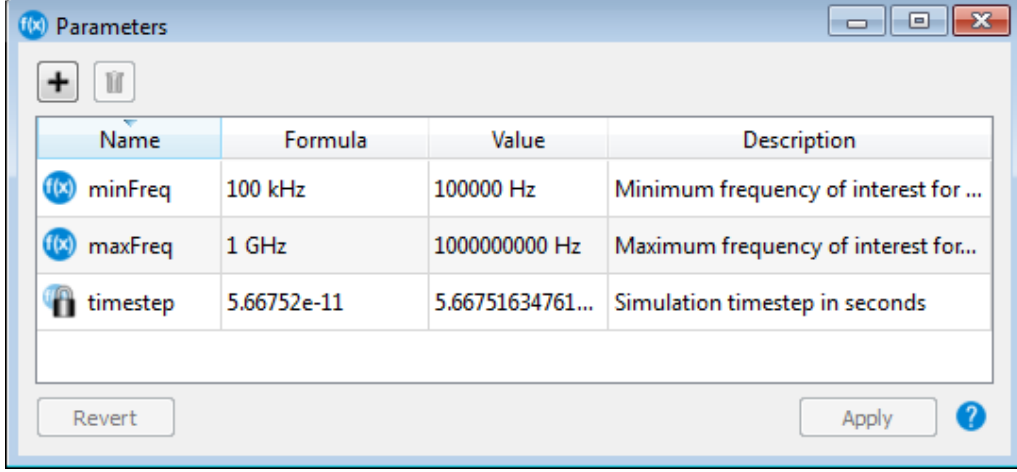

To modify the frequency range of the default minimum and maximum frequency parameters:

- **1. Click Parameters**. The Parameters window is displayed.
- 2. Double-click the minFreq or maxFreq value in the Formula field.
- 3. Specify the required value.
- 4. Click Apply.

### Parameter Options

The following table describes the Parameters options:

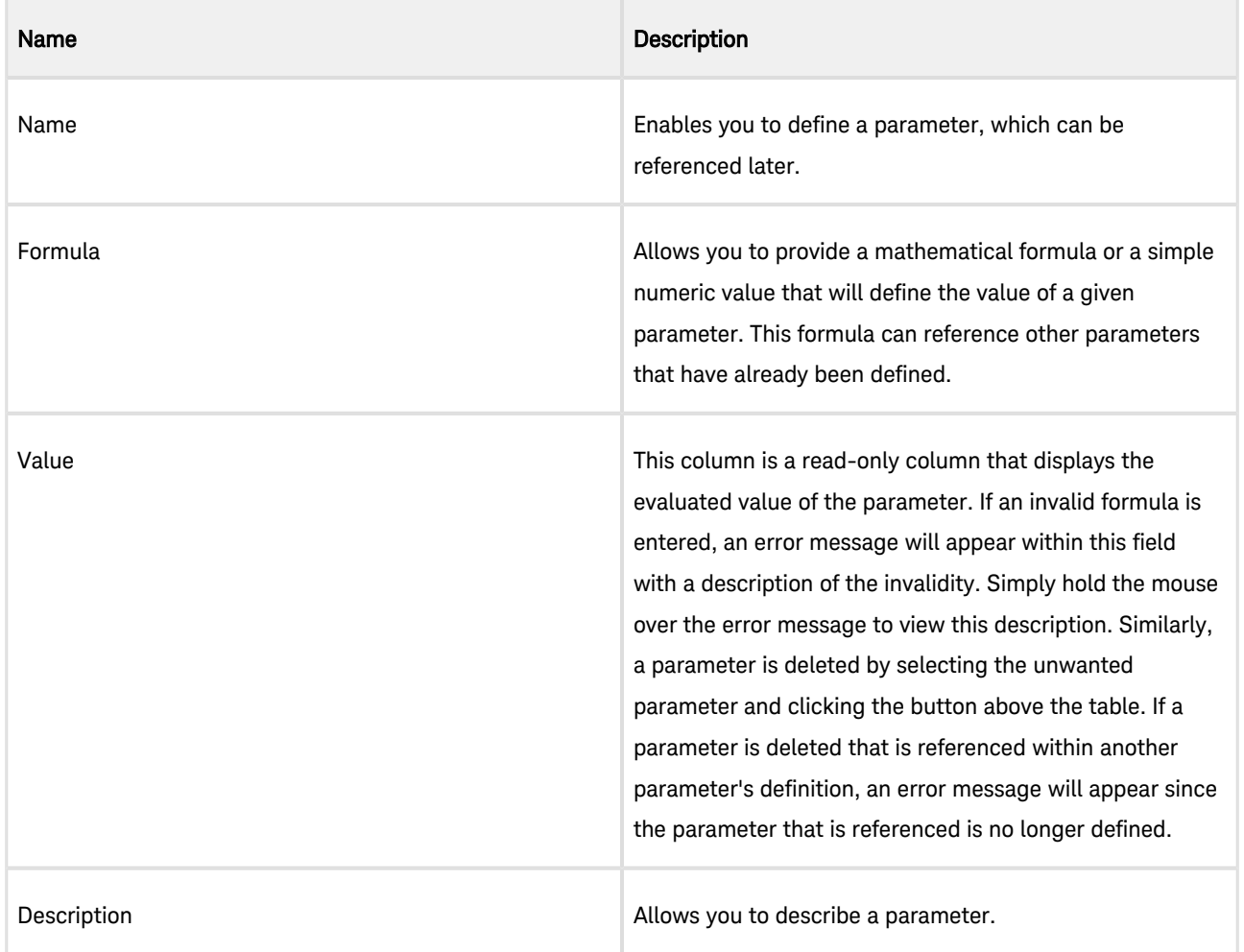

## Configuring SIPro and PIPro

Before setting up an SIPro/PIPro project, you can configure the project settings by using the Options window. This window consists of various tabs such as General, Interface, Modeling, and Nets. Using these tabs, you can specify the global settings for your project.

Select Tools> Options to open the Options window. In this window, you can use the following tabs:

- General
- Interface
- Modeling

• Nets

#### General

The General tab enables you to set the following options:

- **Templates:** Enables you to specify the default folder location for storing SIPro/PIPro project templates.
- Rendering Options: Allows you to control several display options in the SIPro/PIPro GUI:
- Graphics Drivers: Specifies the display driver to be used for rendering graphics in SIPro/PIPro. The list of available drivers depends on the operating system, graphics card, and on the usage of remote desktop. Using an unsupported display driver may result in a blank Geometry Window. Any change to this setting will take effect until you restart SIPro/PIPro. The display driver can also be changed using the --driver command line option when starting SIPro/PIPro. Available graphics drivers are: OpenGL, OpenGL 2, DirectX 9, X11, MSW.
- Transparency Algorithm: Determines the way SIPro/PIPro renders the parts opacity of an object. You can select the values:
	- Z-sort Only Fast: This is the most efficient rendering option, but may contain artifacts (small areas of inaccurate rendering).
	- $\circ$  Z-sort Only Nice: This is a more accurate rendering option than Z-sort Only Fast, but runs slower. It will have less artifacts.
	- $\circ$  Depth Peeling: This option is more accurate than both Z-Sort algorithms. It's performance is dependent on the graphics card, and may be significantly slower if the card does not support it.
	- o Painters Algorithm: This is the most accurate rendering option, but runs the slowest. On modern graphics cards, this option works very well.

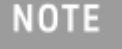

Transparency Algorithm: This setting affects only the way an object is displayed in the SIPro/PIPro interface, and does not affect calculation results.

#### SIPro and PIPro

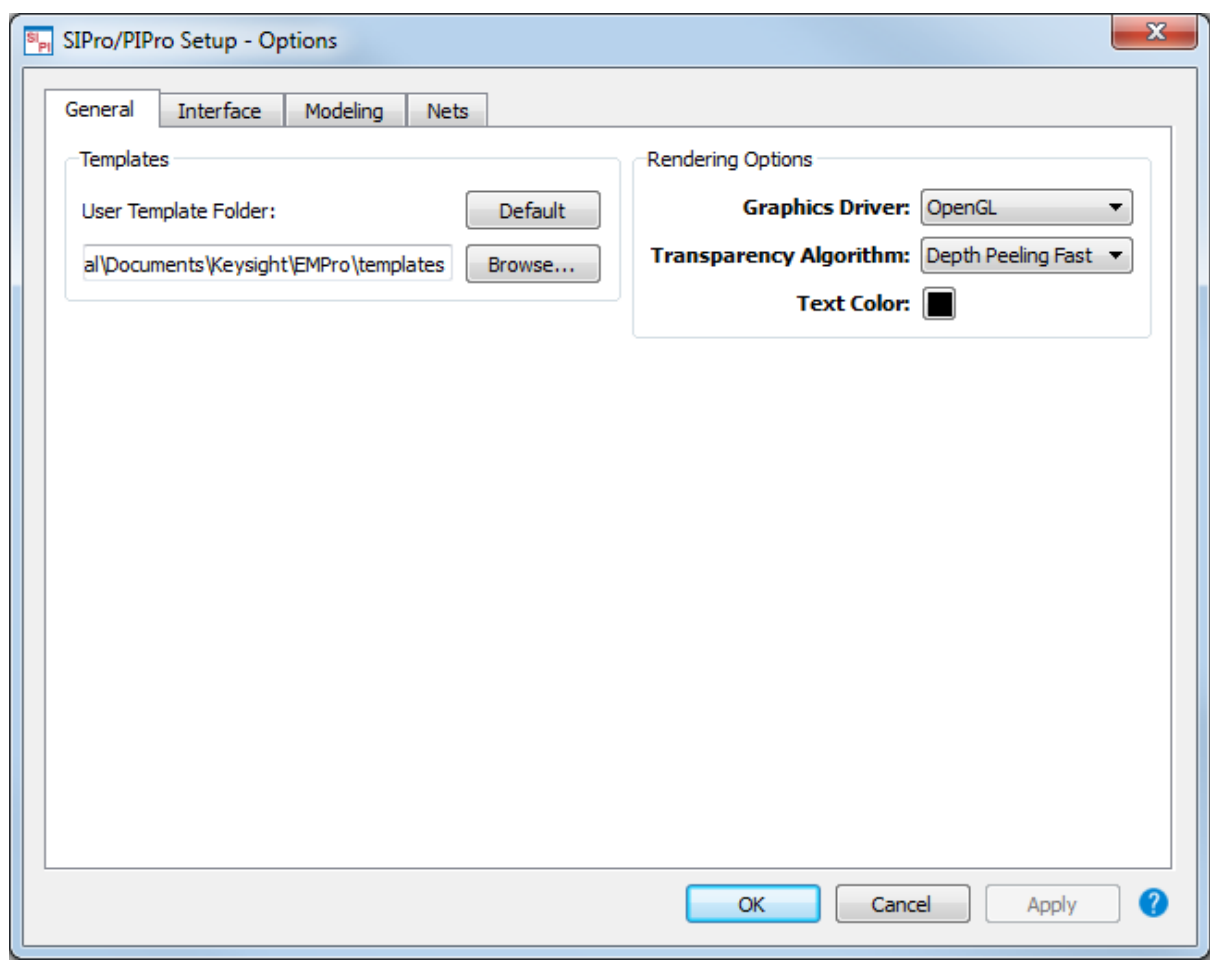

#### Interface Tab

The Interface tab enables you to set the following options:

- Object Editing: Controls the editing of objects, when a new object is added to the project tree by right-clicking the project tree. You can select one of the following values from the New Item Action drop-down list:
	- $\circ$  None: Adds a new object to the project tree.
	- $\circ$  Edit Name: Adds an object to the tree and provides a blinking cursor to add the object name in the project tree.
	- Edit Properties: Adds an object and displays the appropriate window to edit the new object properties. The Material Editor dialog box is displayed to specify settings.
- Layout: Enables you to set preferences for saving or restoring the GUI layout.
- Information: Enables you to to set their preference for decimal precision in tooltips.
- **Gridding**: Enables or disables the use of the simplified grid.
- **Project Tree:** The Icon/Text Size scroll adjusts the size of the items in the project tree.
- Workspace:
	- $\circ$  Show All Tabs shows all workspace windows in tabbed workspace regardless of whether they are active or not.
	- $\circ$  Show Only Active Tabs stores only the active tabs that are stored in the project workspace.
	- $\circ$  Don't Show Tabs removes the tabbed workspace. Windows can still be accessed from the View menu.

Appearance: The Appearance pane allows you to change the appearance of the SIPro/PIPro GUI and buttons within.

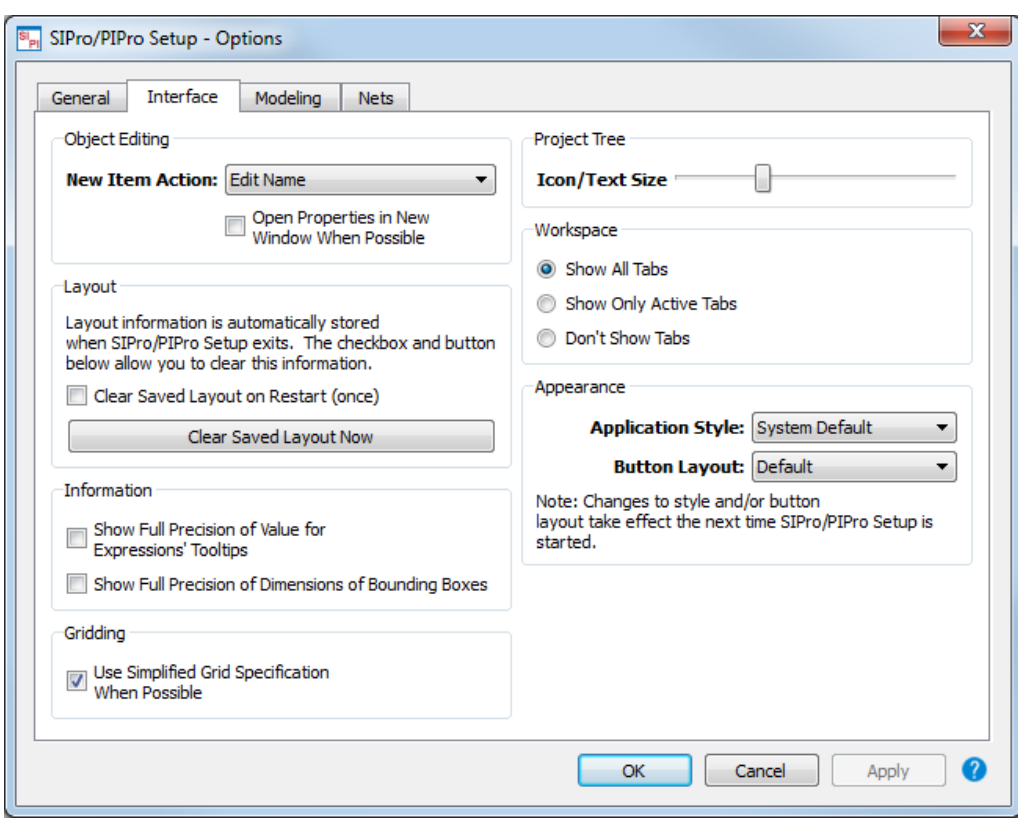

## Modeling Tab

The Modeling tab provides several options for adjusting the color and appearance of faces, edges, vertices, components, and the background. You can set the default colors used to display faces, edges, and/or vertices for parts when they are first created. You can also set the color of the components (like voltage sources) and Geometry window background color.

- Components: Specifies the color used to render circuit components.
- Background: Specifies the background color of the View.
- Construction Grid: Specifies the color for the lines of the construction grid of the Sketcher and Orientation tools.
- Mesh Slice: The color for mesh edges that are Free Space.
- Invert Mouse Wheel: Switches the zoom direction when rolling the mouse wheel.
- Separate View Tools: Toggles between showing all View tools in a drop-down list or as individual items.
- Smooth View Transitions: Specifies SIPro/PIPro to perform smooth rotations between different view orientations. If you do not select this option, SIPro/PIPro snaps to the selected view orientation.

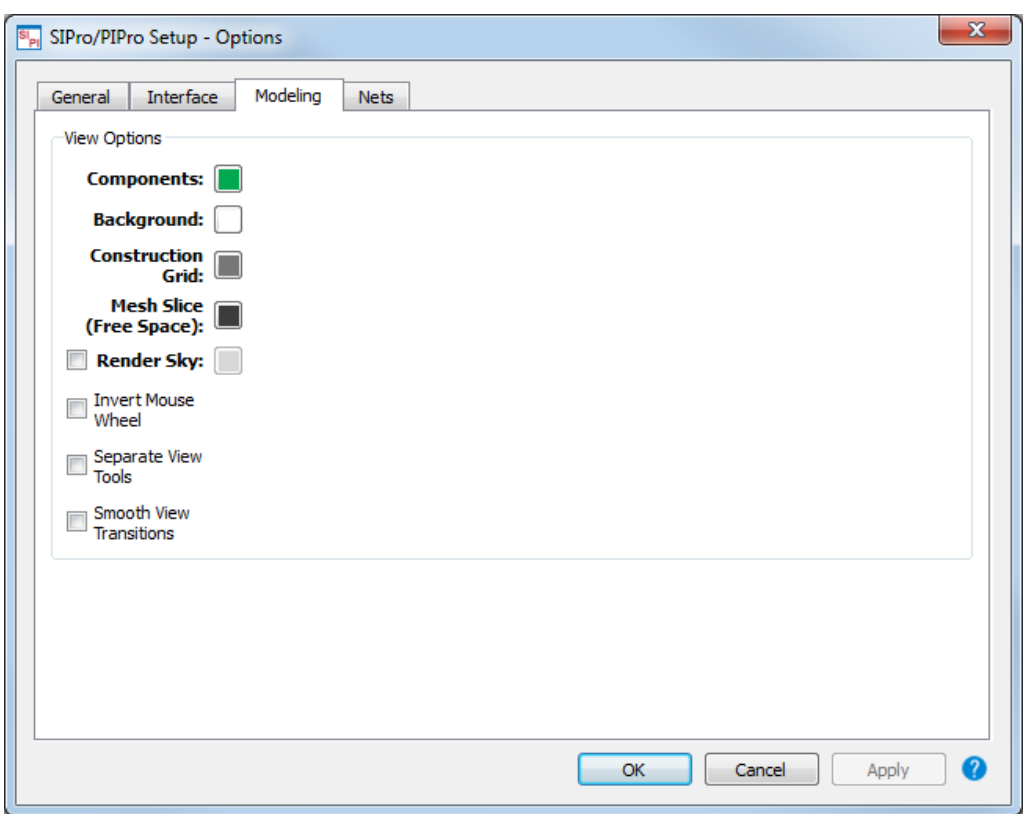

#### Nets

Using the Nets tab, you can specify the net type recognition rules for ground, power, and signal by using Regular Expression options.

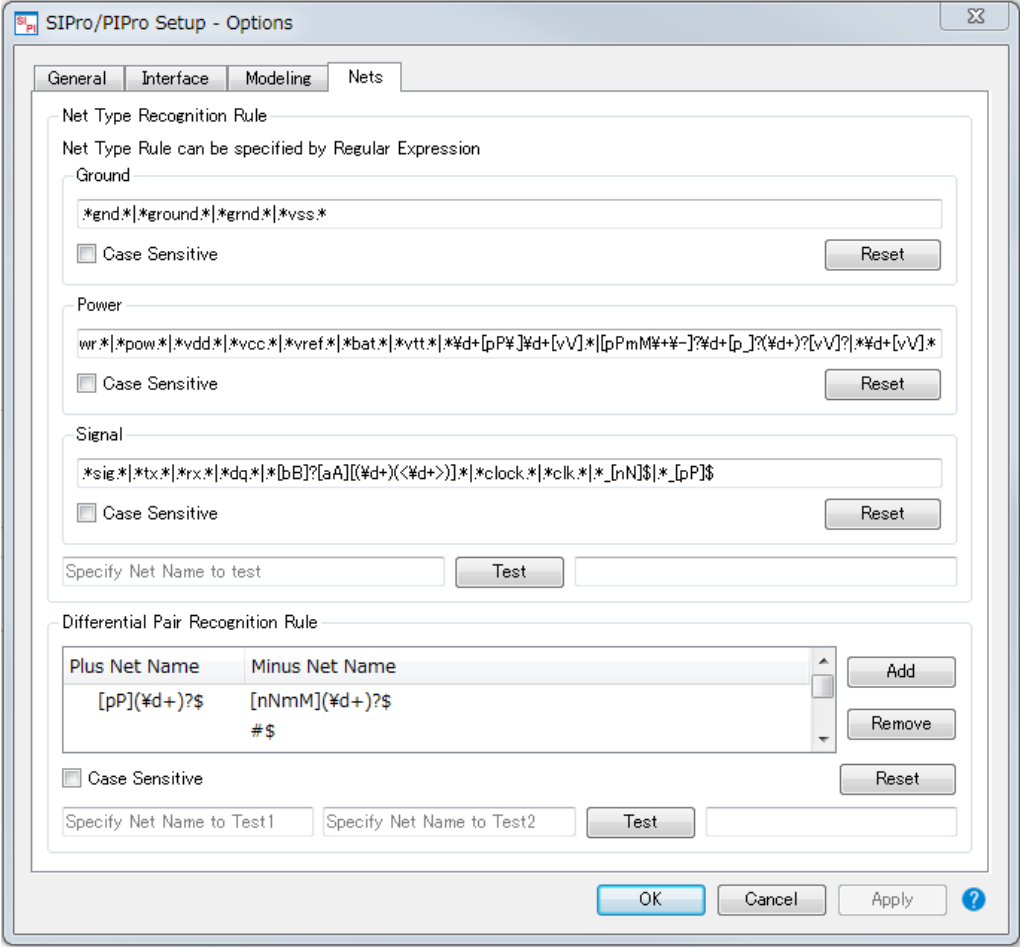

Also, you can specify differential pair recognition by using pairs of Regular Expression for plus net and minus net. Differential Pair recognition is currently used only for mixed mode of S-parameter plots and TDT/TDR plot window.

Specify regular expression for Plus Net and Minus Net respectively. If given any of two Net names are matched with given regular expressions and rest string that are matched pieces are stripped off are the same, they are recognized as differential pair.

For example, regular expression P\$ for Plus and N\$ detect Sig1P and Sig1N as differential pair.

Either one of Plus or Minus can be empty. This can be used to recognize a case such as pair name is like AAA and AAA#. ( empty regular expression for Plus Net and #\$ for Minus Net).

## Add-on Manager

You can extend the SIPro/PIPro user interface with additional functions, which are customized for your design needs. These tools are python scripts that you can customize for your workflow. You can access the following add-on tools:

- Component Models Add-on: Enables you to Export their Components and ComponetModels to a file and also allows to Import them.
- Introspection Add-on: Enables you to generate the recipie of the setup and the elements of the setup like Sinks, Vrms, Component Models and Results.
- Layers Display Setting: Enables you to change the Display Settings of the Conductive layers and the via layers in the Active Project.
- ScaleViewZ Add-on: Enables you to add a toolbar to the main window to scale the view in the Z direction.

#### Add-on Manager

The Add-on Manager allows you to enable or disable add-ons, inspect their status and possible load errors, and modify the search path. It can be accessed from Tools > Add-on Manager.

The Add-on Manager displays a separate panel with the following elements:

- A check box with the file name of the add-on: Select the check box to enable a add-on. Hovering over the file name will show the full path of the add-on.
- The load status on the left of the check box: A green icon is shown when an add-on is successfully loaded, a yellow exclamation mark when it failed to load. Hover over the icon to see the full error message. No icon will be shown for a disabled add-on that is not loaded.
- If available, a short description of the add-on: Click  $\boxed{\bullet}$  in the Add-on Manager to display more information about an add-on.
- If available, two labels with the author and version information of the add-on.

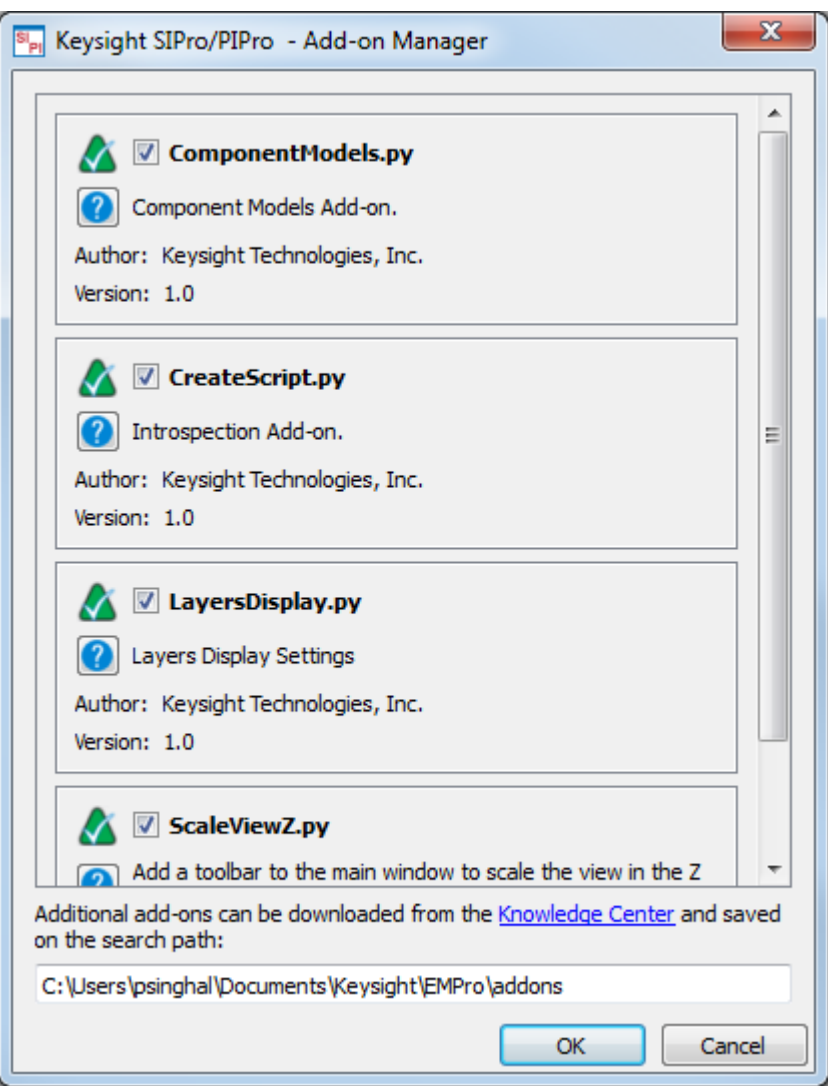

### Add-on Search Path

You can download additional add-ons, which are saved on the following search path:

• Additional search path: A user specified location where downloaded or custom add-ons can be saved. This path can be modified in the Add-on manager and multiple locations can be specified using the platform specific path separator (colon on Linux, semicolon on Windows). By default, a location in the user home directory is set. Addons discovered on the additional search path are disabled by default, and must explicitly be enabled in the Add-on manager.

If multiple add-ons with the same filename are found, only the first one on the path will be loaded. This way, a default add-on can be overridden by a custom version placed in the additional search path.

### Installing Additional Add-ons

You can download more add-ons and updates from the [add-on download page](http://www.keysight.com/find/eesof-empro-addons). To install an add-on, perform the following steps:

- 1. Save the downloaded Python script to one of the locations configured in the additional search path.
- 2. Open the Add-on Manager.
- 3. Find the new add-on and select its check box to enable it.

If the downloaded add-on is an update of the existing add-on, save the the update on the additional search path. Restart ADS and the updated version should be found and loaded instead of the original.

Once an add-on is added, it cannot be unloaded until the program is exited. While managing add-ons during a session, consider the following factors:

- When a loaded add-on is disabled, the status icon will still be shown in the Add-on Manager. Only the next time that ADS is started, the add-on will no longer be loaded.
- When an add-on fails to load because of a Python exception or other error, it will remain in this state even if the error is fixed. Restart ADS to load the add-on.
- When add-ons with the same file name are found on the search path, only the first to be found is loaded. However, if the first add-on was added only to the path while ADS is already running, it does not overrule an addon by the same name that is already loaded, even if the latter one is found further on the search path.

## Setup Options for Customizing Results

While viewing the results of an analysis, you can specify the setup options displayed in the following figure:

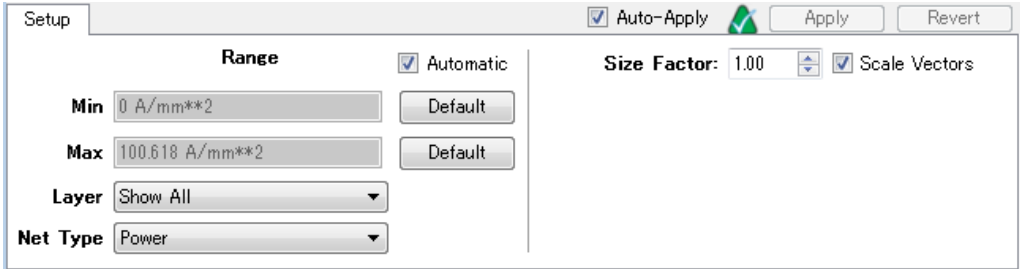

## Range

The following table describes the Range options:

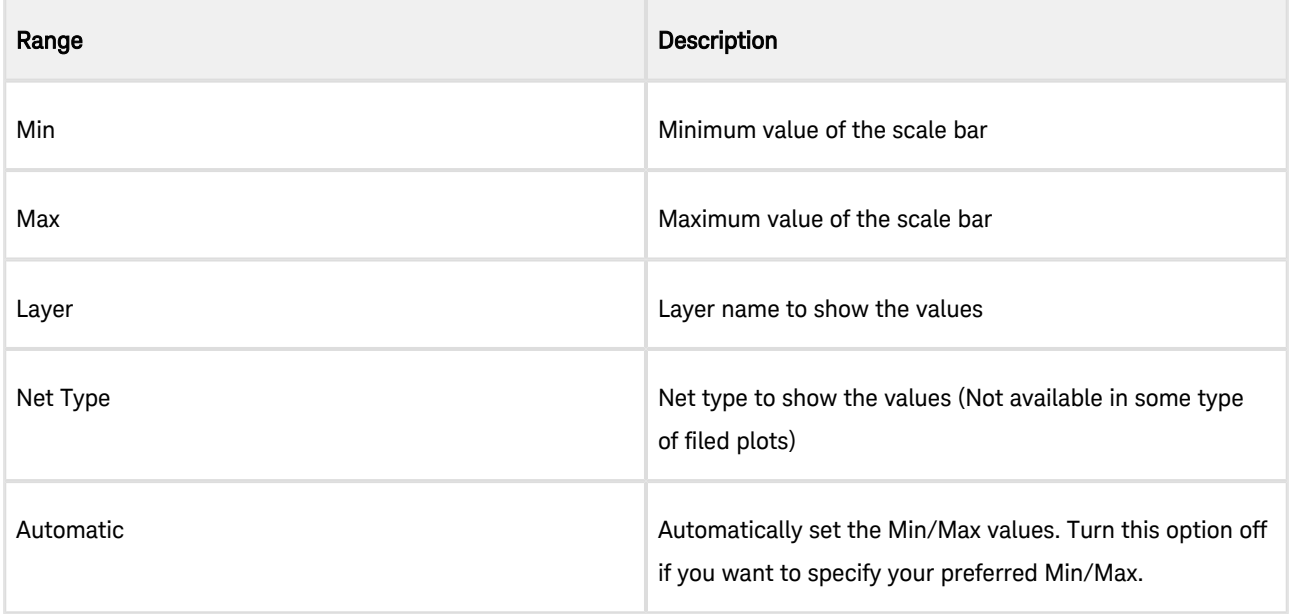

For complex/multi-layered board, it might be difficult to display the Field plots for all layers. In such a scenario, using Layer Display Settings add-on to limit the displaying layers as well as Layer selector and/or Net Type selector in the Field plot setup provides a better view.

Select the following options for a better view:

• From the Layer drop-down list, select Show All, from the Net Type drop-down list, select Power, and in the Layer Display Settings panel, select All Layers Visible,

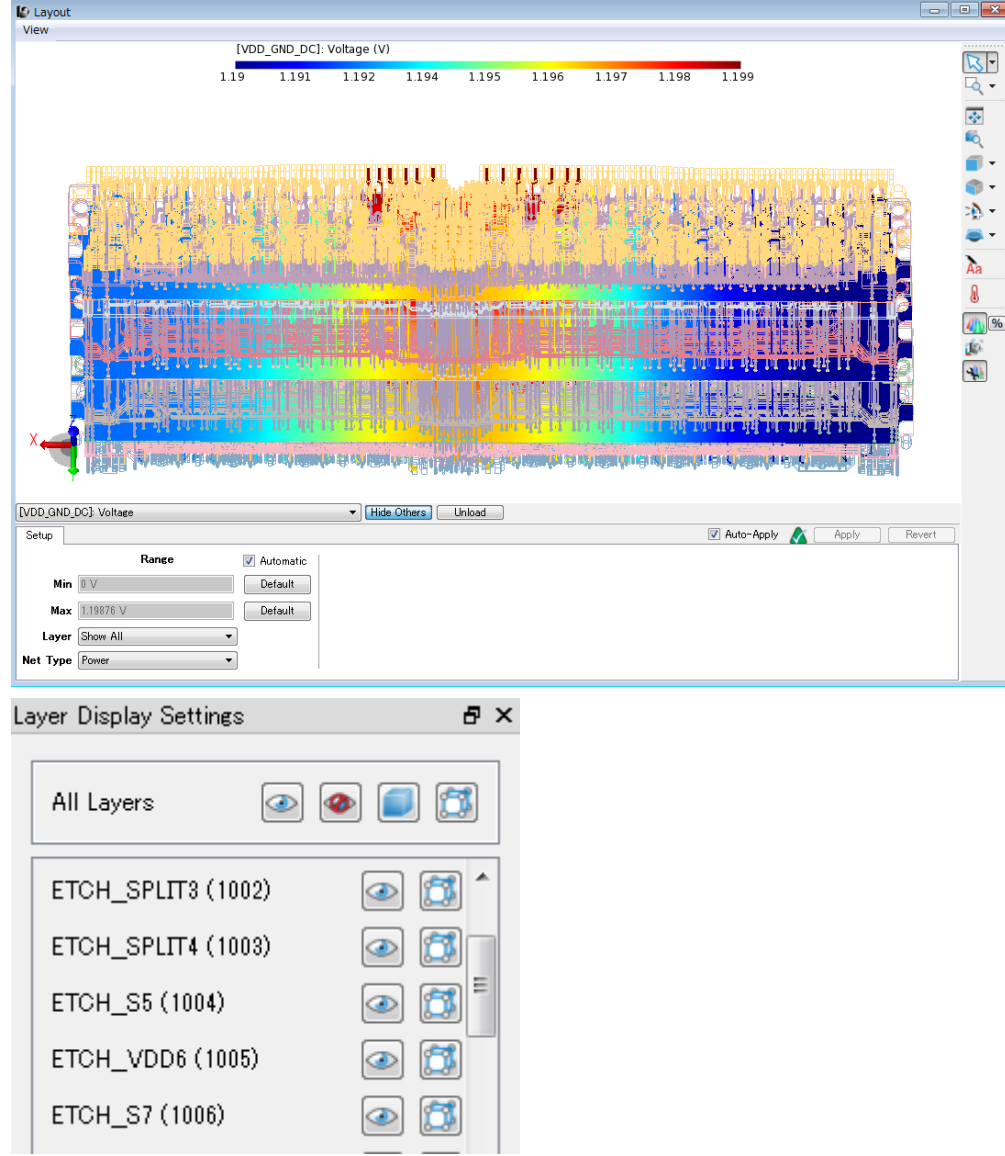

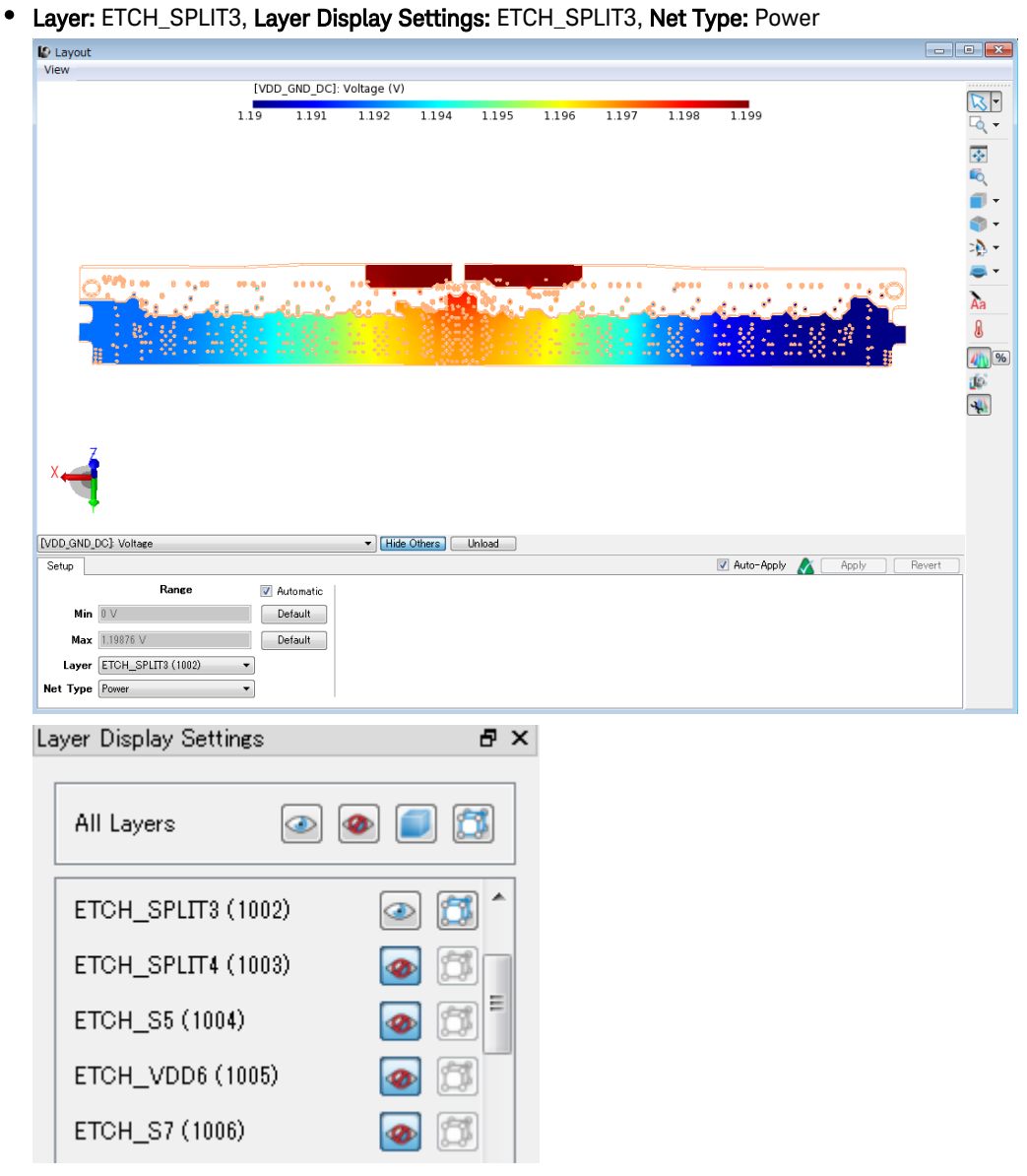

#### Size Factor

Specify the size factor of the arrows in the window. ( Below left is Size Factor = 1, Below right is Size Factor = 2 )

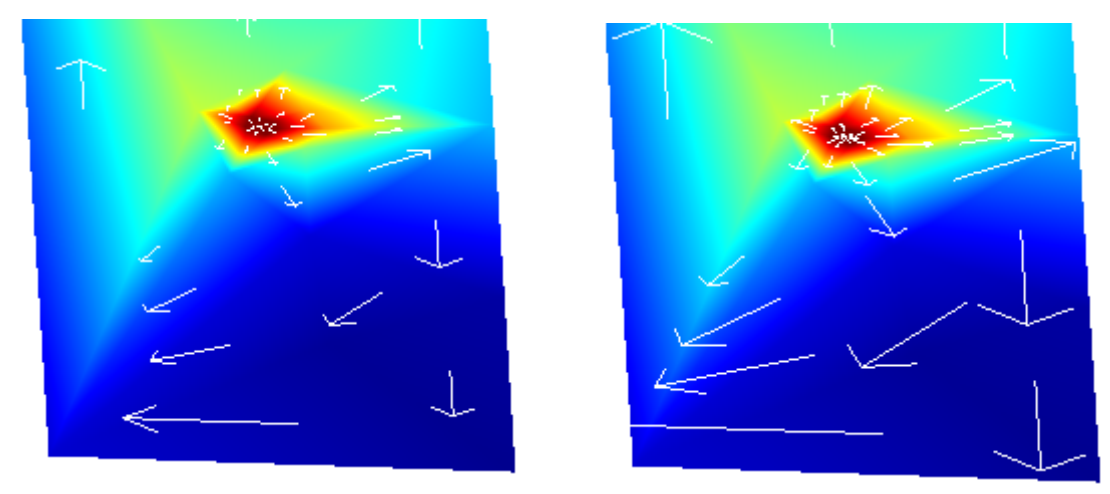

Excitation: Specify a excitation source from either VRMs or Sinks you defined in the setup.(Not available in some type of filed plots)

Frequency: Specify a frequency to display values. (Not available in some type of filed plots)

### Hiding and Unloading Results

While viewing results in the Layout window, you can hide and unload other results.

- To hide other results, click the Hide Others button.
- $\bullet$  To unload other results, click the Unload button.

#### See Also

- [Viewing PI-DC Analysis Results](#page-80-0)
- [Viewing PI-AC Analysis Results](#page-90-0)
- [Viewing PI-PPR Analysis Results](#page-100-0)
- [Viewing Power Aware SI Analysis Results](#page-112-0)

# Using Component Models

## Using Component Models

#### **Contents**

- [Creating and Editing Component Models for Analysis](#page-53-0)
- [Using Vendor Parts DB Browser](#page-61-0)

# <span id="page-53-0"></span>Creating and Editing Component Models for Analysis

For an SIPro/PIPro analysis, you need to calculate the impact of decoupling capacitors. Identify the component models and define electrical models for the selected components by defining component models.

In this section, you will learn how to create component models and then add a lumped, SnP, or model DB for analysis.

## Creating Component Models for Analysis

To create a component model for analysis:

- 1. Select a component group in the **Components** list.
- 2. Right-click the selected component group and select Create Component Model for Analysis. The SIPro/PIPro Setup window is displayed.

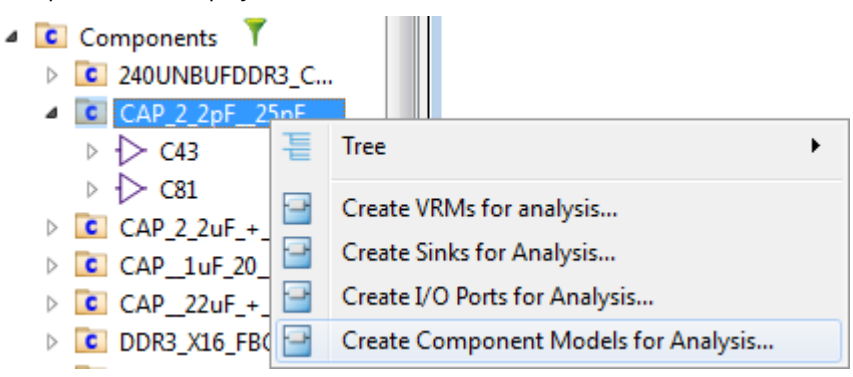

3. Select the target analysis where you want to create the component model:

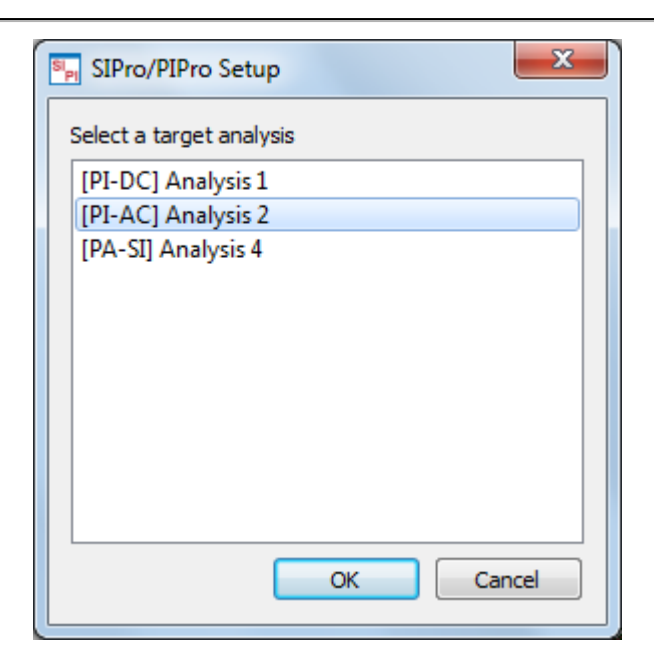

#### 4. Click **OK**.

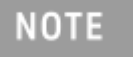

You can also drag and drop the selected components on Component Models in the SIPro/PIPro Setup. The instances will be grouped by component name.

### Editing a Component Model for Analysis

After creating a component model in the SIPro/PIPro Setup panel, you can define the electrical model parameters. The following types of models can be added:

- Lumped
- $\bullet$  SnP
- Model DB
- Multiple Model DBs

#### Adding a Lumped Model

To define a lumped component model:

- 1. Double-click the component group in the SIPro/PIPro Setup panel. The Component Model Editor is displayed.
- 2. Select Lumped from the Add drop-down list.
- 3. Specify the Resistance, Inductance, and Capacitance value.
- 4. Select an RLC arrangement option.

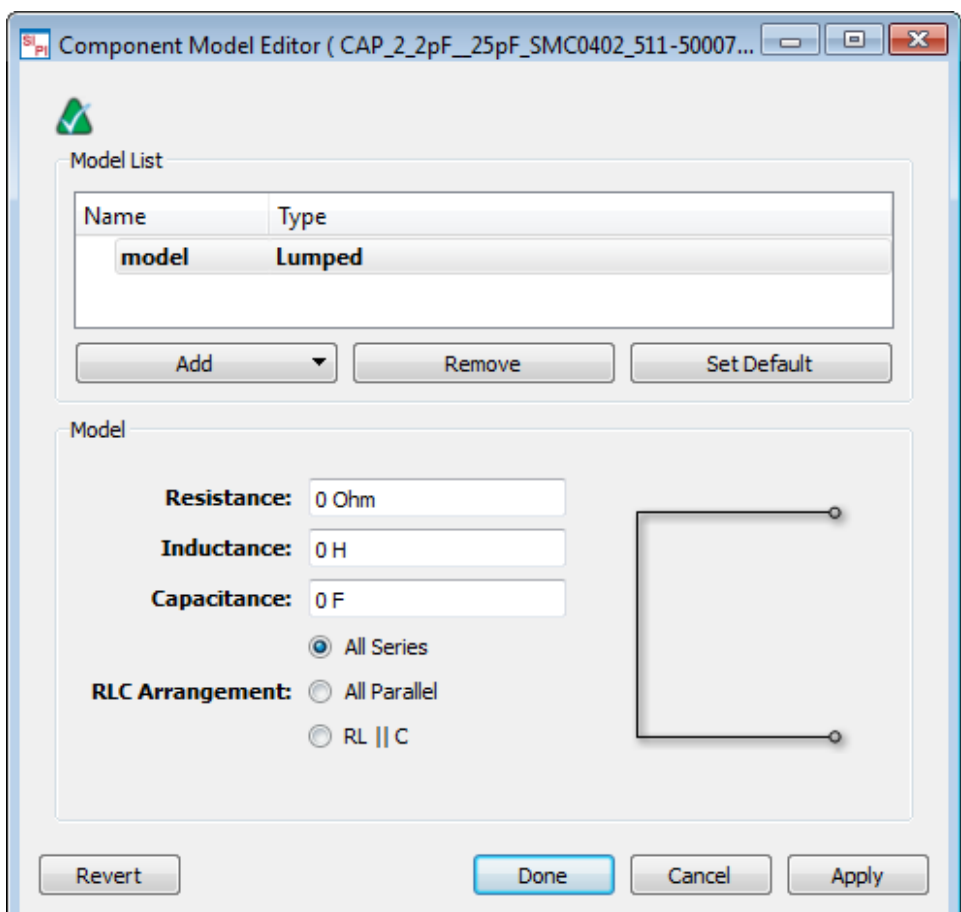

- 5. Click Apply.
- 6. Click Done.

## Adding an SnP Model

You can add an SnP model for multi-port components, such as 4-pack resistors and 7-pack resistors. To define an SnP component model:

- 1. Double-click the component group in the SIPro/PIPro Setup panel. The Component Model Editor is displayed.
- 2. Select SnP from the Add drop-down list.
- 3. Specify the S parameter file in the File Name text box. You can also click will be obrowse to the required file.

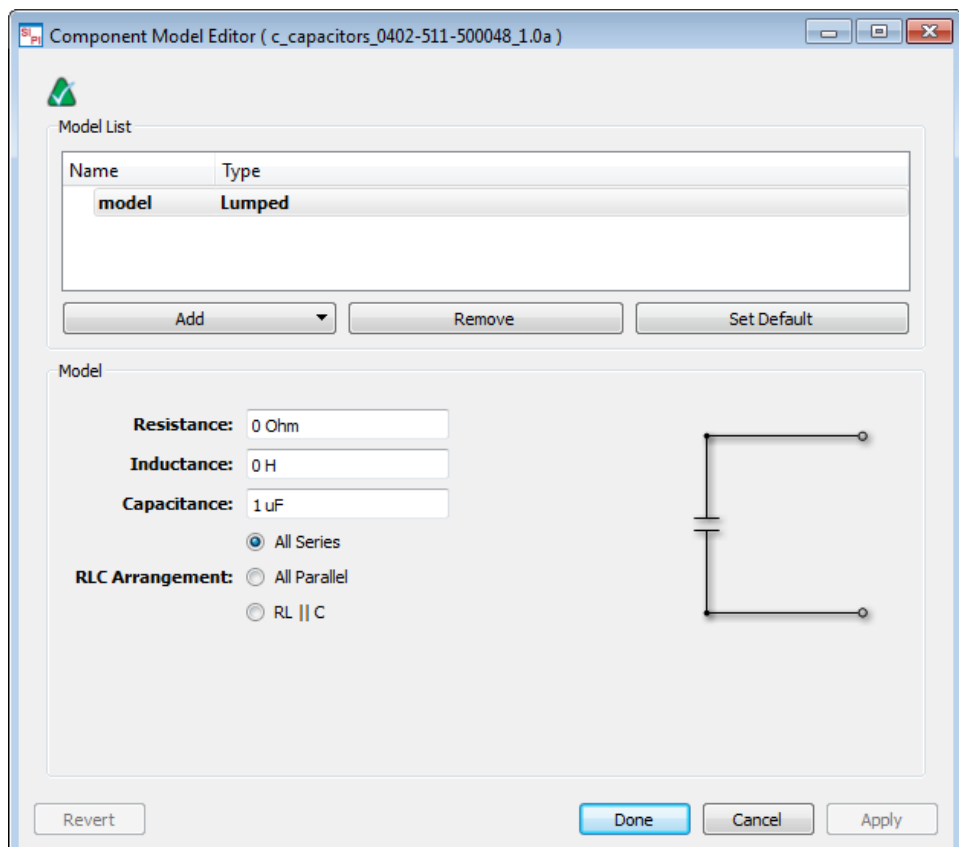

- 4. Click Apply.
- 5. Click Done.

## Selecting an Existing Model DB

To use an existing model:

- 1. Double-click the component group in the SIPro/PIPro Setup panel. The Component Model Editor is displayed.
- 2. Select Model DB from the Add drop-down list.
- 3. Click **Click in the Model** section.
- 4. The **Model DB** window is displayed.
- 5. Select the required model.

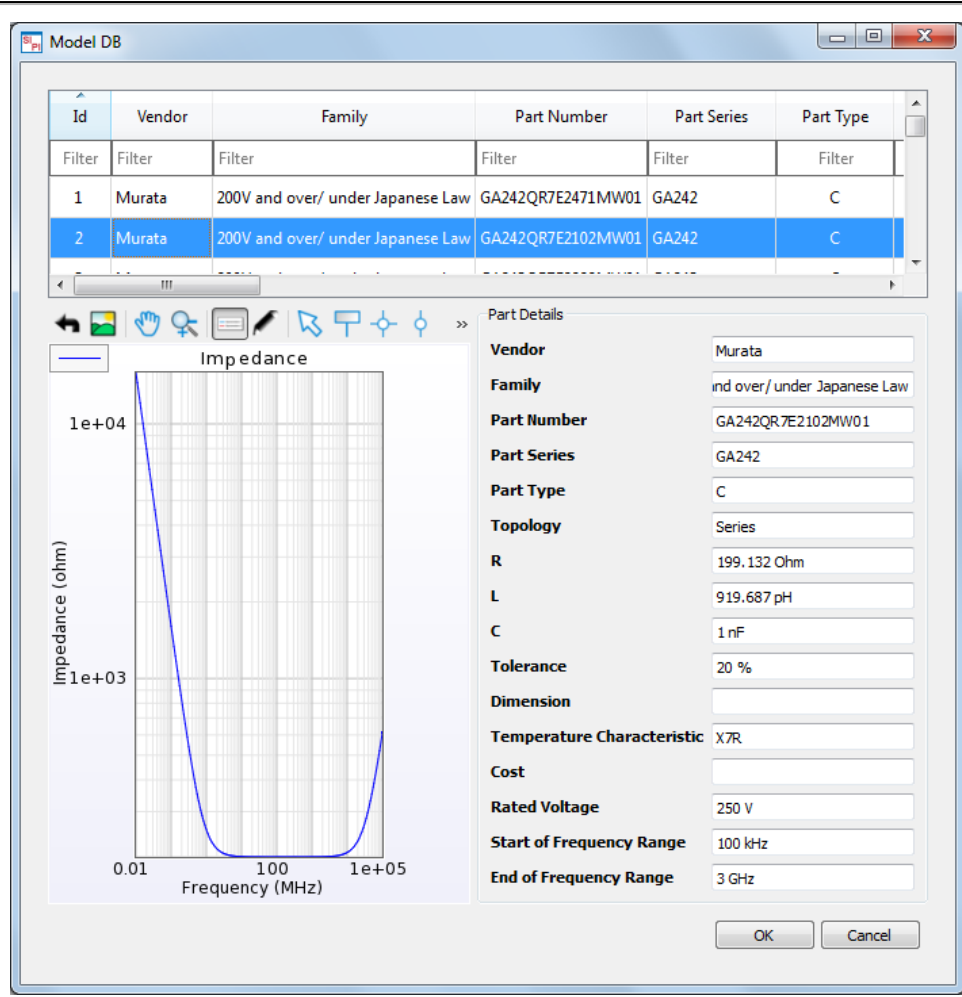

- 6. Click OK. All the fields are filled with the details of the selected model.
- 7. Click Apply.
- 8. Click Done.

## Selecting Multiple Model DBs

To use an existing model:

- 1. Double-click the component group in the SIPro/PIPro Setup panel. The Component Model Editor is displayed.
- 2. Select Multiple Model DB from the Add drop-down list.
- 3. Click **Click in the Model** section.
- 4. The Model DB window is displayed.
- 5. Select the required models.
- 6. Click OK. All the fields are filled with the details of the selected model.

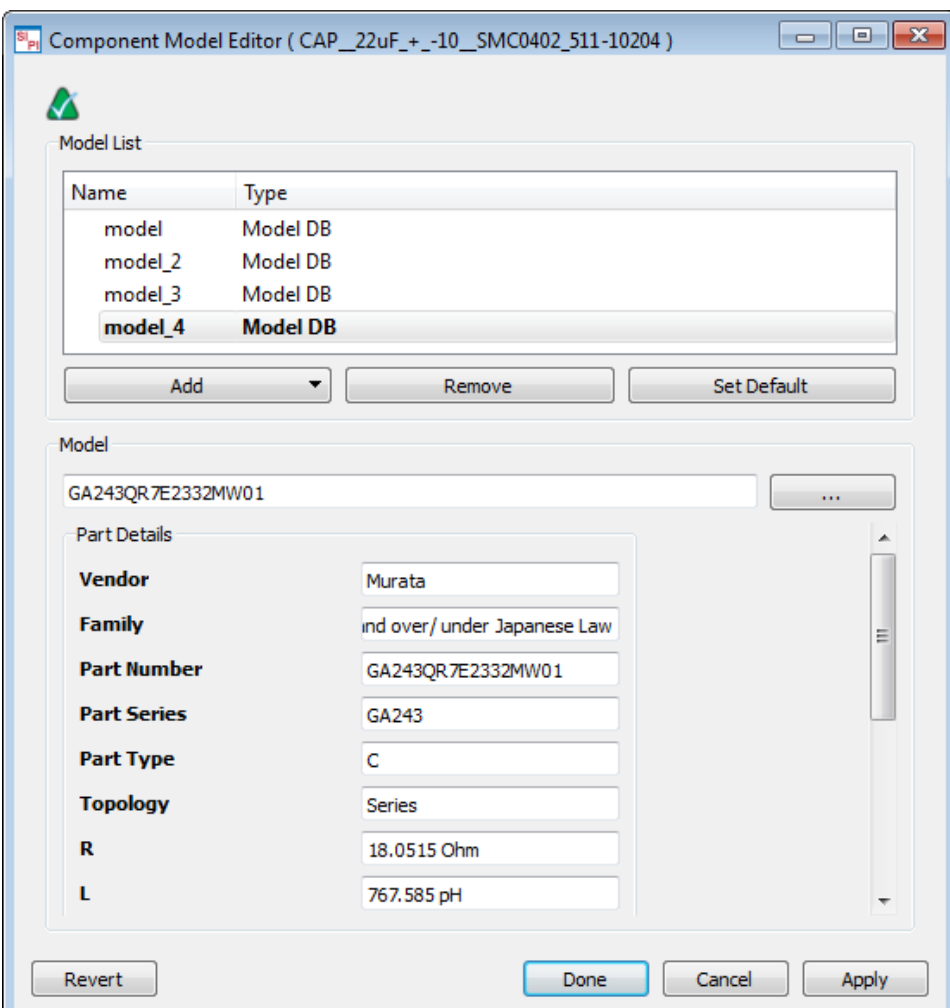

- 7. Click Apply.
- 8. Click Done.

### Specifying a Default Model

If you have added multiple models, you can select a default model that will be considered during an analysis. After you have completed a simulation, you can change the default model and view results immediately. You do not need to resimulate your design.

To specify a default model:

- 1. Double-click the component group in the SIPro/PIPro Setup panel. The Component Model Editor is displayed.
- 2. Select a model in the Model List section.
- 3. Click Set Default. For example, in the following figure, model\_4 is selected:

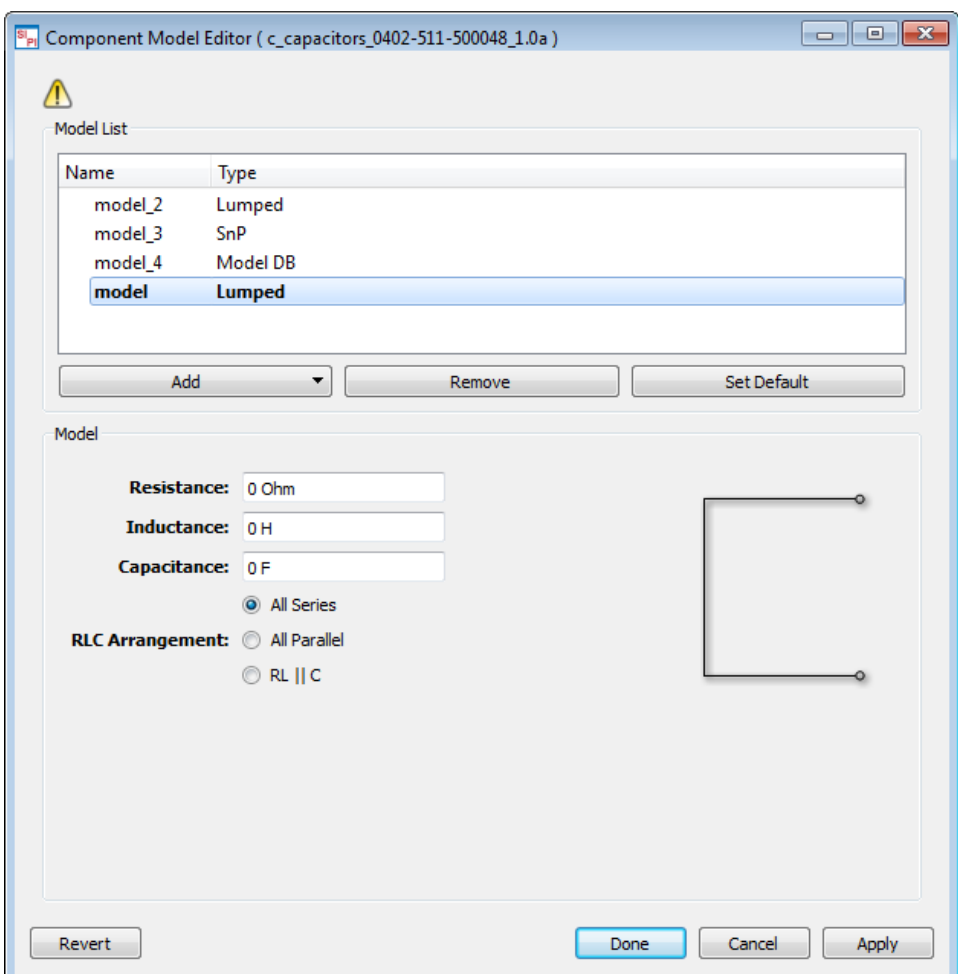

- 4. Click Apply.
- 5. Click Done.

### Specifying a Model with more than 2 pins

If you have a component that has more than 2 pins, you can specify port numbers for each pins to define how the model is connected when simulated.

If number of pins of component is more than 2 Ports pane appears in the left of the dialog.

To specify ports and models

- 1. Modify Port Number column so each pin connection matches the actual model's port numbers. "0" means common reference ground. In below example, 3 ports are defined where P1( + ) and P4 ( - ) as Port1, P2( + ) and P4( - ) as Port2, P3( + ) and P4( - ) as Port3. You can make Port Number column blank if you don't want to connect model to that pin.
- 2. Specify model(s) that matches the number of ports you defined in Ports pane.

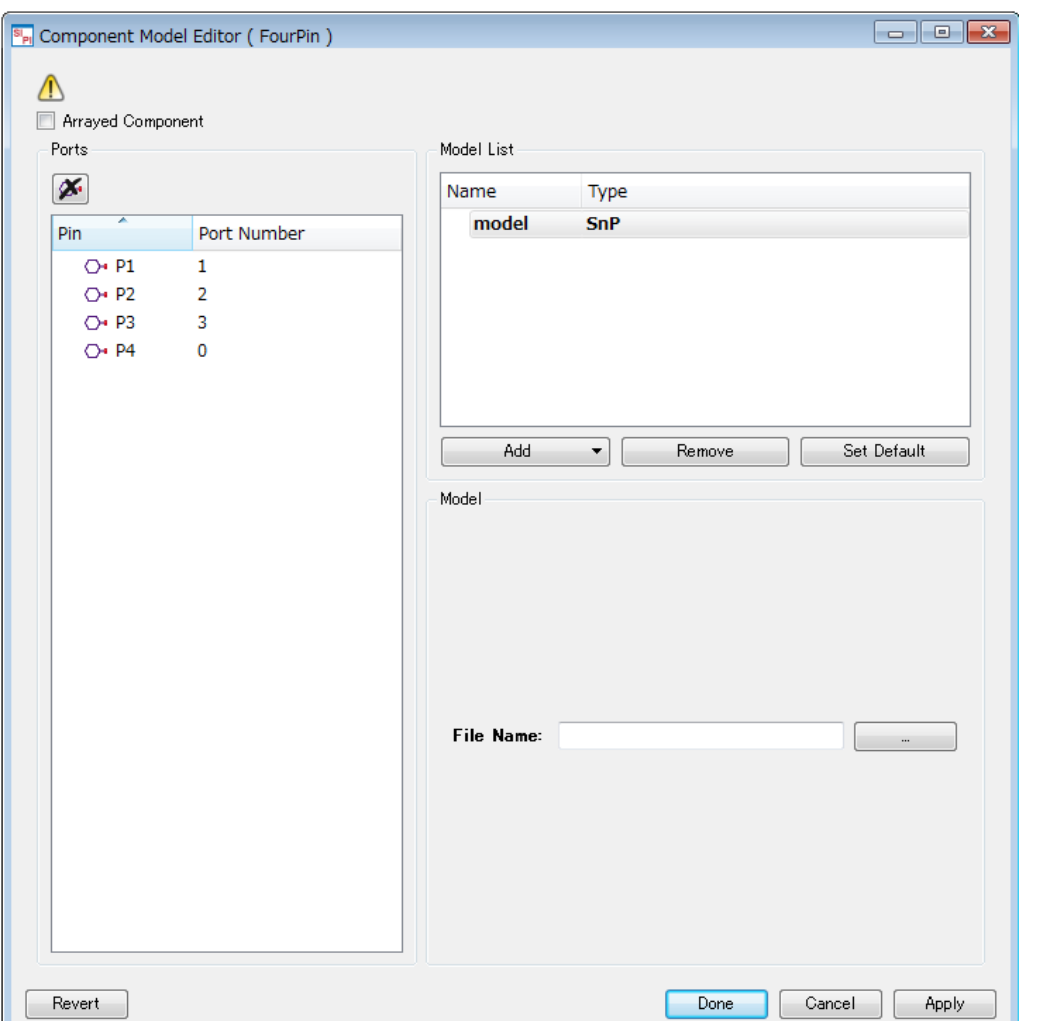

## Specifying a Arrayed Component

If you have an arrayed component contains multiple 2-pin components, you can define it by using "Arrayed Component" checkbox.

To specify a Arrayed Component

- 1. Check Arrayed Component checkbox. Note that the checkbox only appears when the component has more than 2 pins.
- 2. Specify Port Numbers for each pins. Use "-" sign to make pin connects to minus terminal of the port. In below example, P1 connects to plus terminal of port1 and P5 connects to minus terminal of the port1.
- 3. Specify 2-pin model(s). The same model will be applied to each ports.

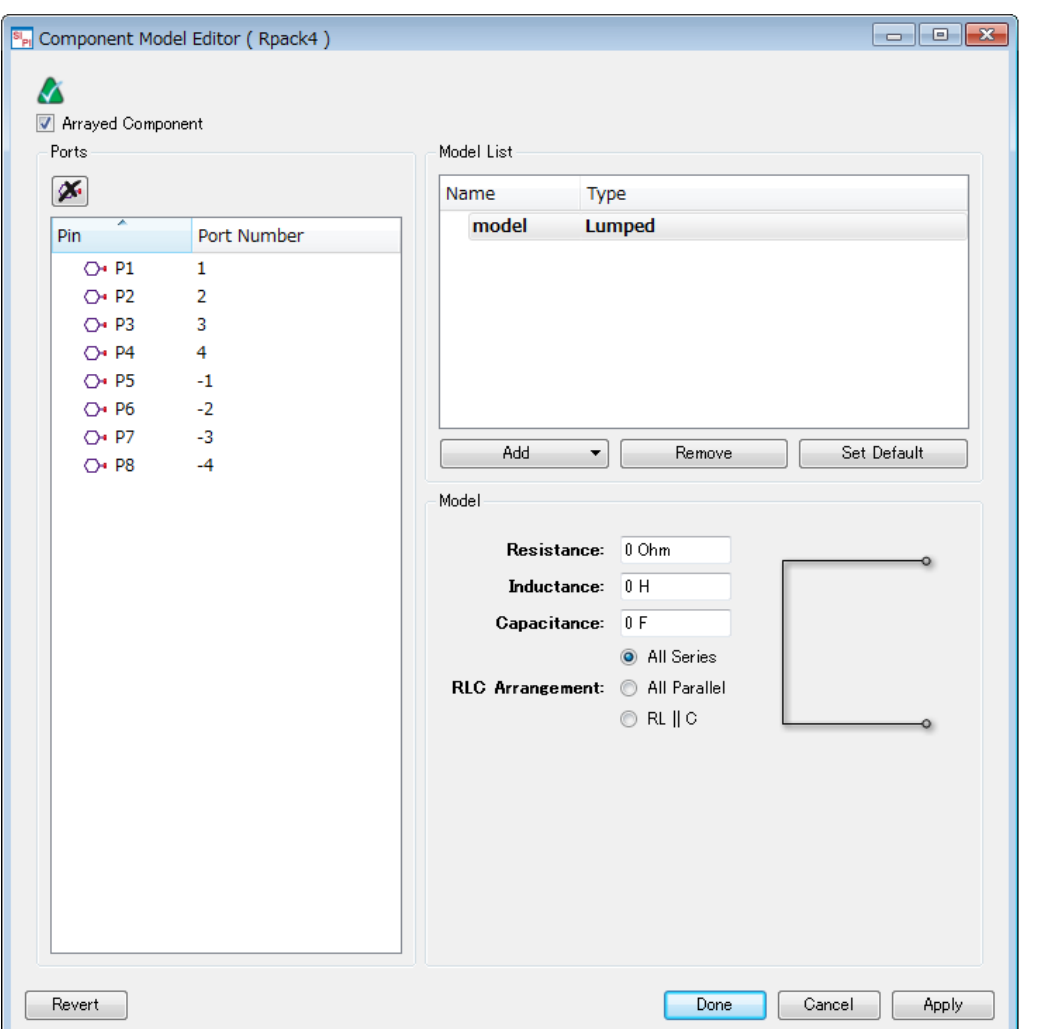

## <span id="page-61-0"></span>Using Vendor Parts DB Browser

### Using Vendor Parts DB Browser

SIPro/PIPro provides a database of vendor part electrical models. It provides a complete set of MuRata, Samsung, and TDK components. You can select an electrical model for the required capacitor in the Vendor Parts DB Browser window.

To display the Vendor Parts DB Browser:

- 1. Select Tools > Vendor Parts DB. The Vendor Parts DB Browser window is displayed.
- 2. Select the required electrical model. You can also use the Filter text field to search the required model. Type a value in the required column. You can use multiple filter values. For example, the following figure displays results of the 2.2uF capacitors search.

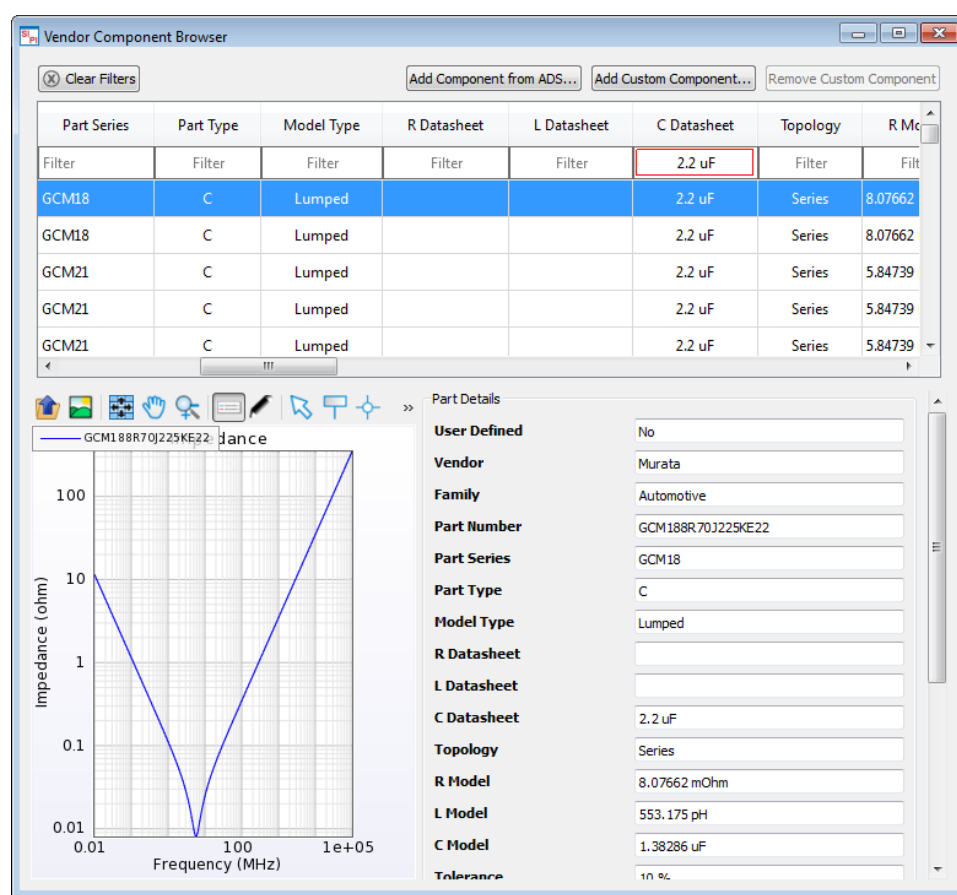

In the Vendor Parts DB Browser window, you can also view the impedance of various capacitors. You can select multiple capacitors in the window and compare the impedance value, as shown in the following figure:

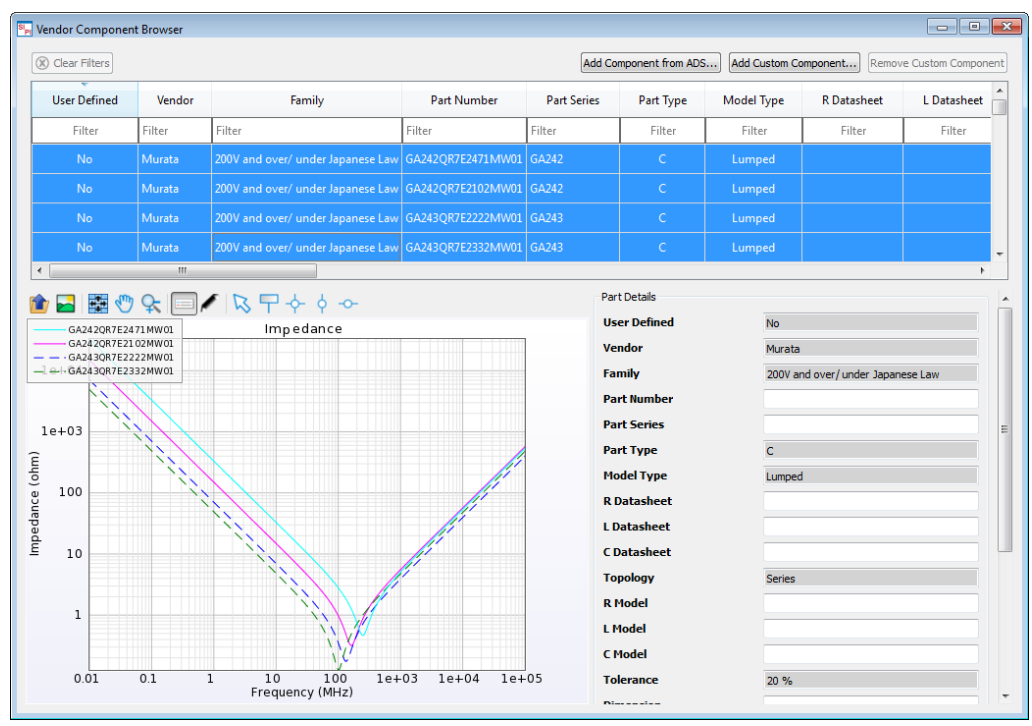

The properties that are the same for all selected components appear grayed out in the Part Details panel.

### Adding Components to the Vendor Parts DB

SIPro/PIPro allows you to extend the existing vendor parts database. The following types of models are supported:

- Component from ADS
- Lumped
- $\bullet$  SnP

### Adding Custom Component

#### Adding a Lumped Model

To add a custom lumped model type to the Vendor Parts DB:

- 1. Click the Add Custom Component button in the Vendor Components Browser window to open the Component Model Creator dialog box.
- 2. Select the Lumped model type from the Select Model Type drop-down list.
- 3. Specify the Lumped Model properties:

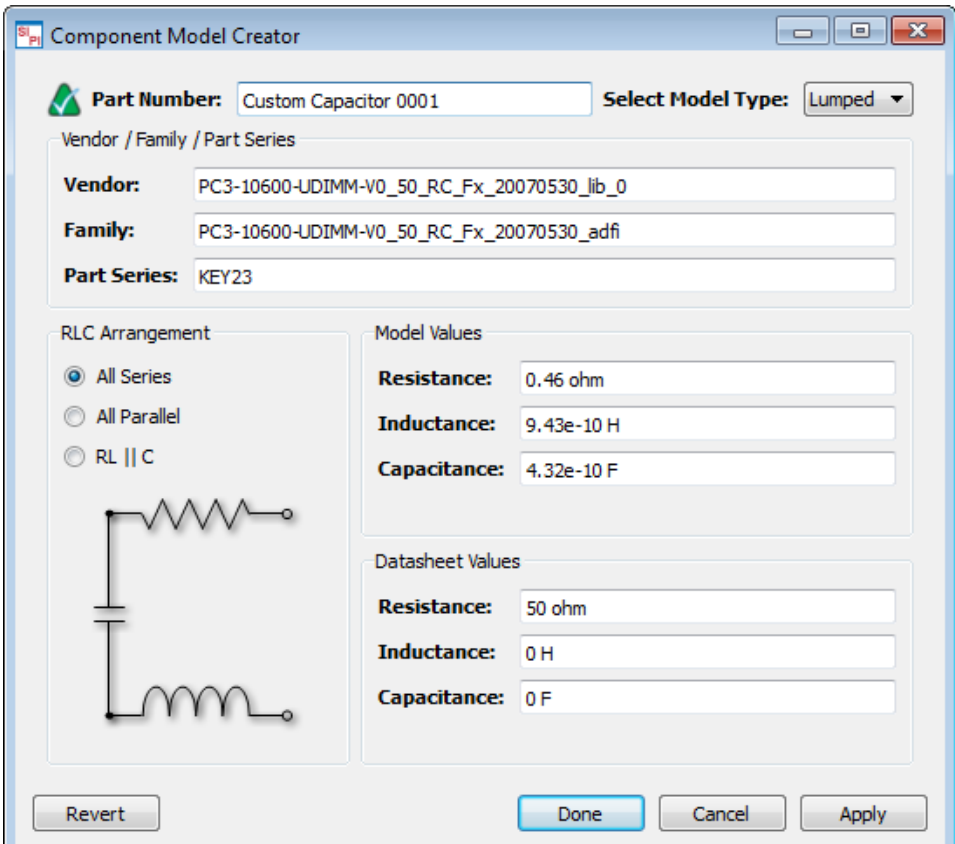

- 4. Click Apply.
- 5. Click Done.

#### Adding an SnP Model

To add a custom SnP model type to the Vendor Parts DB:

- 1. Click the "**Add Custom Component...**" button in the *Vendor Components Browser* window to open the Component Model Creator dialog.
- 2. Select the SnP model type from the Select Model Type drop-down list.

3. Specify the S parameter file in the File Name text box. You can also click  $\bigsqcup$  to browse to the required file. The pin-port configuration is automatically generated from the S parameter file.

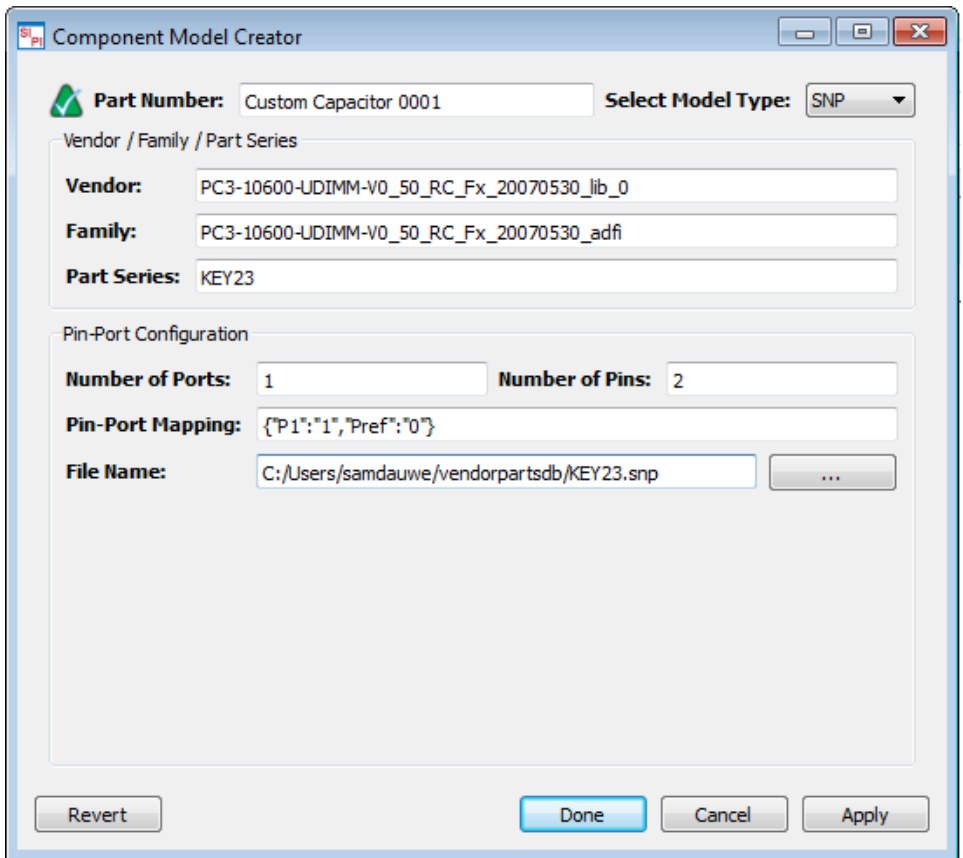

- 4. Click Apply.
- 5. Click Done.

# PIPro Analysis

## PIPro Analysis

### **Contents**

- [Tutorial-Performing a PI-DC and PI-AC Analysis](#page-65-0)
- **[PIPro Analysis Setup Overview](#page-76-0)**
- [PI-DC Static IR Drop Analysis](#page-78-0)
- [PI-AC Dynamic IR Drop Analysis](#page-86-0)
- [PI-PPR Analysis](#page-98-0)

## <span id="page-65-0"></span>Tutorial-Performing a PI-DC and PI-AC Analysis

In this tutorial, you will learn how to create a PI-DC and PI-AC analysis setup, run the analysis, and view results. The example workspace contains a Samsung DDR4 UDIMM memory card. The design files are downloaded from JEDEC [\(www.](http://www.jedec.com/) [jedec.com](http://www.jedec.com/)) and used for demonstration purposes. The example design consists of a 6 layer board with a single power rail for core and I/O buffers, as shown in the following figure:

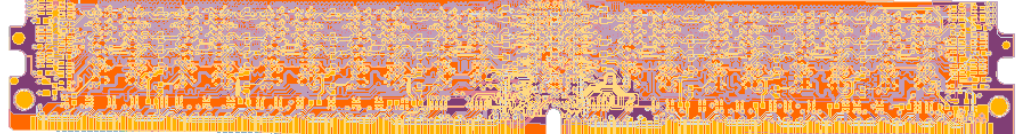

You can view the nets, components instances, and individual nets in the navigator window. The main power net passes from the conductor at the bottom of the design to the devices at the top. GND nets are present on the design. The substrate pack consists of routing on the top and bottom layer. The power and GND nets are on layer 3 and 4. Before performing the PIPro analysis, you need to know the names of the power and GND nets.

In this example design, the VRM is connector J1, which is the source of power supply. It is the connector device at the bottom of DDR4 board. There are eight sinks, which are the ICs distributed over the board. The power supply is consumed by sinks. You will analyze the impact of decoupling capacitors.

You can access the example workspace from the following location:

examples/HSD/SIPro\_PIPro\_Getting\_Started\_Example\_wrk.7zadsfcv

In this tutorial, you will perform the following tasks:

- Perform a PI-DC analysis
- Perform a PI-AC analysis

## Performing a PI-DC Analysis

You can analyze the voltage drop in the VDD-GND power distribution network. The supply power comes in through connector 'J1', the ICs that consume current are the 'DDR4...' component instances. There are no series components.

To perform an analysis, open the SIPro/PIPro Setup window:

- 1. Open a Layout window in ADS.
- 2. Select Tools > SIPro/PIPro > Open Setup from a Layout window to create a new or open an existing setup. The SIPro/PIPro Setup window is displayed.

### Creating a PI-DC Analysis Setup

To create a PIPro Static IR Drop (PI-DC) analysis, use the default empty template available in the project panel. Expand DC Analysis 1 in the SIPro/PIPro panel, as shown in the following figure:

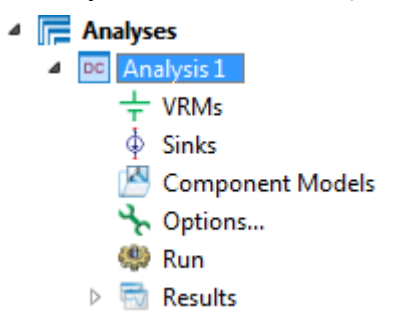

To create a setup, you need to define the following:

- VRM
- $\bullet$  Sink
- Options

## Defining a VRM

To setup a VRM:

1. Select the J1 connector component instance in the Components list, as shown in the following figure:

```
4 Design
4 3 PC4-RDIMM V090 RC F0 20131106 lib:PC4-RDIM...
    \triangleright \Box Nets \blacksquareC Components 8 11
        ▲ C | j_288dimmddr4_edge_conn-base
            \triangleright \bigtriangleright 11
        \triangleright C u_ddr4_x4_fbga78-10x13_
```
2. Drag and drop the selected instance on the VRMs part in the SIPro/PIPro Setup panel. The Select Net for J1 window is displayed.

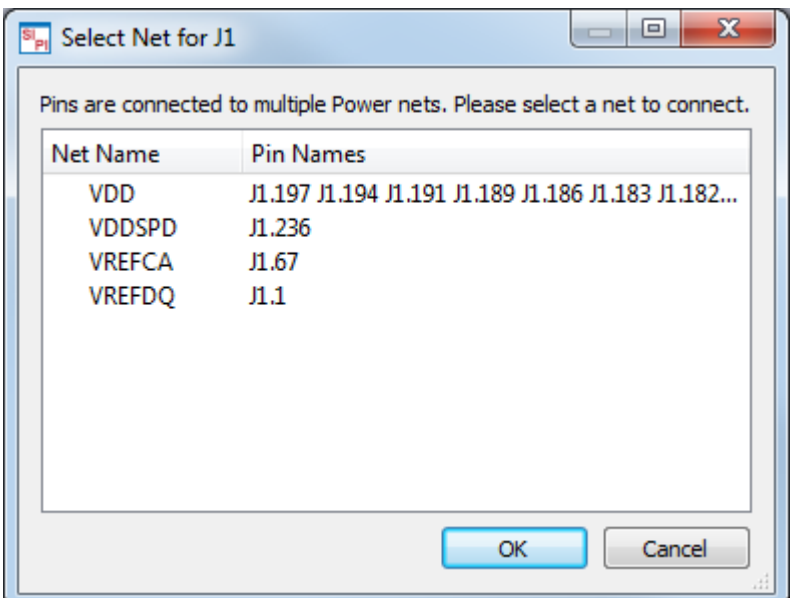

- 3. Select VDD.
- 4. Click OK. A new VRM definition is added in the SIPro/PIPro Setup panel.
- 5. Double click the VRM definition to open the VRM Editor dialog box.

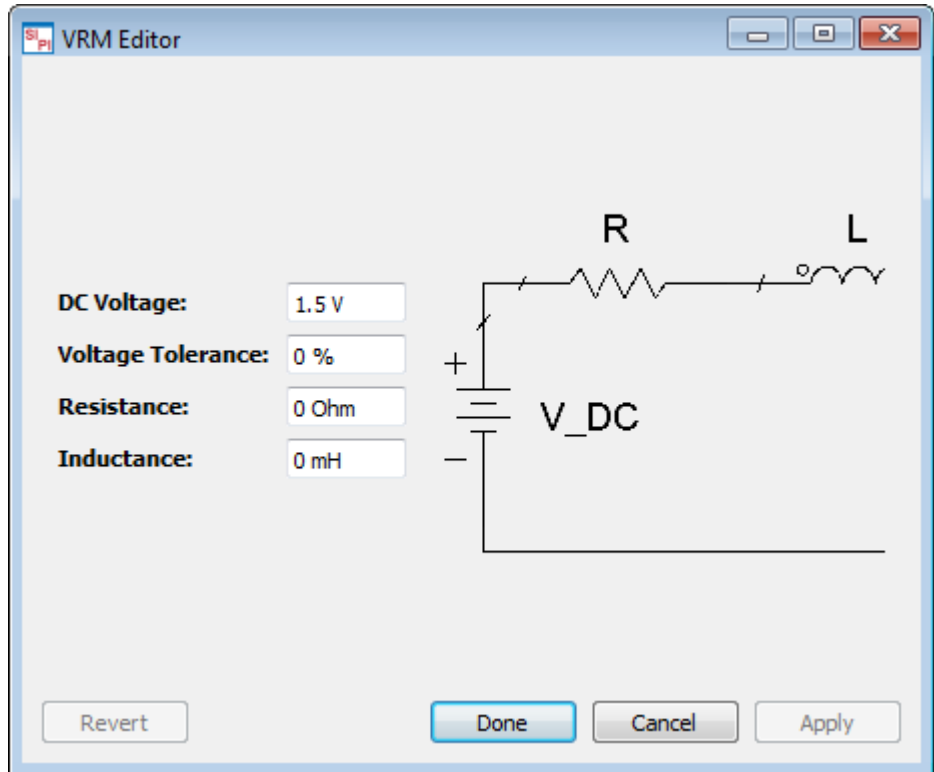

6. Specify the DC Voltage, Voltage Tolerance, Resistance and Inductance.

## Defining a Sink

Sinks are devices that consume current. To define a sink:

1. Select u\_ddr4\_x4\_fbga78-10x13 at component level in the Components list, as shown in the following figure:

- $\blacksquare$  c | u\_ddr4\_x4\_fbga78-10x13\_
	- $\triangleright \bigtriangleright$  U1
	- $\triangleright \bigtriangleright$  U2
	- $\triangleright \bigtriangleright$  U3
	- $\triangleright \bigtriangleright$  U4
	- $\triangleright \bigtriangleright$  U5
	- $\triangleright \bigtriangleright$  U6
	- ⊳ 1≻ บ7
	- $\triangleright \bigtriangleright$  U8
	- $\triangleright \bigtriangleright$  U9
	- $\triangleright \bigtriangleright$  U11
	- $\triangleright \bigtriangleright$  U12
- 2. Drag and drop the component on **Sinks**. Since the component connects to multiple power nets, the **Select Net for** U7 dialog box is displayed.

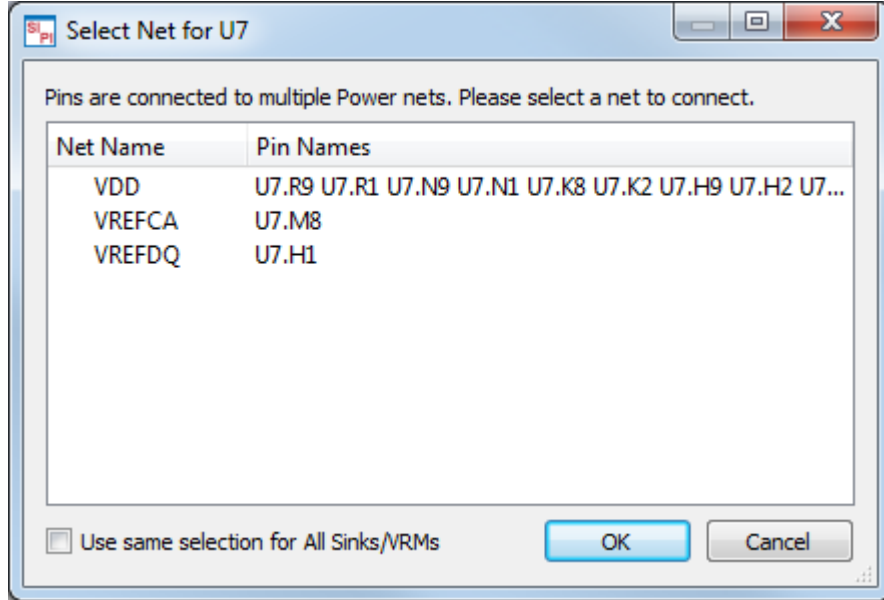

- 3. Select VDD as the power net you want to analyze.
- 4. Select the Use same selection for All Sinks/VRMs option.
- 5. Click OK. A Sinks definition is added having a list of 8 sinks, as shown in the following figure:

#### $\overline{E}$  Analyses

- △ DC VDD\_GND\_DC
	- $+$  VRMs  $\overline{a}$ 
		- $\triangleright \neq \texttt{VDD\_II}$
	- $\dot{\Phi}$  Sinks
		- $\triangleright$  $\phi$  VDD U1  $\phi$  VDD\_U2  $\triangleright$  $\phi$  VDD U3  $\triangleright$  $\oint$  VDD\_U4  $\triangleright$  $\phi$  VDD\_U5  $\triangleright$  $\Phi$  VDD U6  $\triangleright$  $\phi$  VDD\_U7 IS.  $\phi$  VDD\_U8  $\triangleright$  $\phi$  VDD U9  $\triangleright$  $\phi$  VDD U11  $\triangleright$  $\triangleright$  $\phi$  VDD\_U12  $\phi$  VDD U13  $\triangleright$  $\phi$  VDD\_U14  $\triangleright$
		- $\phi$  VDD\_U15  $\triangleright$
- 6. Double click sink\_U4 in the Sinks list to open the Sink Editor dialog box.
- 7. Type 30 in the DC Current field.

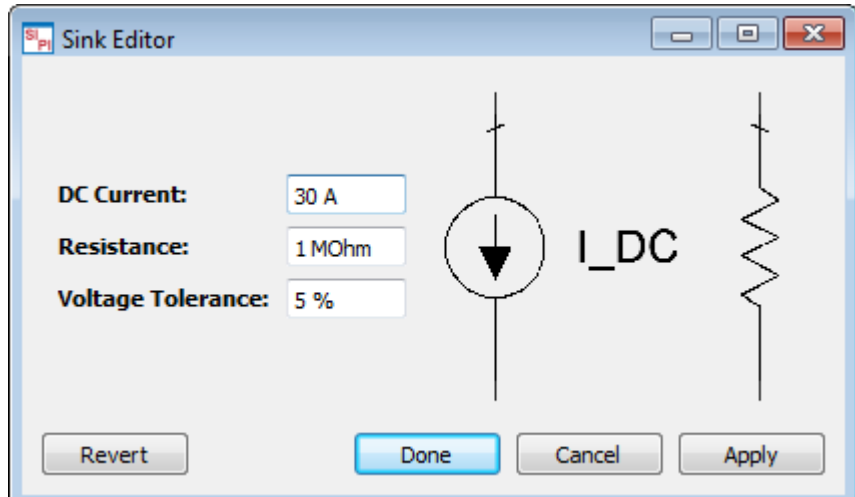

8. Click Done.

### Defining Options

A PI-DC analysis provides the following options:

Use Ideal Ground Approximation. When enabled, this option will treat all Ground nets as ideal shorts. The power rail is often the dominant contributor to the voltage drop. This option provides you the capability to analyze this dominant factor in less simulation time.

To specify options:

3.

- 1. Double-click Options in the Analyses list. The Setup PI-DC Simulation window is displayed.
- 2. Select Use Ideal Ground Approximation.

3. Select Custom target mesh size and specify the required value.

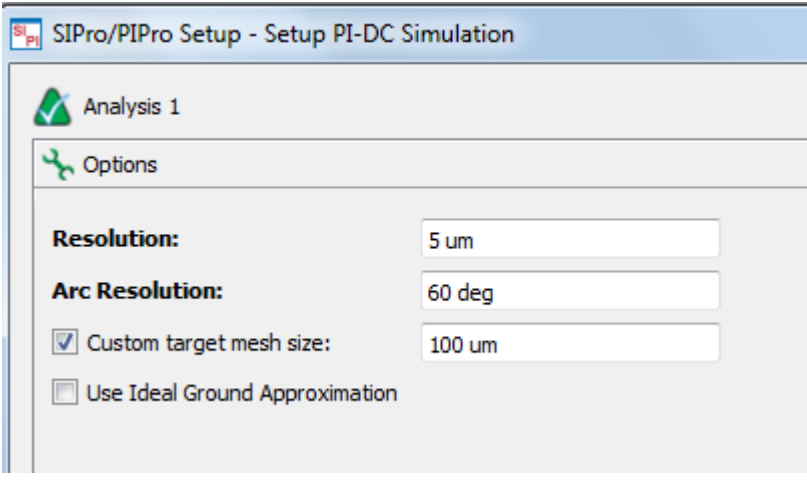

4. Click Done.

#### Saving the Analysis Setup

After defining your analysis setup, select File  $>$  Save. Now, you are ready to perform the analysis.

## Running the Analysis

Double-click Run to start the PI-DC analysis. The Simulations window is displayed and the PI-DC analysis is initiated.

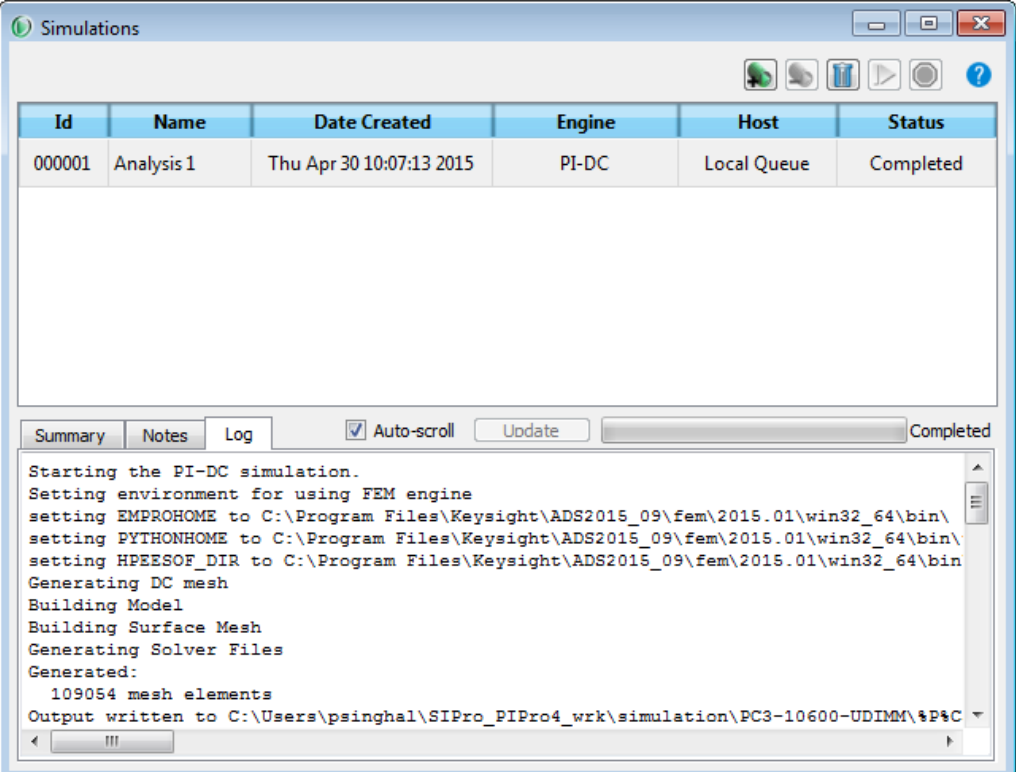

#### Viewing Results

After the simulation is complete, the results are listed in the project panel. You can view the results by double-clicking the required Results option:

- $\triangleq$  Results
	- Overview
	- **Voltage**
	- Current Density
	- Power Loss Density
	- Generate Test Bench...
	- Generate Sub Circuit...

### **Overview**

Clicking the Overview option opens a window with a table based overview of voltages and currents at Sinks, Pins, VRMs, and Vias.

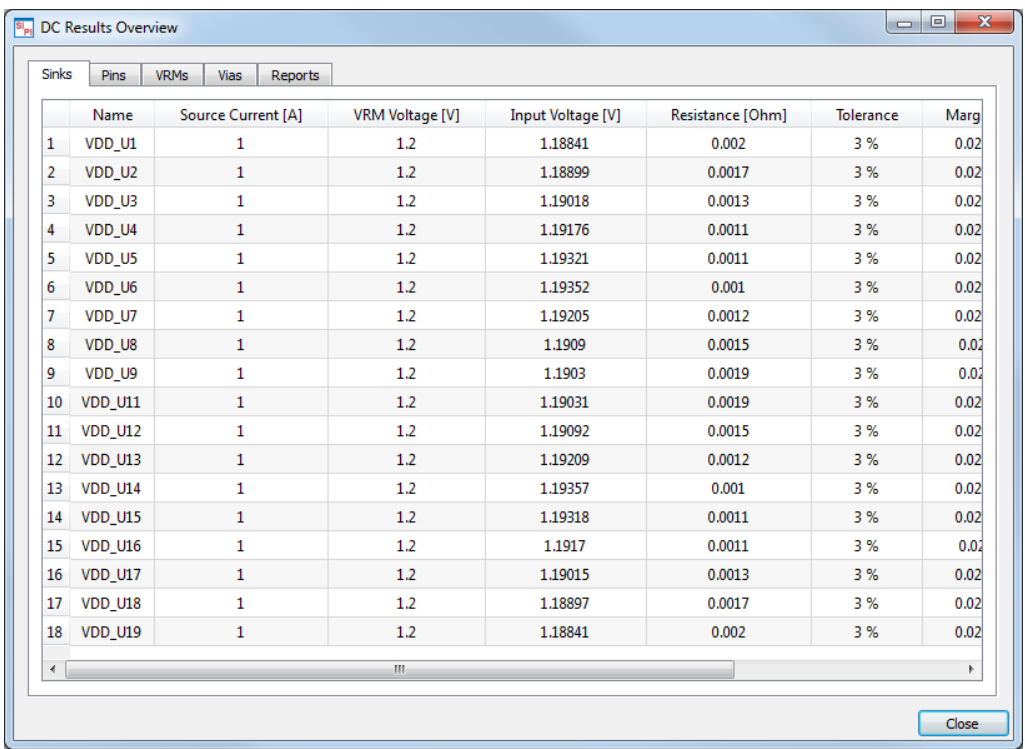

## Voltage

Clicking the Voltage option in the Results list loads the voltage plot in the Geometry window. This is a scalar plot. The voltage is forced at 0 at the negative pins of the VRMs.

## Current Density

Clicking the Current Density option in the Results list loads the current density plot in the Geometry window. This is a vector plot. The color indicates the current density amplitude. The white arrow indicates the direction of the current. The arrow size is not an indication for the current density amplitude.
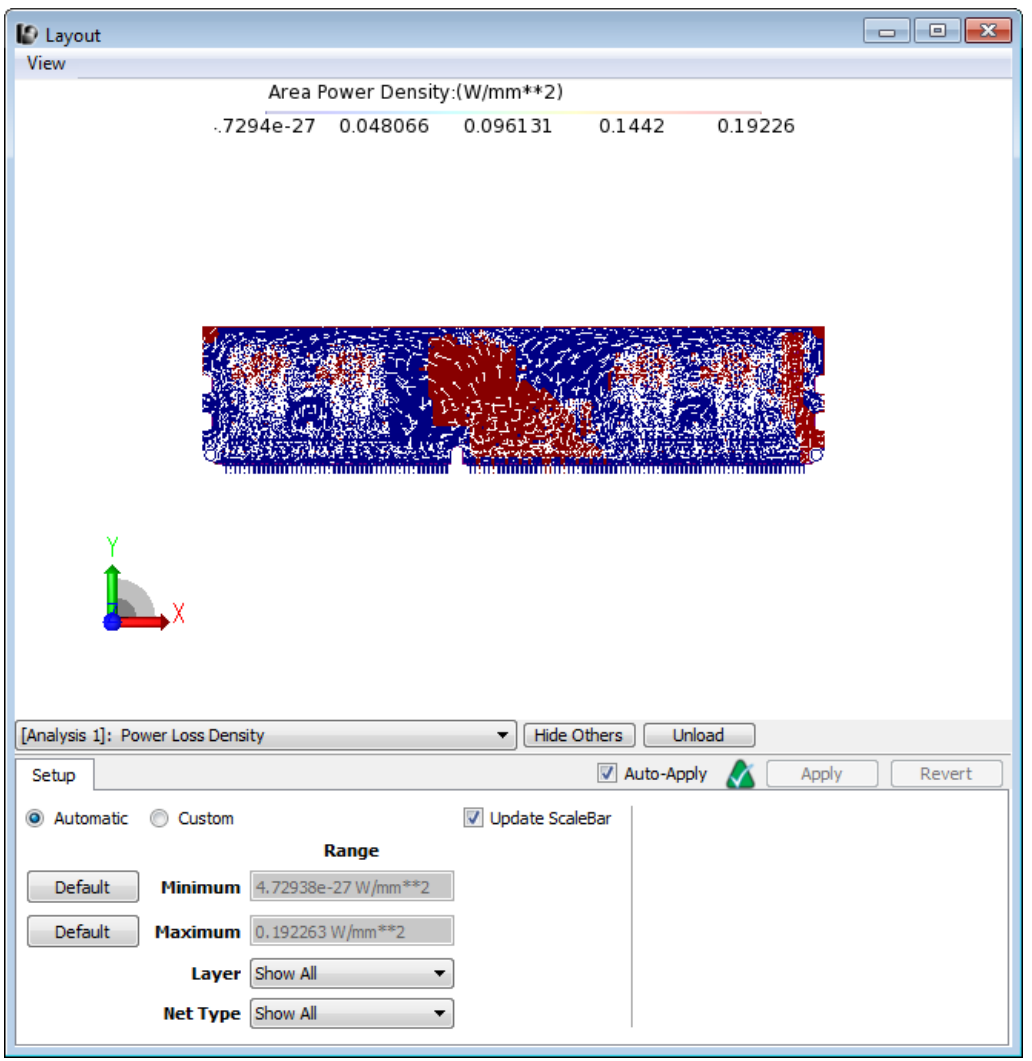

#### Power Loss Density

Clicking the Power Loss Density option in the Results list loads the power loss density. This is a scalar plot. This plot shows the power loss per unit area.

#### Generate Schematic

Clicking the Generate Schematic option opens a Schematic window with the VRMs, Sinks, Component Models and an SNP that points to the DC S-parameter model.

#### Performing a PI-AC Analysis

After running a PI-DC analysis, you can perform the PI-AC analysis. A PI-AC analysis enables you to calculate the impedance of the power distribution networks from different sinks. It helps you to determine and minimize the impedance between power and ground pins at various IC locations on the board. A PDN should have the lowest impedance for achieving good power integrity. Therefore, you need to minimize the impedance between power and ground pins, which will vary based on the location of capacitors and the type and value of capacitor. The goal of PI-AC analysis is to provide low impedance to all sinks.

In this example, the impact of components placed between the capacitors is calculated. You will use component models of the MuRata library.

#### Enable MuRata Library

In this example, you will run simulations with MuRata library components. Download the MuRata library from the Web:

<http://www.murata.com/en-global/tool/library/keysight3>

Include the MuRata library in the current ADS workspace and enable this library in ADS.

## Opening the Example Design

Open the SIPro\_PIPro\_Getting\_Started\_Example\_wrk.7zadsfcv design. The PI analysis setup data for a specific design is stored in a cell view of the "SIPro/PIPro Setup".

Double-click the sipiSetup view in the ADS Main window.

 $\triangle$  PC3-10600-UDIMM s layout SI<sub>PI</sub> sipiSetup

The SIPro/PIPro Setup window is displayed.

#### Creating a PI-AC Analysis Setup

In this example, you will copy the PI-DC analysis setup. Therefore, you do not need to redefine the VRMs, which are the connectors for supplying power, and sinks that consume the current.

1. Right-click the PI-DC analysis setup in the project panel:

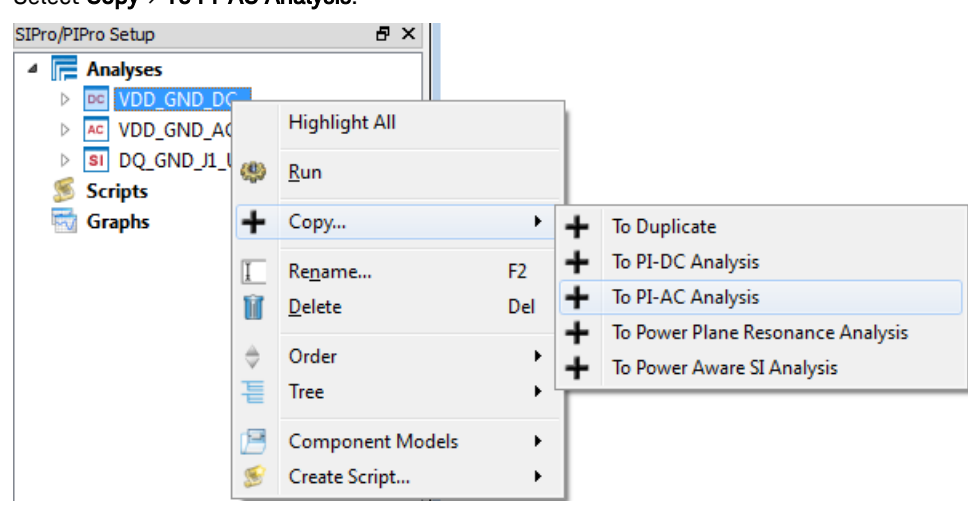

2. Select Copy > To PI-AC Analysis:

- 3. The PI-DC analysis setup is copied to create a new PI-AC Analysis.
- 4. Right-click the copied analysis and select Rename.
- 5. Type VDD\_GND\_AC, as shown in the following figure:

A AC VDD\_GND\_AC  $\rightarrow$   $\pm$  VRMs  $\triangleright \neq$  VDD\_J1  $\triangleright$   $\dot{\Phi}$  Sinks ▷ B Nets Component Models Options... @ Run  $\triangleright$   $\overline{\mathbb{F}}$  Results

### Defining a Component Model

For a PI-AC analysis, you need to calculate the impact of decoupling capacitors. Identify the component models and define electrical models for the selected components.

To define a component model:

- 1. Select the component group c\_capacitors\_0603-511-500044\_4.7a in the Components list. This group of components will be analyzed.
- 2. Drag and drop the selected component on **Component Models** in the SIPro/PIPro Setup window. A new list is created, as shown in the following figure:
	- 4 C c capacitors 0603-511-500044 4.7a
		- $\triangleright$   $\triangleright$  C13
		- $\triangleright$   $\triangleright$  C14
		- $\triangleright$   $\triangleright$  C15
		- $\triangleright \bigtriangleright$  C16
		- $\triangleright$   $\triangleright$  C28
		- $\triangleright$   $\triangleright$  C73
		- $\triangleright$   $\triangleright$  C74
		- $\triangleright$   $\triangleright$  C79
		- $\triangleright \bigtriangleright$  C80
		- $\triangleright \triangleright$  C106
		- $\triangleright \triangleright$  C112

**NOTE** 

After adding a component model in in the SIPro/PIPro setup panel, you may need to delete the nets that are not connected to GND and VDD.

- 3. Double-click **c\_capacitors\_0603-511-500044\_4.7a** in the Component Models branch to specify the electrical models to be used for analysis.
- 4. Select Lumped from the Add drop-down list.
- 5. Type 4.7 uF in the Capacitance field.

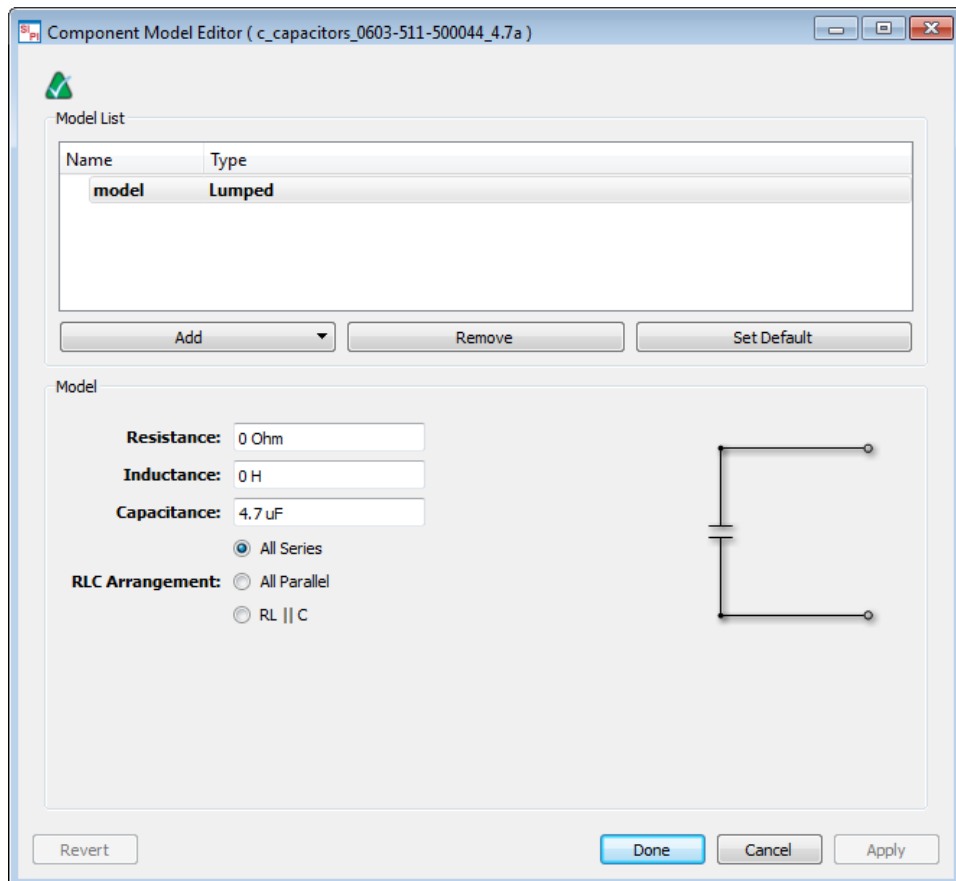

#### 6. Click Done

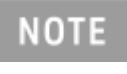

You can also search an electrical model in the database provided by the vendor. For more information, see [Using Vendor Parts DB Browser](#page-61-0) and [Creating and Editing Component Models](#page-53-0)  [for Analysis](#page-53-0).

#### Defining Options

To define options:

- 1. Double-click Options in the PI-AC Analysis list in the SIPro/PIPro Setup panel.
- 2. Accept the default Resolution and Arc Resolution value.
- 3. Click the Frequency Plans tab.

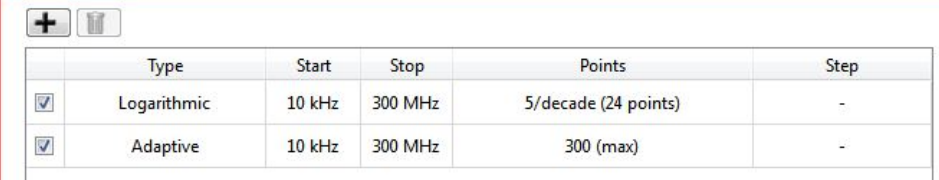

4. Click Done.

#### Running the Analysis

Save your PI-AC analysis setup and double-click Run to start the PI-AC analysis. The Simulations window is displayed and the PI-AC analysis is initiated.

#### Viewing PDN Impedance

To view PDN impedance results:

- 1. In the Results list, double-click PDN Impedance. The PDN impedance window is displayed.
- 2. Select the required sinks.
- 3. Right-click the selected sinks and choose Add PDN Impedance. The PDN Impedance plot is displayed.

# <span id="page-76-0"></span>PIPro Analysis Setup Overview

To perform a power integrity (PIPro) simulation, you require detailed information about the power distribution network (PDN) in a design. This information includes identifying the voltage regulator module (VRM), the IC that consumes power, the components and component models, and stimulus for the analysis.

#### **Prerequisites**

Before performing a PIPro analysis, you need to gather the following Information about a PDN:

- Identify the power and ground rail net name(s) that you want to analyze and obtain the DC voltage. A power rail can consist of multiple nets that are connected through series components.
- Identify the instance name (or reference designator) of the Voltage Regulator Module (VRM). In case the VRM is not mounted on the Printed Circuit Board (PCB) and the supply power comes in through one (or more) connectors, identify these instances name(s). Also, the power rail and ground rail might come in through a separate connector. For such designs, you need to identify both connector instance names.
- Identify the instance name(s) of the ICs that consume power. Obtain the DC current consumption properties of each IC. This is the total current that will be distributed among the set of individual pins of the IC. Obtain the allowed DC voltage drop for each power rail. This is the recommended minimum DC supply voltage that is needed by the IC to guarantee proper operation. You might consult the datasheet, ask the vendor, run the power calculator provided by FPGA vendors, or ask the IC designers.
- Identify the instance name(s) of all series components on the power rail. These are typically resistors, inductors, or fuses. Obtain the electrical model parameters for them (RLC values and topology).

#### Setup

In a new SIPro/PIPro setup, you can use the empty templates for PI-DC, PI-AC, and PPR analysis in the Project panel. You can also create a new analysis. To create a new analysis, right-click **Analyses** and choose the required analysis. The following figure displays the PI-DC and PI-AC setup:

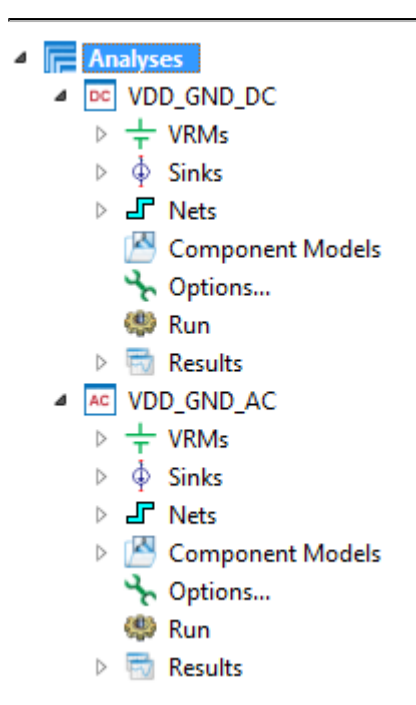

#### VRMs

A voltage regulator module (VRM) allows processors with different supply voltage to be mounted on the same motherboard. A VRM regulates the voltage fed to a microprocessor. While creating an analysis setup, you can define various properties of a VRM, such as the DC voltage, voltage tolerance, and resistance.

#### Sinks

A sink is a component, such as ICs, that consumes electricity in a design. While creating a setup, you can define the amount of current the ICs will consume by defining the properties of a sink, such as the DC current, resistance, and voltage tolerance.

### **Options**

The following table describes various options available for a PIPro analysis:

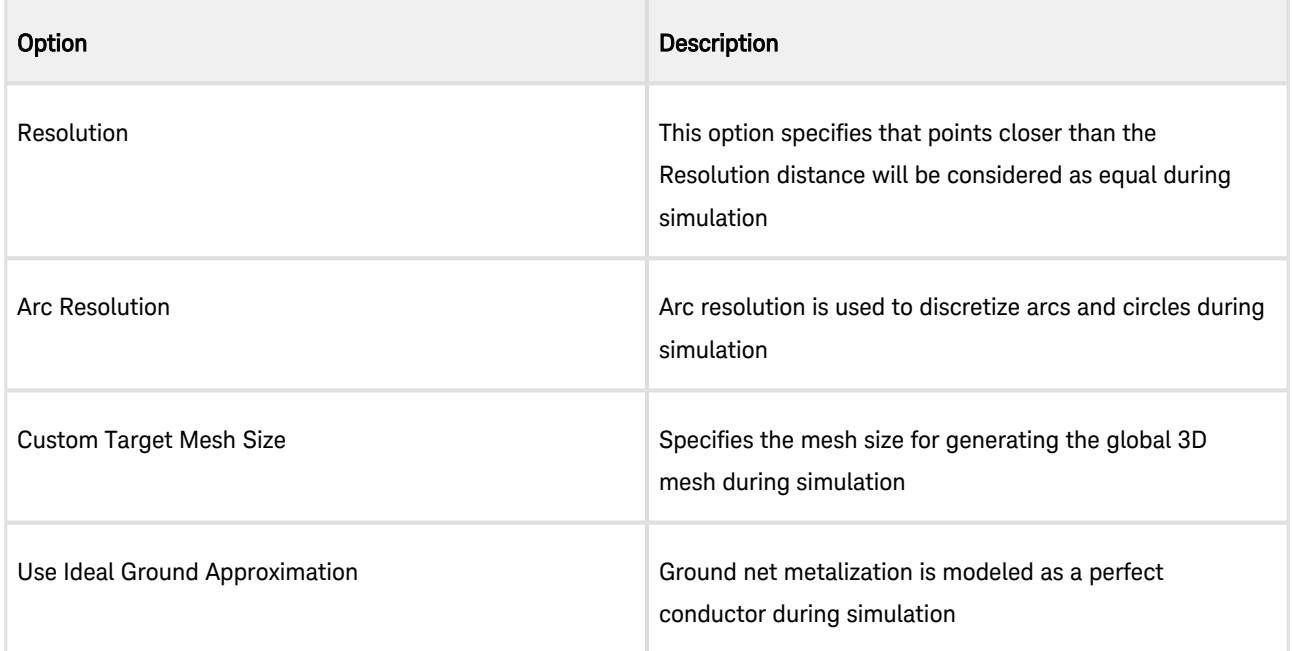

# PI-DC Static IR Drop Analysis

#### PI-DC Static IR Drop Analysis

- [Creating a PI-DC Analysis Setup](#page-78-0)
- [Viewing PI-DC Analysis Results](#page-80-0)

#### <span id="page-78-0"></span>Creating a PI-DC Analysis Set up

Using SIPro/PIPro, you can perform a PI-DC analysis to compute the voltage, IR drop (voltage drop), current, and power loss density in the power supply nets. The DC analysis helps you to identify the IC and connector pins or stitching vias drawing large amounts of current at DC.

Due to excessive voltage drop, the power supply voltage at the IC might fall below the recommended minimum voltage. This can cause malfunctioning of the IC. Excessive current density in the perforated power supply rails can generate excessive heat, which might lead to board failures due to de-lamination or fusing. Also, excessive current in the stitching vias can lead to via failures losing connection. Any number of power supply nets with source and sink models can be simulated together.

You can use the default empty template available in the project panel. Expand the DC Analysis 1 option present in the Analyses node:

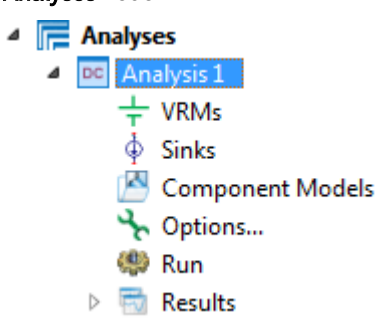

You can also create a new analysis. To create a new analysis:

1. Right-click Analyses and select New PI-DC Analysis.

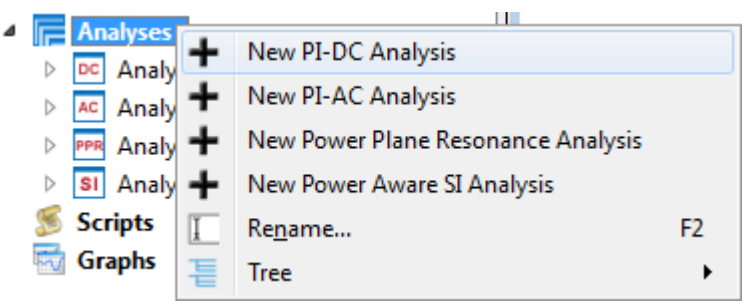

2. Expand the analysis tree node of the new analysis branch:

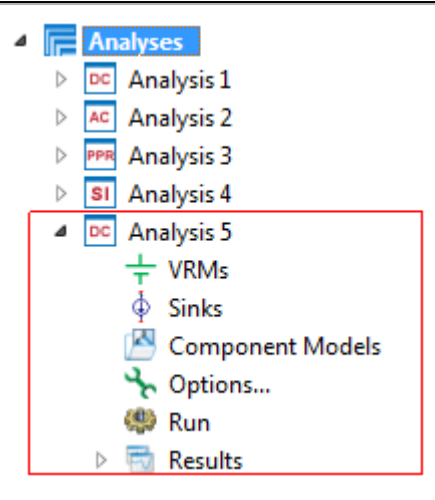

#### Defining a VRM

A VRM regulates the voltage provided to a microprocessor.

To define a VRM:

- 1. Select a VRM (or connector) component instance in the Parts tree. You can also search the required component. For more information about, see [How to Find a Component Instance.](#page-32-0)
- 2. Drag and drop the selected instance on the VRMs part in the project panel. A new VRM definition is added in the project panel.

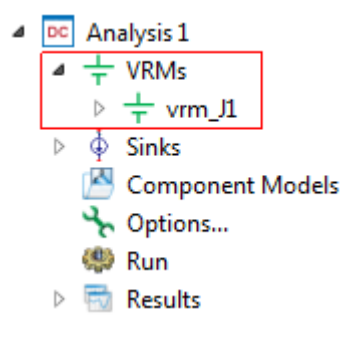

- 3. If the VRM connects to multiple power nets, the Select Net for Instance dialog box is displayed, where you have to select the required net. The same applies for ground nets.
- 4. Double click the VRM definition to open the VRM Editor dialog box.
- 5. Specify the DC Voltage, Voltage Tolerance, and Resistance. The Inductance will not play a role for a DC analysis. The Voltage Tolerance (absolute or in percent) is the voltage drop that is allowed at the output pins of the VRM. There will be no voltage drop in the VRM in case the series resistance and inductance values are 0.
- 6. Click Done.

#### Defining a Sink

A sink is a component that reduces the temperature of an electronic device by dissipating heat into the surrounding air. You can define the following options for a sink:

To define a sink:

- 1. Find the IC component instance(s) in the Components list.
- 2. Select the instance(s) and drag and drop them onto **Sinks**. New Sink definitions will be added in the tree.
- 3. In case the IC connects to multiple power nets, the Select Net for Instance dialog box is displayed, where you can select the required net.
- 4. In case multiple instances were dropped, the **Select Net for Multiple Instances** dialog box provides a check box to Use same Selection for All Sinks/VRMs. The same applies for ground nets.
- 5. Double-click the Sink definition to open the Sink Editor dialog box.
- 6. Specify the DC Current, Resistance and Voltage Tolerance. The Voltage Tolerance (absolute or in percent) is maximum voltage drop that is allowed at the input pins of the IC.

#### Defining Options

A PI-DC analysis provides following options:

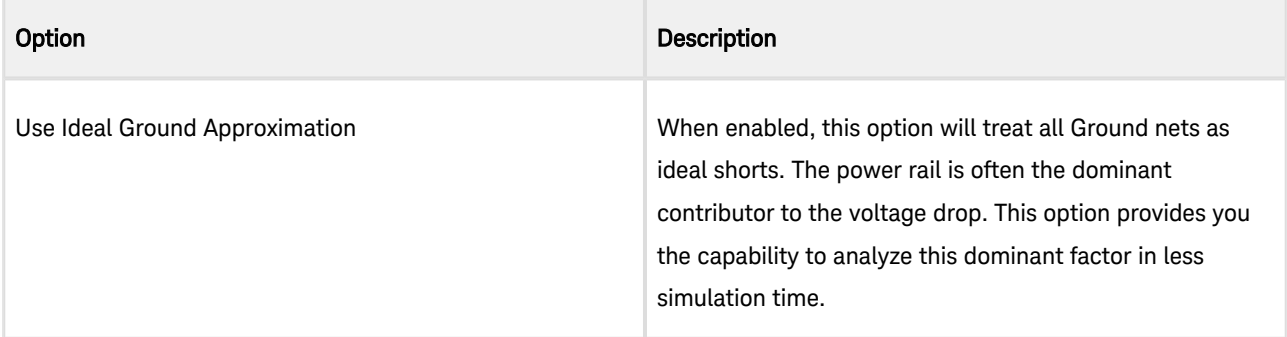

#### Running the PI-DC Analysis

After saving your analysis setup, double click Run to start the PI-DC analysis. The Simulations window is displayed and the PI-DC analysis will start. The Simulations window allows you to monitor and manage simulations.

#### Show Me How Do I Perform a PI-DC Analysis

**[Video: How to Perform a PI-DC Analysis](https://youtu.be/LLZ_1C9subE)** 

#### <span id="page-80-0"></span>Viewing PI-DC Analysis Results

After completing a PI-DC analysis setup, you can run the analysis in SIPro/PIPro. You can view the overview, voltage, current density, and power loss density. You can also generate a schematic.

#### Running a PI-DC Analysis

To run a PI-DC analysis and view results:

- 1. Save your PI-DC analysis setup.
- 2. Double-click Run to start the PI-DC analysis. The Simulations window is displayed, which allows you to monitor and manage simulations. The results are listed in the project panel.
- 3. Expand Results in the Analysis list of the project panel:
- $\triangleq$  Results **NOVERVIEW W** Voltage Current Density Power Loss Density Generate Schematic...
- 4. Double-click the required analysis result.

#### **Overview**

Clicking the Overview option in the Results list opens the DC Results Overview window. This window provides a tablebased overview of voltages and currents at Sinks, Pins, VRMs, and Vias.

#### Sinks

In the Sinks tab, you can view the source current, VRM voltage, input voltage, resistance, tolerance, and margin values.

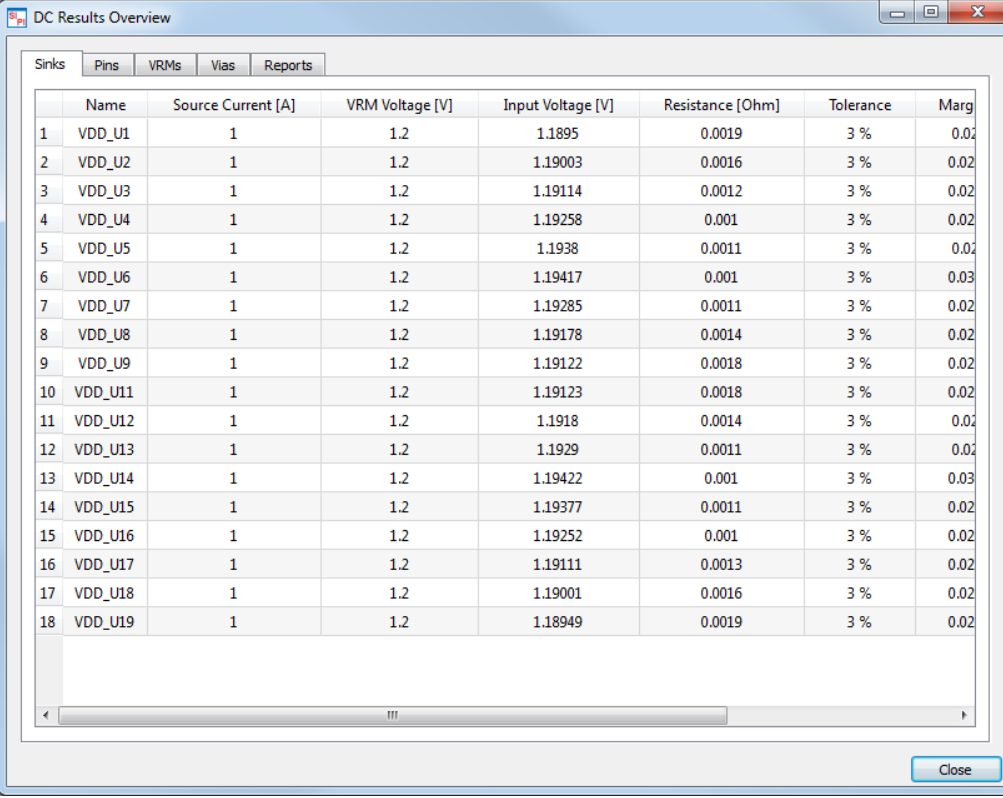

#### Pins

To view pins:

- 1. Click the Pins tab in the DC Results Overview window.
- 2. Choose the required pin from the Select Pins drop-down list. The table is updated with the selected pin results.

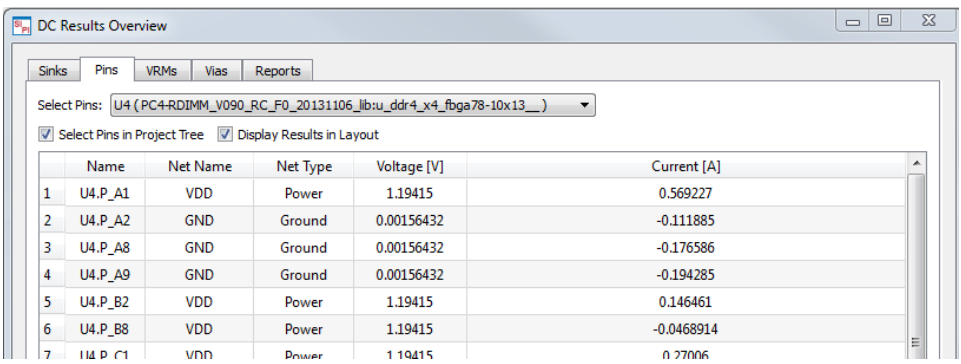

#### VRMs

To view VRMs, click the VRMs tab in the DC Results Overview window.

#### Vias

To view ID and current of vias, click the Vias tab.

#### Reports

To generate a PI-DC analysis report:

1. Click the Reports tab.

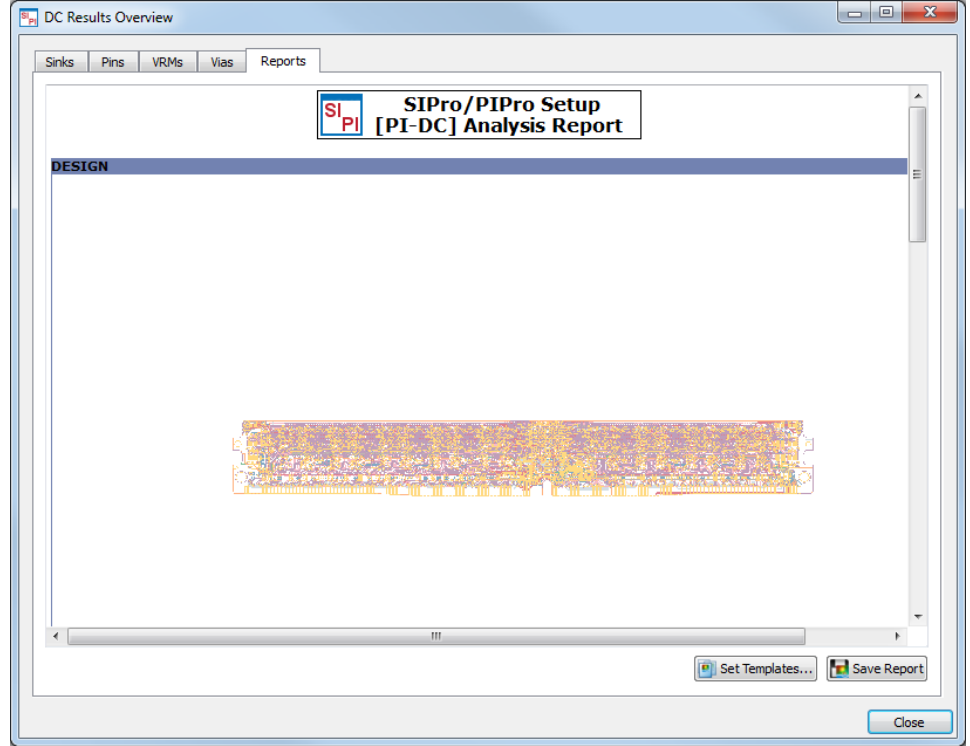

2. Click Save Report.

#### Setting Template

To set a template for your report, click the Set Templates button. Browse to the DocX, ODT, and HTML location for selecting a template for your report.

## Voltage

Clicking the Voltage option in the Results list loads the voltage plot. This is a scalar plot. The voltage is forced at 0 at the negative pins of the VRMs.

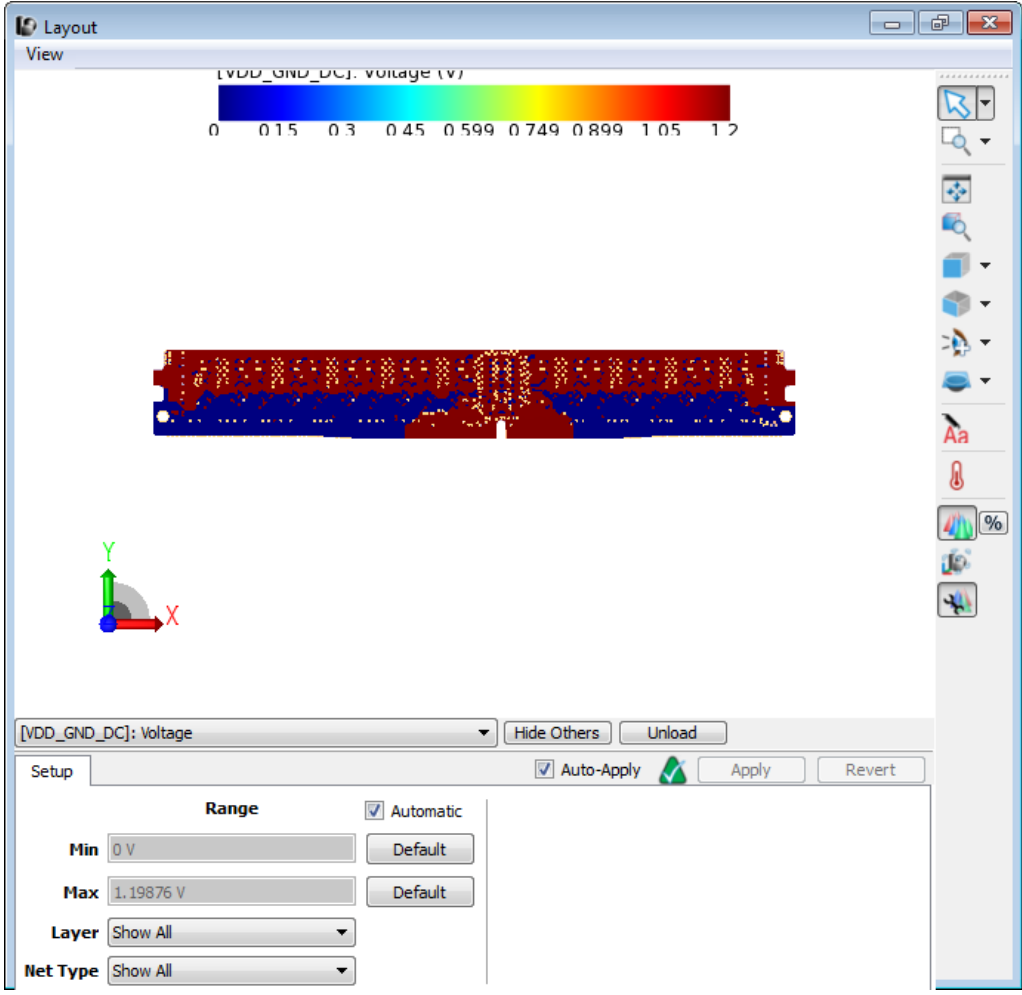

## Current Density

Clicking the Current Density option in the Results list loads the current density plot. This is a vector plot. The color indicates the current density amplitude. The white arrow indicates the direction of the current. The arrow size is not an indication for the current density amplitude.

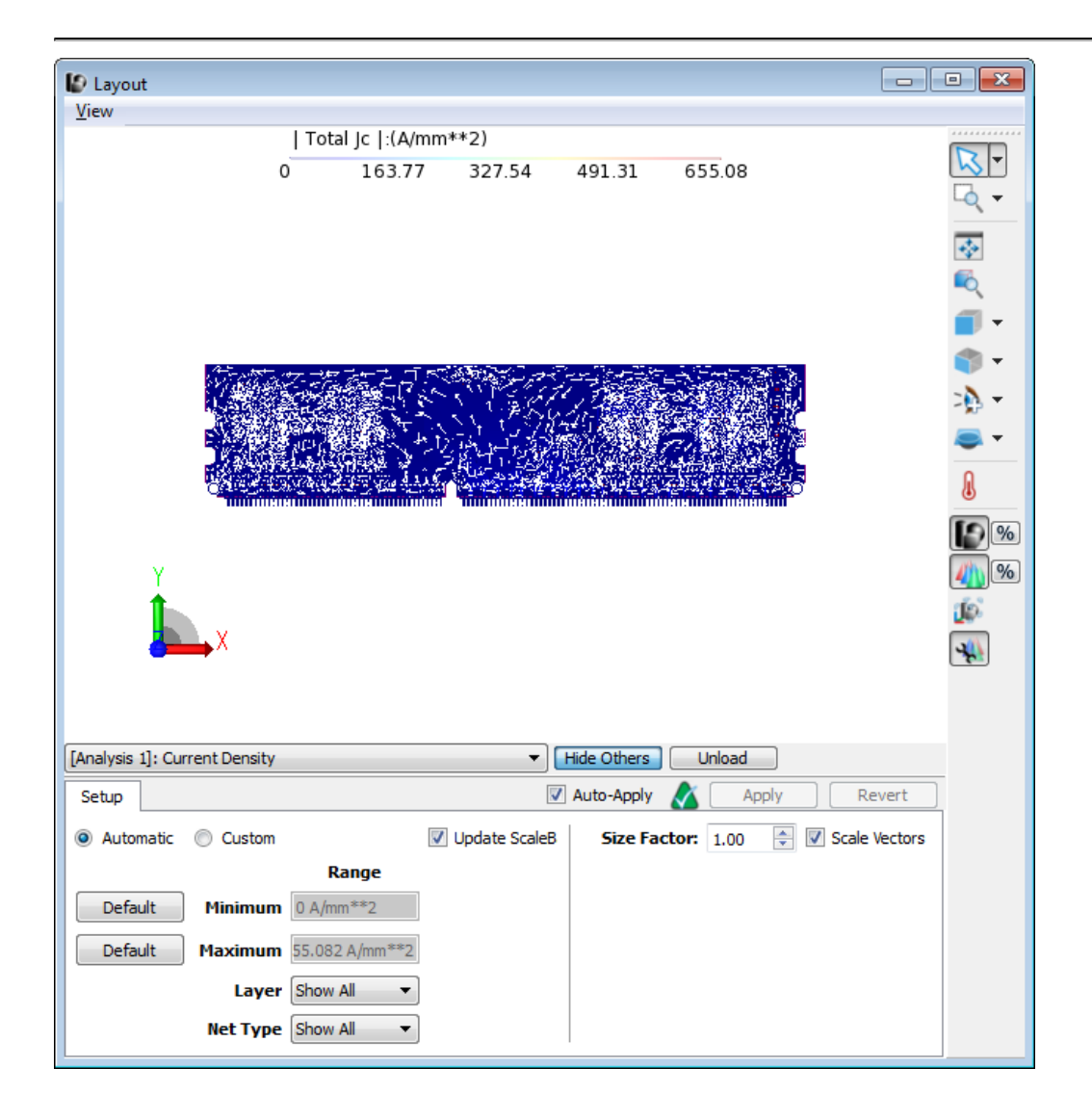

#### Power Loss Density

Clicking the Power Loss Density option in the Results list loads the power loss density. This is a scalar plot. This plot shows the power loss per unit area.

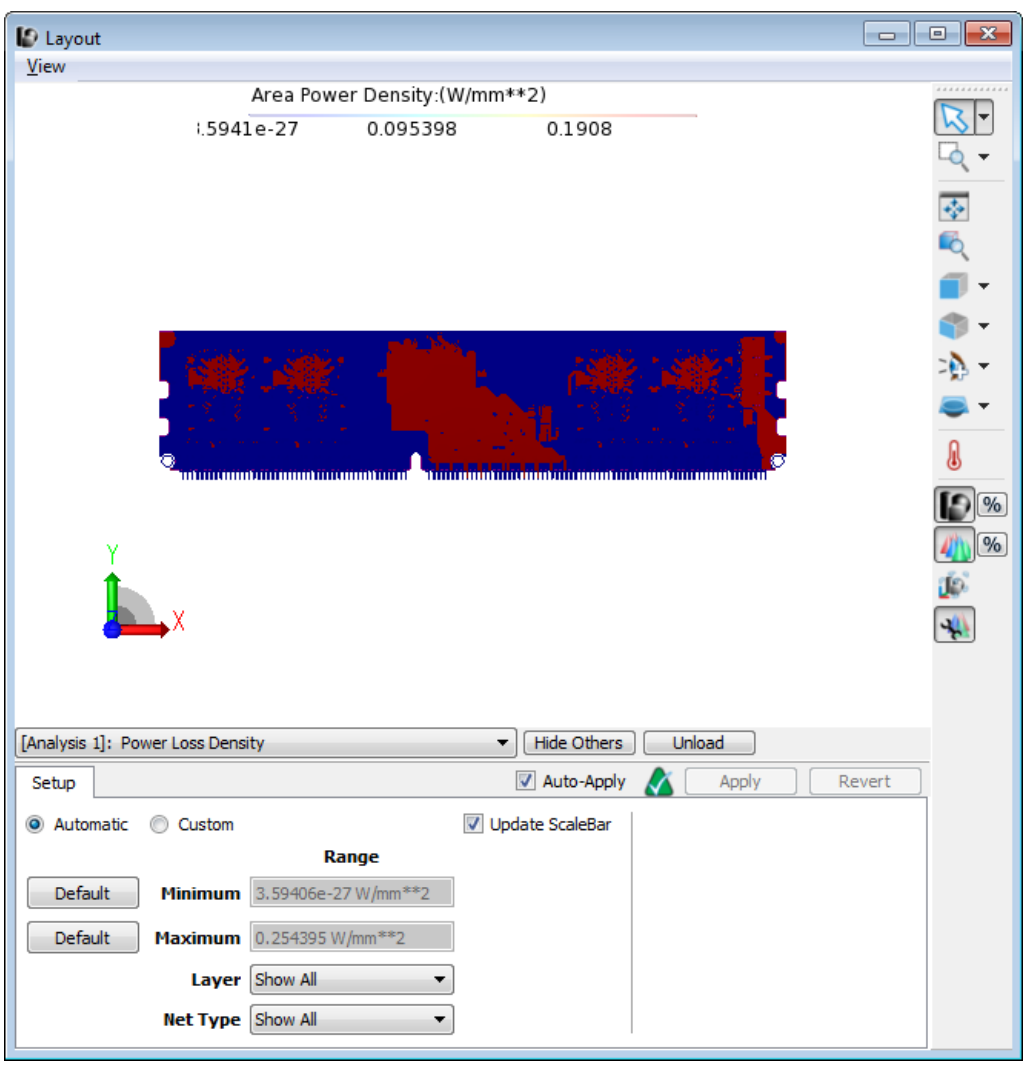

#### Generate Schematic

Clicking the Generate Schematic option opens a Schematic window with the VRMs, Sinks, Component Models and an SNP that points to the DC S-parameter model.

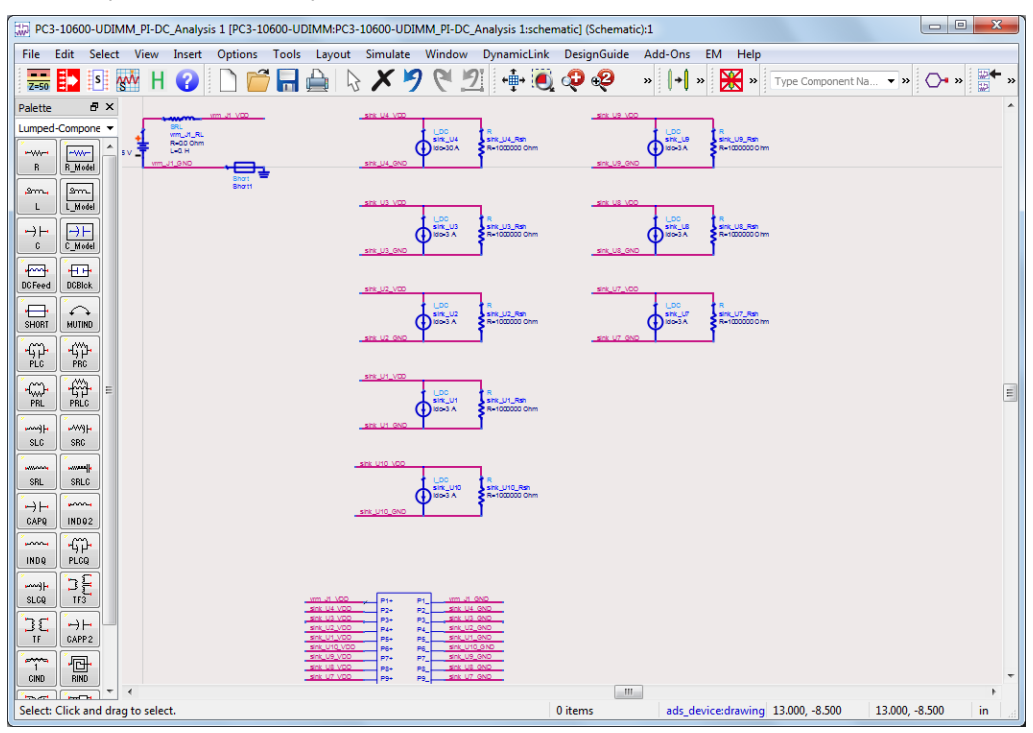

#### See Also

• [Setup Options for Customizing Results](#page-49-0)

# PI-AC Dynamic IR Drop Analysis

#### PI-AC Dynamic IR Drop Analysis

- [Creating a PI-AC Analysis Setup](#page-86-0)
- [Viewing PI-AC Analysis Results](#page-90-0)

#### <span id="page-86-0"></span>Creating a PI-AC Analysis Setup

A PI-AC analysis computes the impedance for the IC current loads over a broad frequency range. It helps you to identify whether the power distribution network (PDN) provides a low impedance path from the Voltage Regulator Module (VRM) to the IC. An excessive impedance in a certain frequency range can generate excessive voltage noise, also called dynamic IR drop, when the IC power supply pins draw large amounts of transient current, required for I/O or core logic switching, at rates that fall into that frequency range.

#### Defining a PI-AC Analysis Setup

You can create a PI-AC analysis setup in the following ways:

- Copying an existing PI-DC analysis setup.
- Creating a new PI-AC analysis setup.

#### Copying the PI-DC Analysis Setup

If you have already performed a PI-DC analysis, you can copy its setup for creating a PI-AC analysis setup. To copy an existing setup:

1. Right-click the PI-DC analysis setup in the project panel.

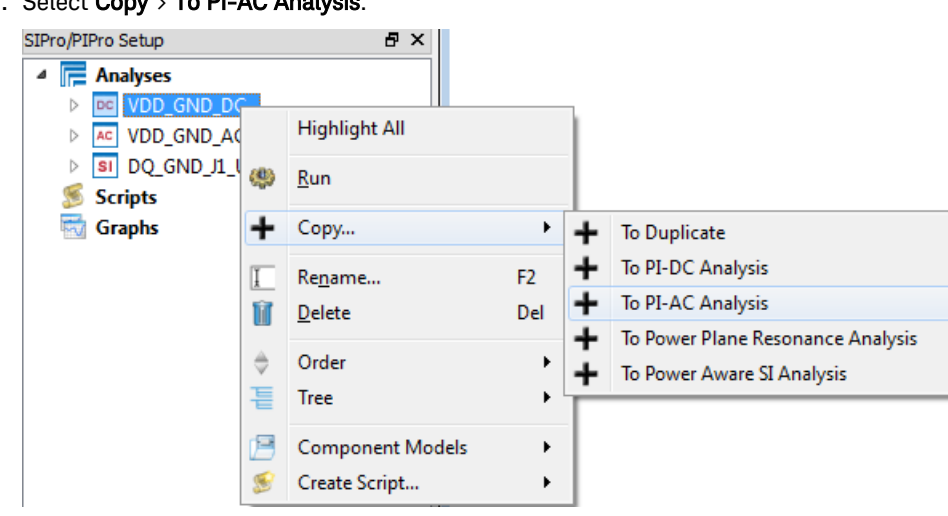

2. Select Copy > To PI-AC Analysis.

#### Creating a New PI-AC Analysis Setup

If you want to create a new setup, right-click Analyses and then select New PI-AC Analysis. After creating a new setup, you need to define VRMs and sinks. For more information, see [PIPro Analysis Setup Overview](#page-76-0).

#### Defining VRMs

To define a VRM:

- 1. Select a VRM (or connector) component instance in the Components list. You can also search the required component. For more information about, see [How to Find a Component Instance](#page-28-0).
- 2. Drag and drop the selected instance on VRMs in the AC Analysis list. A new VRM definition is added.

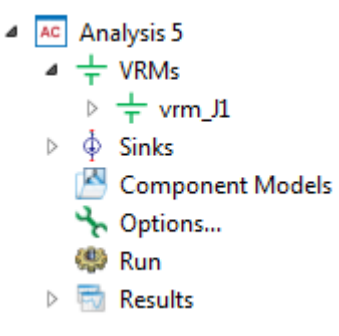

3. If the VRM connects to multiple power nets, the Select Net for Instance dialog box is displayed. Select a net. Similarly, you can select ground nets.

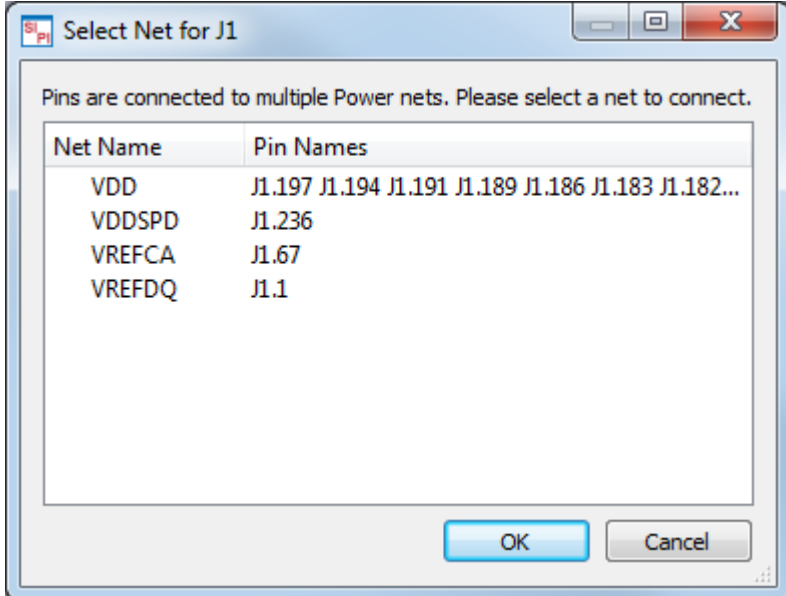

4. Double-click the VRM definition to open the VRM Editor dialog box.

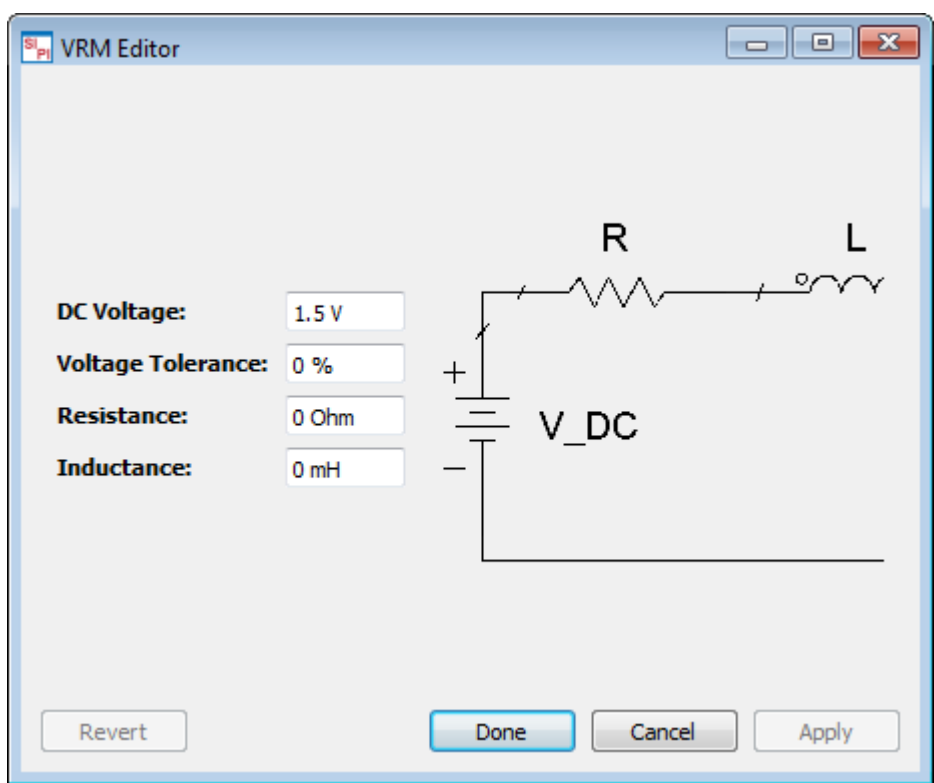

5. Specify the DC Voltage, Voltage Tolerance, and Resistance. The Inductance will not play a role for a DC analysis. The Voltage Tolerance (absolute or in percent) is the voltage drop that is allowed at the output pins of the VRM. There will be no voltage drop in the VRM in case the series resistance and inductance values are 0.

#### Defining Sinks

To define a sink:

- 1. Find the IC component instance(s) in the **Components** list.
- 2. Select the instance(s) and drag and drop them onto **Sinks**. New Sink definitions will be added in the tree.
- 3. In case the IC connects to multiple power nets, the Select Net for Instance dialog pops up where you will have to select one.
- 4. In case multiple instances were dropped, the Select Net for Multiple Instances dialog provides a check box to Use same Selection for All Sinks/VRMs. The same applies for ground nets.
- 5. Double click the Sink definition to open the Sink Editor dialog. Specify the DC Current, Resistance and Voltage Tolerance. The Voltage Tolerance (absolute or in percent) is maximum voltage drop that is allowed at the input pins of the IC.

#### Defining Component Models

For a PI-AC analysis, you need to consider the decoupling capacitors because they are not an open circuit at AC.

To define a component model:

- 1. Select the component group, which you want to analyze, in the Components list.
- 2. Drag and drop the component group on **Component Models**. The instances will be grouped by component name.
- 3. Define the electrical model parameters by using one of the following ways:
- Double-click the component instance to display the Component Model Editor window. For more information, see [Creating and Editing Component Models for Analysis.](#page-53-0)
	- $\circ$  Alternatively, you can open the Vendor Parts database by selecting Tools > Vendor Parts DB. Drag and drop the appropriate vendor part onto the component instance node (single model assignment) or onto the component model group node (group model assignment). For more information, see [Using Vendor Parts DB](#page-61-0)  [Browser](#page-61-0).

#### Defining Options

To define options, double-click Options in the PI-AC Analysis list in the project panel. provides It provides the following options:

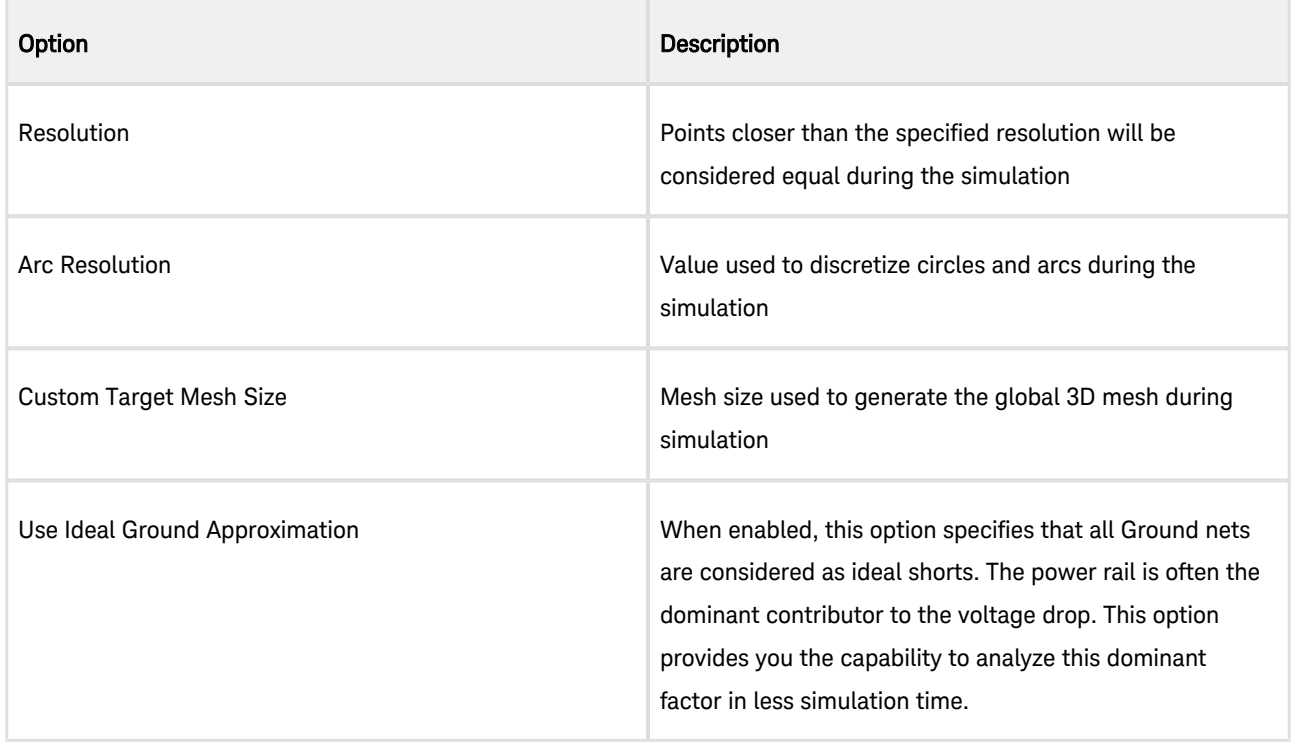

#### Defining Frequency Plans

By default, you can use the Automatic, Logarithmic and Adaptive frequency plan. The Automatic will provide the optimal frequency sampling using a combination of Adaptive and Logarithmic sweeps.

Click the Frequency Plans tab to specify a plan.

| Frequencies | <b>Fields Storage</b> |       |      |        |      |
|-------------|-----------------------|-------|------|--------|------|
|             |                       |       |      |        |      |
|             | Type                  | Start | Stop | Points | Step |
|             |                       |       |      |        |      |

#### Saving fields for field plots

By default, the fields valued needed for visualization are not stored. You can enable this using the Field Storage dialog.

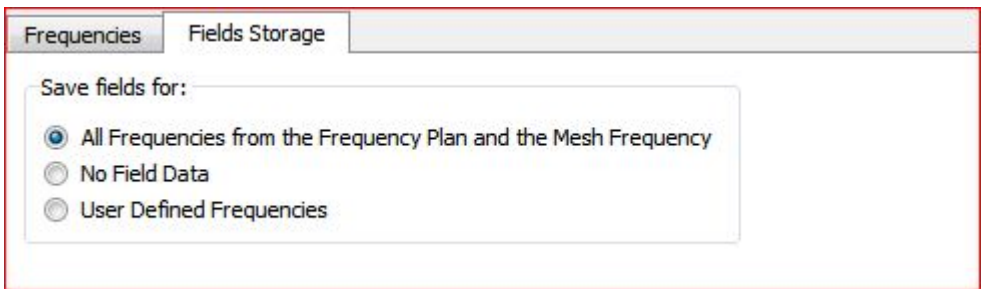

Note that this will save big files to disc. Depending on the example this can result in multiple GB of saved data.

#### Saving the Setup

Save your PI-AC analysis setup and double-click Run to start the PI-AC analysis.

#### Show Me How Do I Perform a PI-AC Analysis

[Video: How to Perform a PI-AC Analysis](https://youtu.be/QtYhs-H2oZU)

#### <span id="page-90-0"></span>Viewing PI-AC Analysis Results

After creating a PI-AC analysis setup, you can run the analysis in the SIPro/PIPro Setup window. For a PI-AC analysis, the following results are displayed:

- PDN Impedance
- S-parameters
- Electric Field
- Magnetic Field
- Current Density
- Generate Test Bench
- Generate Sub Circuit

#### Running a PI-AC Analysis

To run a PI-AC analysis and view results:

- 1. Save your PI-AC analysis setup.
- 2. Double-click Run to start the PI-AC analysis. The Simulations window is displayed, which allows you to monitor and manage simulations:

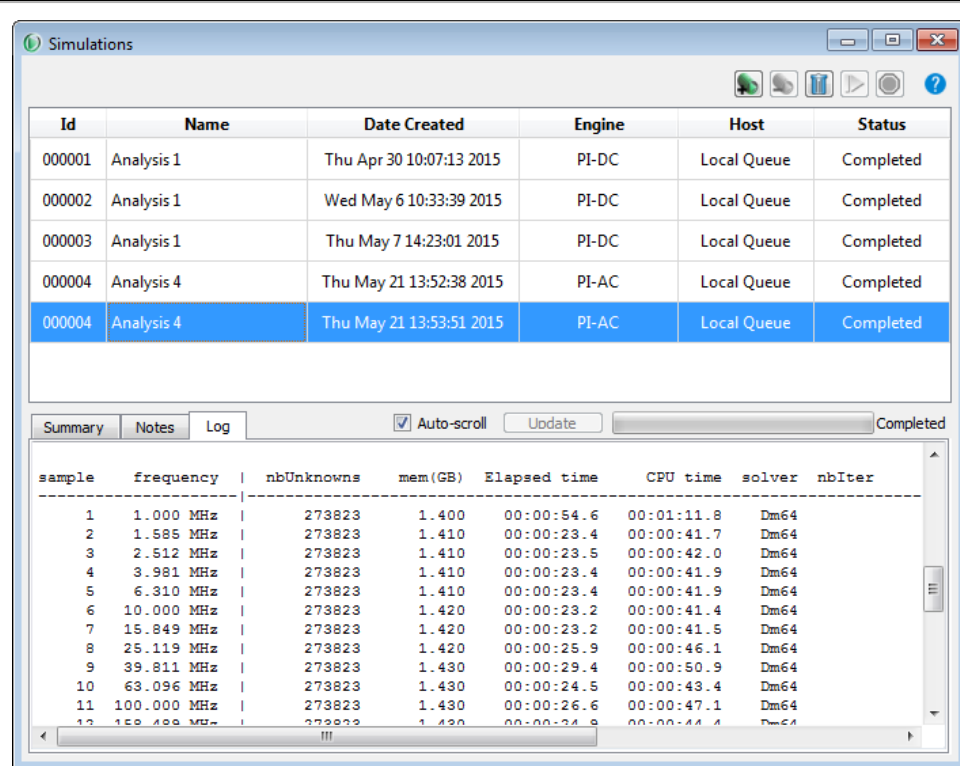

- 3. Expand the Results tree item.
- 4. Double-click the required result:
	- $\triangleq$  Results

PDN Impedance

- S-Parameters
- Electric Field
- Magnetic Field
- Current Density
- Generate Test Bench...
- Generate Sub Circuit...

#### PDN Impedance

A PI-AC analysis computes the impedance of the IC current loads over a broad frequency range. You can identify whether the power distribution network (PDN) provides a low impedance path from the Voltage Regulator Module (VRM) to the sinks or ICs. It provides the input impedance value from each sink.

#### Viewing PDN Impedance

To view PDN impedance results:

- 1. In the Results list, double-click PDN Impedance. The PDN impedance window is displayed.
- 2. Select the required sinks.
- 3. Right-click the selected sinks and choose Add PDN Impedance.

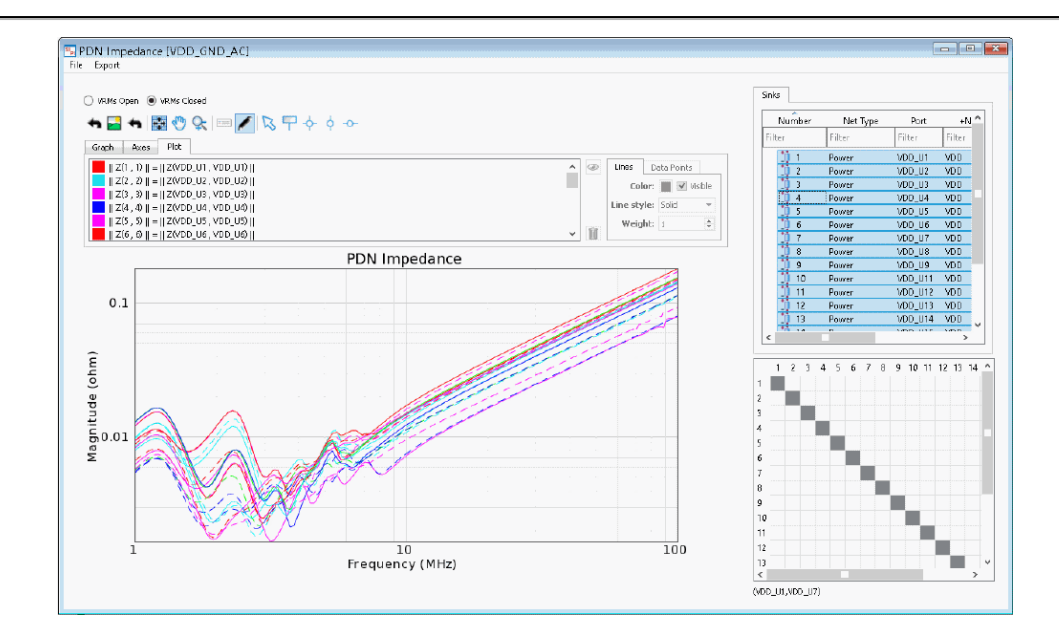

#### Removing PDN Impedance Plots

To remove PDN Impedance plots:

- 1. Click the **Plot** tab.
- 2. Select the plots to be removed.
- $3. \,$  Click  $\vert \blacksquare \vert$  . The selected plots are deleted from the PDN Impedance window.

## Importing a Target Impedance File

The PDN impedance window supports the import and visualization of target impedances. The following table lists the contents of a sample CSV file:

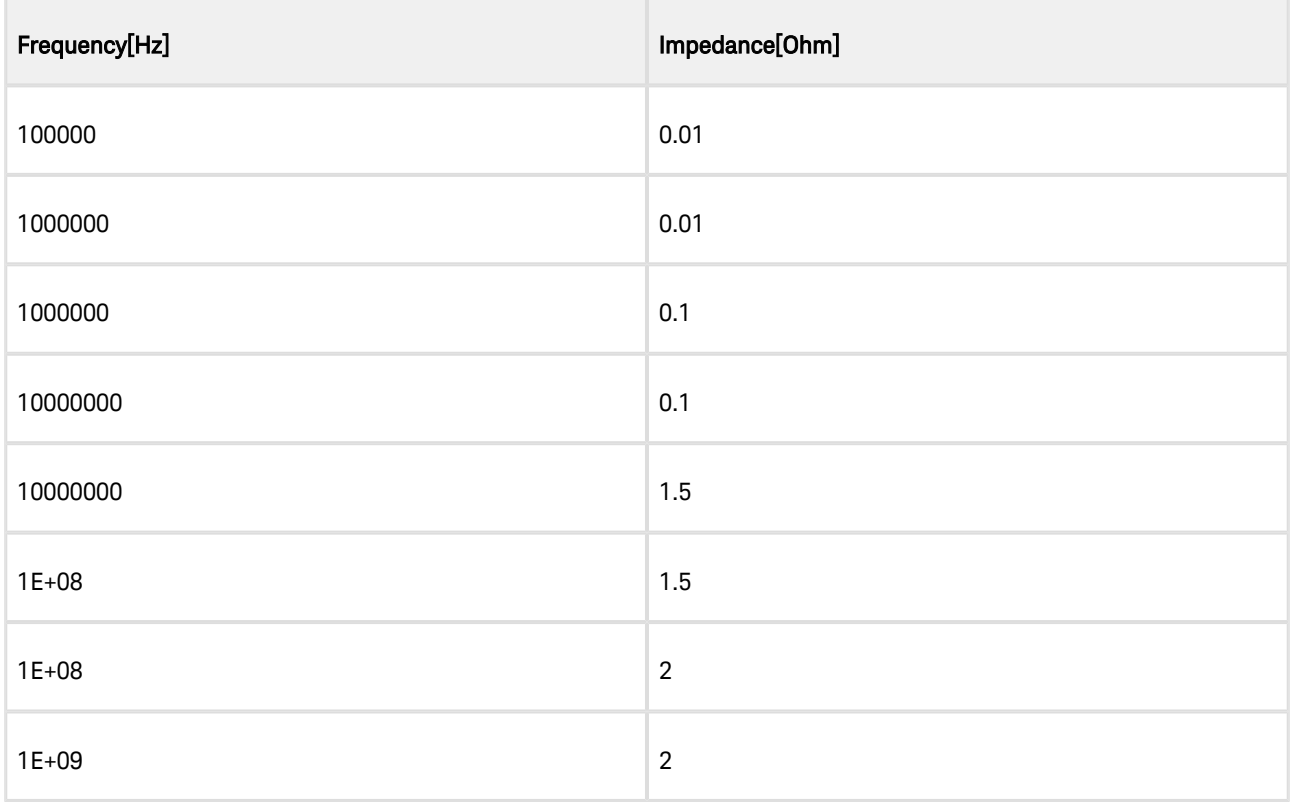

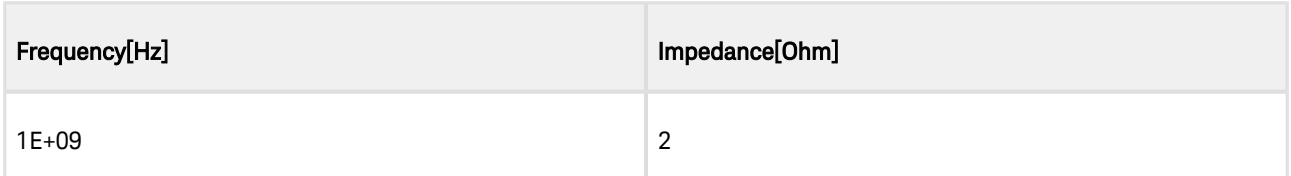

To import a series of target impedances:

- 1. Select File > Import Target Impedance. The Import Custom Target Impedance File dialog box is displayed.
- 2. Select a CSV file containing values. This file should contain comma separated frequency and impedance values.

```
NOTE
```
The importer does not perform a validity check on the actual data.

3. Once imported, the values are added as a new plot on the impedance graph, as shown in the following figure:

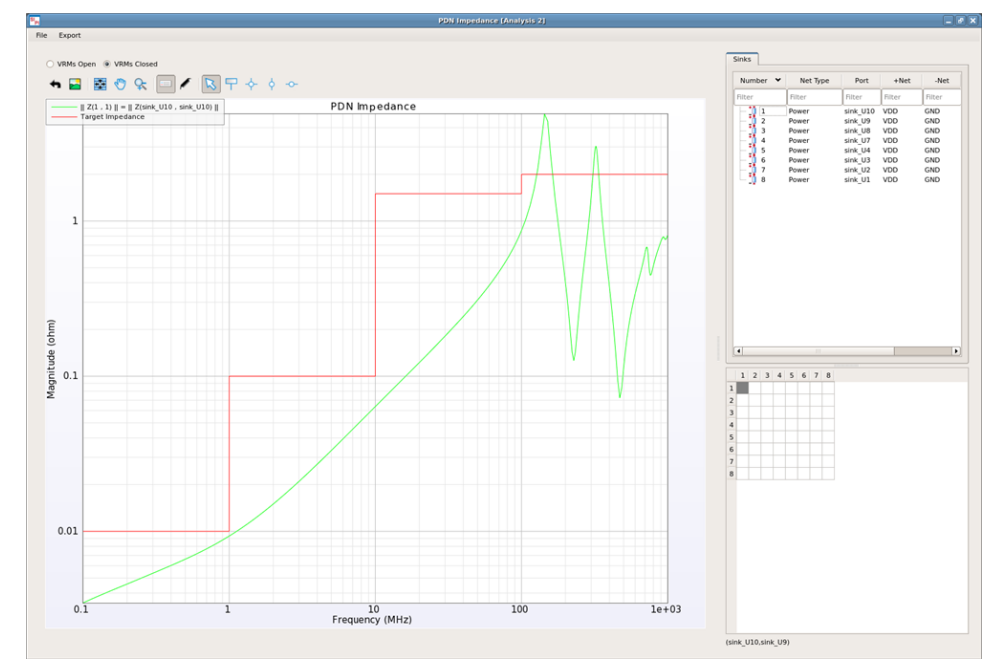

#### Result Type Options

In the Result Type section, you can select the following options:

- Impedance: Displays the PDN impedance values.
- S-Parameters: Displays the s parameter results.

The impedance plots show the PDN impedance values including the default component models specified in the setup. After changing the default model specified in the Component Model Editor dialog (see [Creating and Editing Component](#page-53-0)  [Models for Analysis](#page-53-0)), you can update the impedance plots without recalculation. This allows a quick way to vary e.g. decap component models and inspect the effect on the PDN plots.

#### VRM Options

If you are viewing Impedance results, you can also select the following VRMs options:

• Open

Closed

### Viewing Electric Field

Double-click Electric Field in the Results list of PI AC analysis. The electric field plot is displayed:

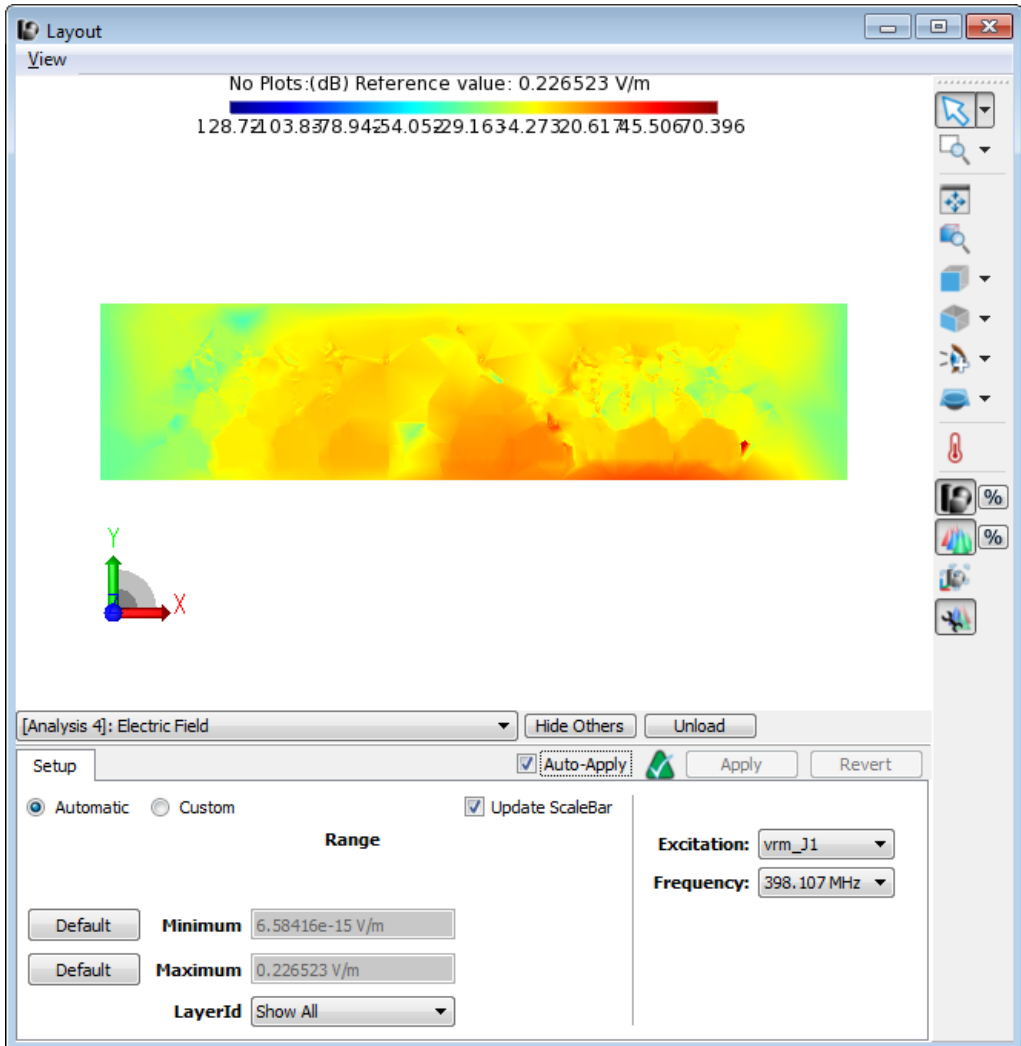

## Viewing Magnetic Field

Double-click Magnetic Field in the Results list of PI AC analysis. The magnetic field plot is displayed:

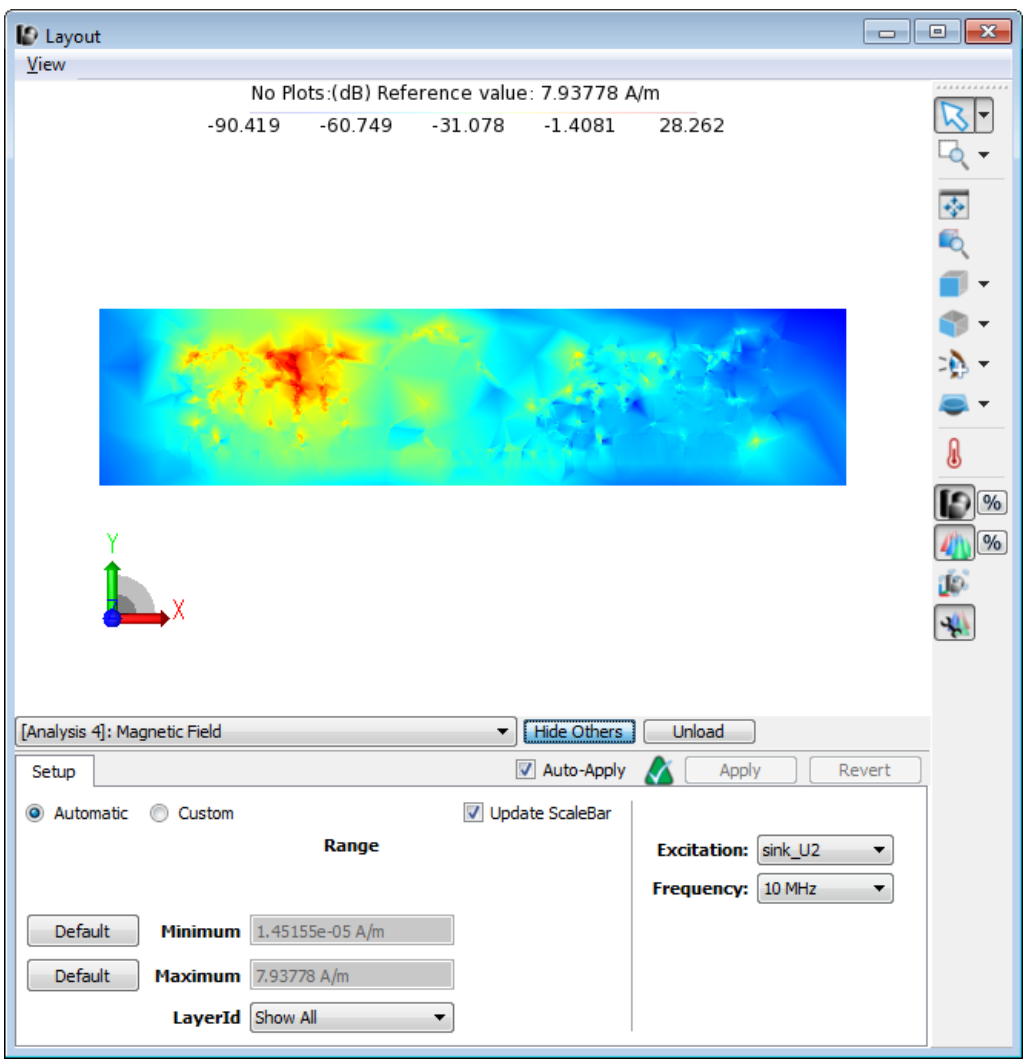

# **NOTE**

If you want to view only the recent results and hide previous analysis, click Hide Others.

### Current Density

Double-click Current Density in the Results list of PI AC analysis.

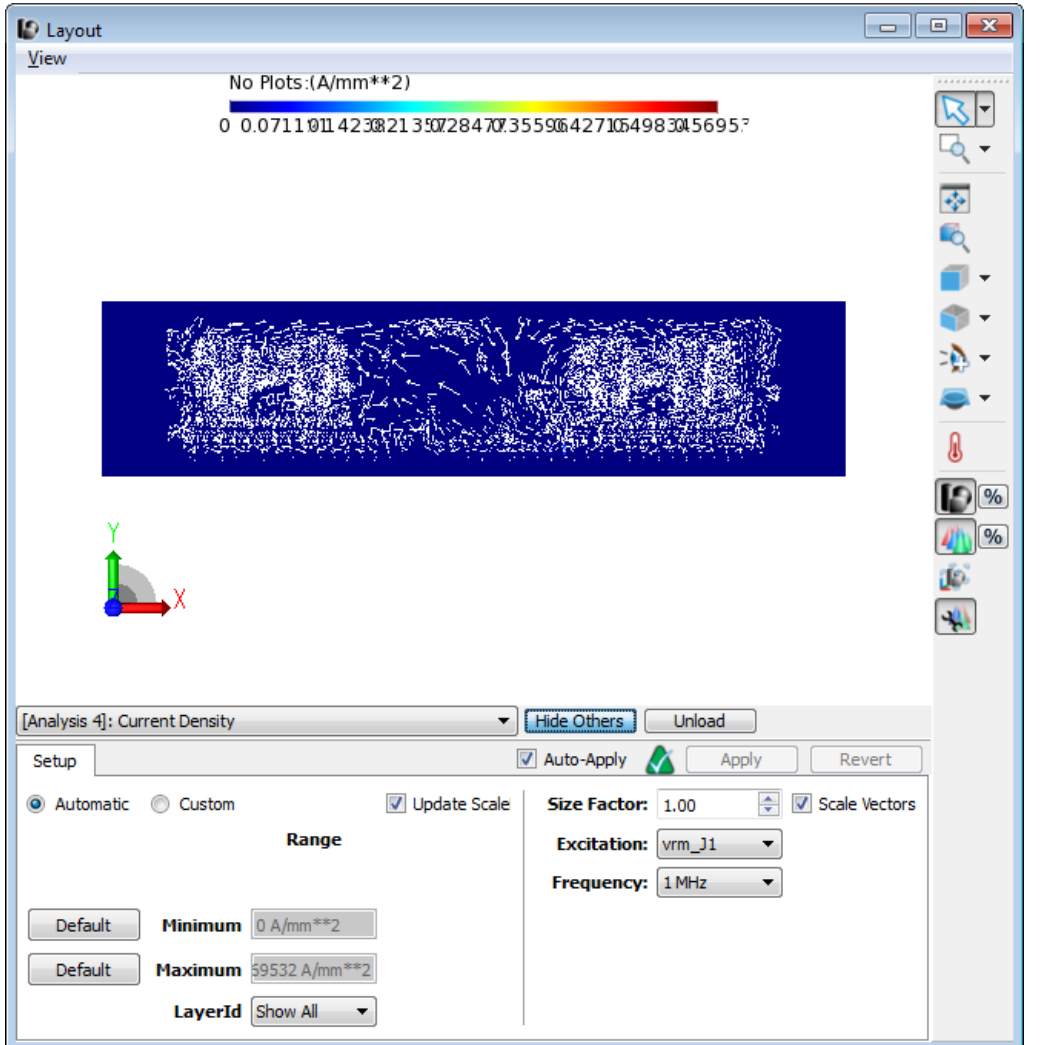

## Generating a Schematic

Double-click Generate Schematic in the Results list of PI-AC analysis. A Schematic window is displayed, which includes the VRMs, Sinks, Component Models and an SNP that points to the S-parameter model.

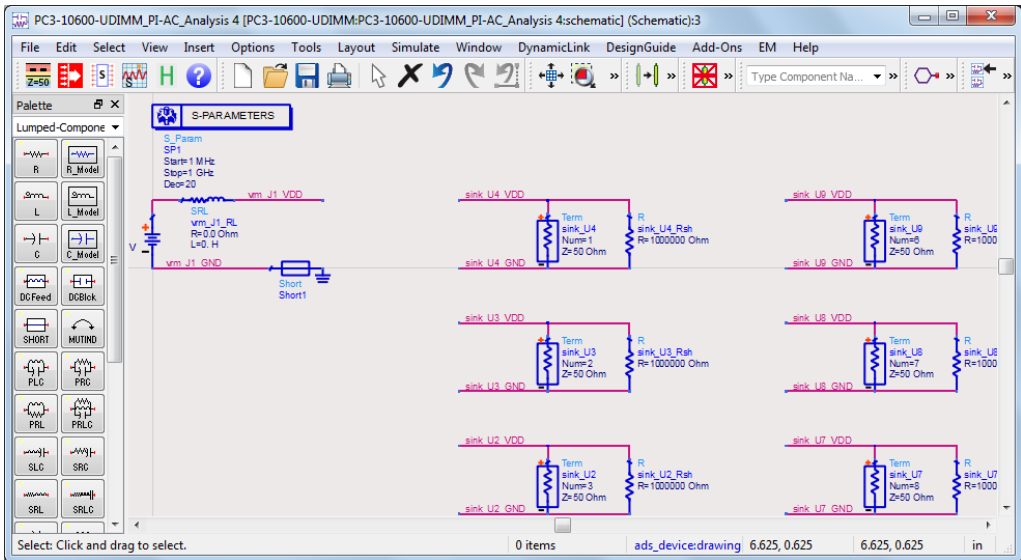

You can run a simulation from the schematic. The results display the input impedance for sinks, which is similar to the SIPro/PIPro results.

#### Enable the decoupling capacitors

The key parameter is the index, which determines the location of the switch. If the index is 0, the switch is open. If the value of index is set to 1, the connection is made to the first part. Similarly, if the index is 2, then connection is made to the second part. The following figure displays the results when the index value is set to 1:

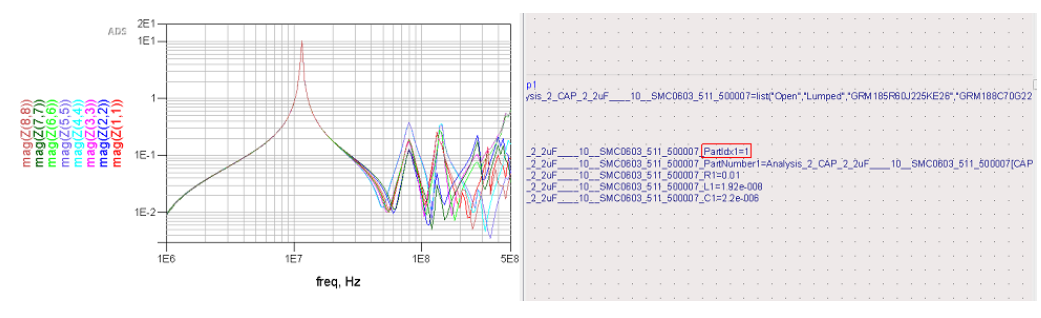

#### Tuning Parameters

To tune parameters:

- 1. Click theTuning icon. The TuneParameters dialog box is displayed.
- 2. Select the decoupling capacitor in Schematic.
- 3. Set the Minimum value to 0.
- 4. Set the maximum value to 5.
- 5. Specify the Step value as 1.

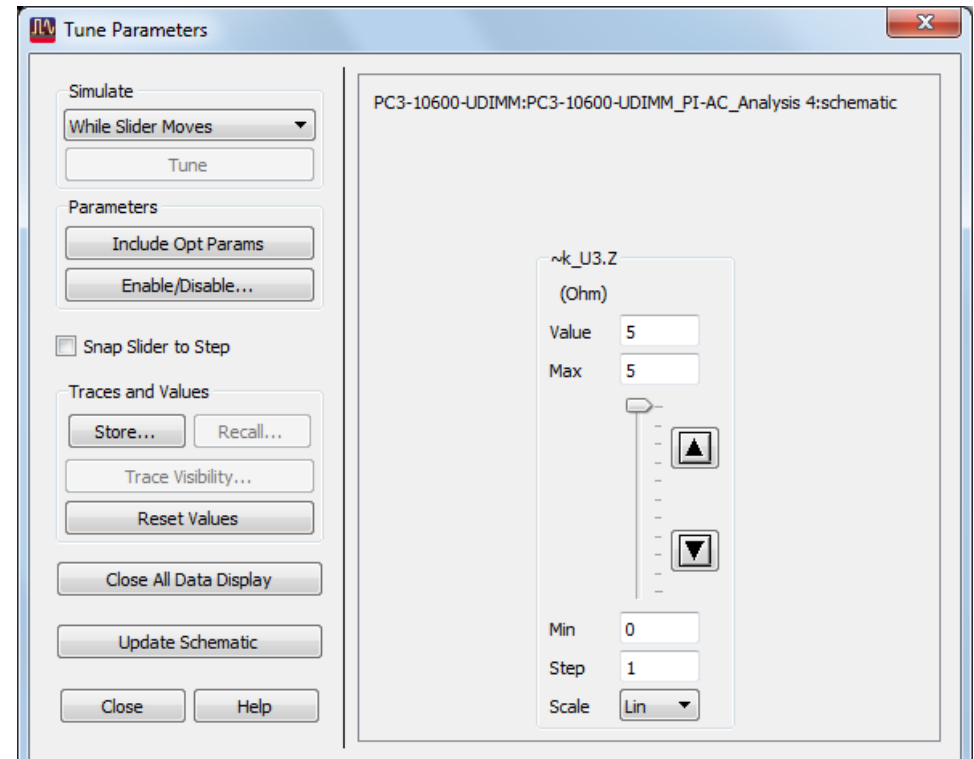

6. Click the up and down arrows.

#### See Also

• [Setup Options for Customizing Results](#page-49-0)

## PI-PPR Analysis

#### PI-PPR Analysis

- [Creating a PI-PPR Analysis Setup](#page-98-0)
- [Viewing PI-PPR Analysis Results](#page-100-0)

#### <span id="page-98-0"></span>Creating a PI-PPR Analysis Setup

A PI-PPR (Power Plane Resonance) analysis computes the resonances of the design over a broad frequency range. It helps you to identify the resonance frequencies and fields of the design, with and without components. It provides a global view on natural modes (eigenmodes) between the power and ground planes. Some of the modes may cause excessive impedance from VRM to IC. Some modes resonating around the signal frequencies may affect the signal quality.

#### Defining a PI-PPR Analysis Setup

You can create a PI-PPR analysis setup in the following ways:

- Copying an existingPI-DC/AC analysis setup.
- Creating a new PI-PPR analysis setup.

#### Copying the PI DC/AC Analysis Setup

If you have already performed a PI-DC or PI-AC analysis, you can copy its setup for creating a PI-PPR analysis setup. To copy an existing setup:

- 1. Right-click the existing PI-DC or PI-AC analysis setup in the project panel.
- 2. Select Copy > To PI-PPR Analysis. The entire setup is copied to create a new PI-PPR analysis setup.

#### Creating a New PI-PPR Analysis Setup

If you want to create a new setup, right-click Analyses and then select New PI-PPR Analysis.

**NOTE** 

Definition of VRMs and sinks are optional in PI-PPR. At least one VRM, or one sink or one component is suggested to be defined to indicate the power and ground nets be put in PPR simulation. For more information, see [PIPro Analysis Setup Overview](#page-76-0).

#### Defining VRMs

To define a VRM:

- 1. Select a VRM (or connector) component instance in the Parts tree. You can also search the required component. For more information about, see How to Find a Component Instance.
- 2. Drag and drop the selected instance on the VRMs part in the project panel. A new VRM definition is added in the project panel.

3.

- 3. If the VRM connects to multiple power nets, the Select Net for Instance dialog pops up where you will have to select one. The same applies for ground nets.
- 4. Double-click the VRM definition to open the VRM Editor dialog box.
- 5. Specify the DC Voltage, Voltage Tolerance, and Resistance. The Inductance will not play a role for a DC analysis. The Voltage Tolerance (absolute or in percent) is the voltage drop that is allowed at the output pins of the VRM. There will be no voltage drop in the VRM in case the series resistance and inductance values are 0.

#### Defining Sinks

To define a sink:

- 1. Find the IC component instance(s) in the Parts tree.
- 2. Select the instance(s) and drag and drop them onto Sinks. New Sink definitions will be added in the tree.
- 3. In case the IC connects to multiple power nets, the Select Net for Instance dialog pops up where you will have to select one.
- 4. In case multiple instances were dropped, the Select Net for Multiple Instances dialog provides a check box to Use same Selection for All Sinks/VRMs. The same applies for ground nets.
- 5. Double click the Sink definition to open the Sink Editor dialog. Specify the DC Current, Resistance and Voltage Tolerance. The Voltage Tolerance (absolute or in percent) is maximum voltage drop that is allowed at the input pins of the IC.

#### Defining Component Models

For a PI-PPR analysis, you need to consider the decoupling capacitors because the R, L and C parameters associated with that component may affect the resonances.

To define a component model:

- 1. Select the component group, which you want to analyze, in the Components list.
- 2. Drag and drop the component group on **Component Models**. The instances will be grouped by component name.
- 3. Define the electrical model parameters by using one of the following ways:
	- a. Double-click the component instance to specify the electrical model parameters for that instance.
	- b. Alternatively, you can open the Vendor Parts database by selecting Tools > Vendor Parts DB. Drag and drop the appropriate vendor part onto the component instance node (single model assignment) or onto the component model group node (group model assignment). For more information, see Using Vendor Parts DB Browser.

#### Defining Options

The same options can be set as for an PI-AC simulation.

#### Defining Frequency Plan

There are three parameters in PPR frequency plan: Start frequency (Fstart), Stop frequency (Fstop), and Number of eigenmodes (N). The first N modes with resonant frequencies between Fstart and Fstop would be provided. By default, the Start and Stop frequencies are defined as minFreq and maxFreq. You can change the minFreq, maxFreq, by using the Parameters window. For more information, see [Parameters window](#page-41-0).

#### Saving the Setup

Save your PI-PPR analysis setup and double-click Run to start the PI-PPR analysis.

#### <span id="page-100-0"></span>Viewing PI-PPR Analysis Results

After creating a PI-PPR analysis setup, you can run the analysis in the SIPro/PIPro Setup window. For a PI-PPR analysis, the following results are displayed:

- Electric Field
- Magnetic Field
- Current Density

### Running a PI-PPR Analysis

To run a PI-PPR analysis and view results:

- 1. Save your PI-PPR analysis setup.
- 2. Double-click Run to start the PI-PPR analysis. The Simulations window is displayed, which allows you to monitor and manage simulations.
- 3. Expand the **Results** tree item.
- 4. Double-click the required result:

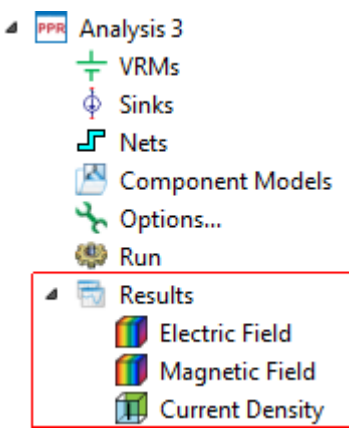

### Electric Field

Double-click Electric Field in the Results list of PI-PPR analysis. The electric field plot is displayed:

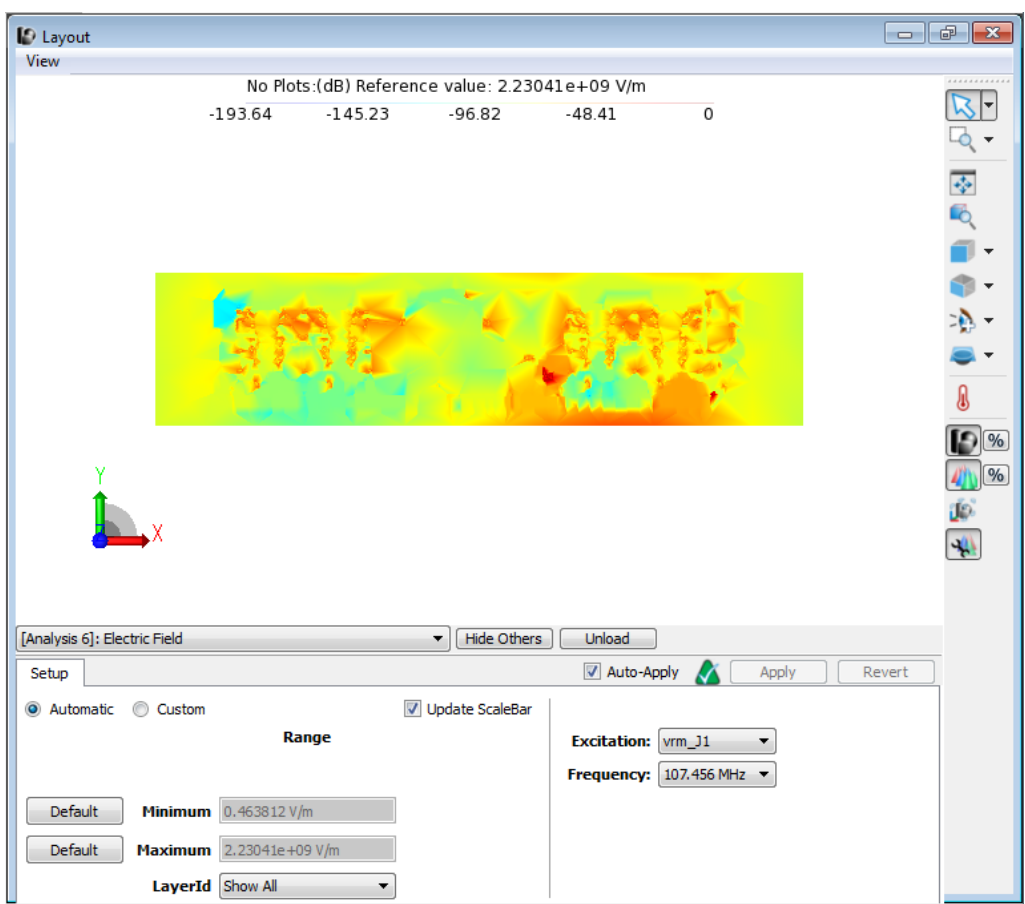

## Magnetic Field

Double-click Magnetic Field in the Results list of PI -PPR analysis. The magnetic field plot is displayed:

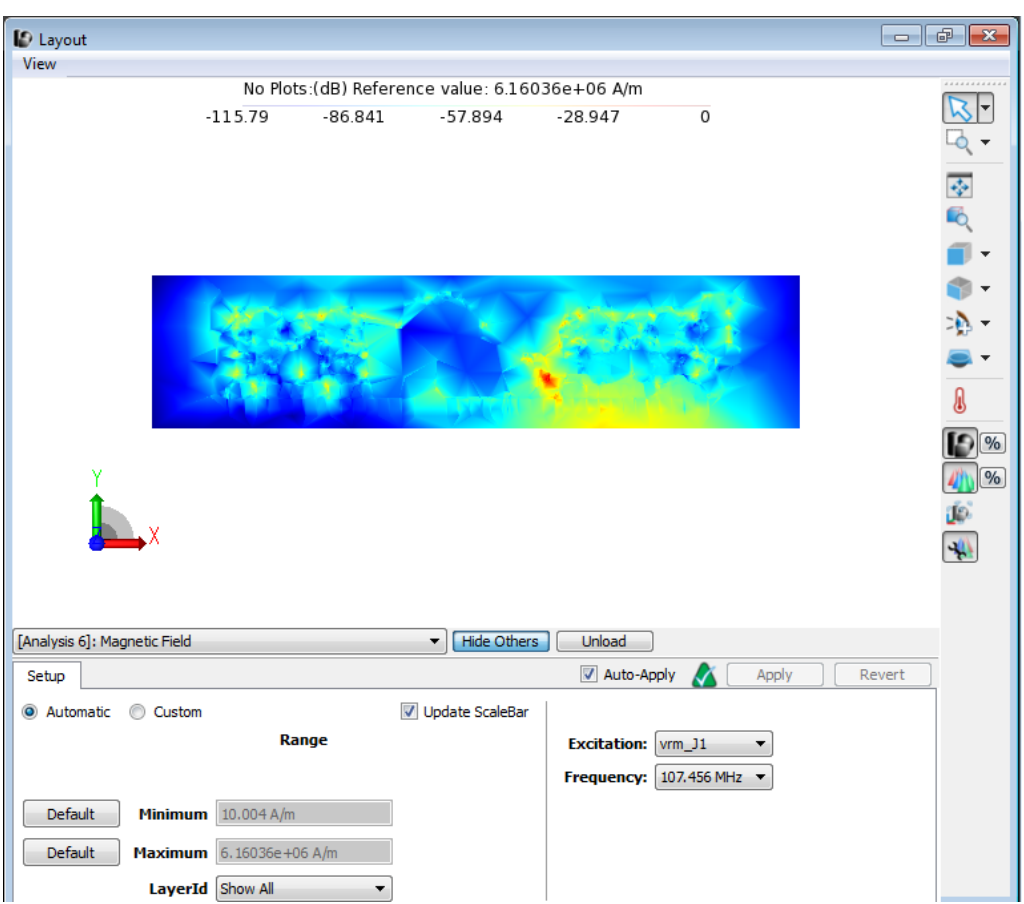

### Current Density

Double-click Current Density in the Results list of PI-PPR analysis.

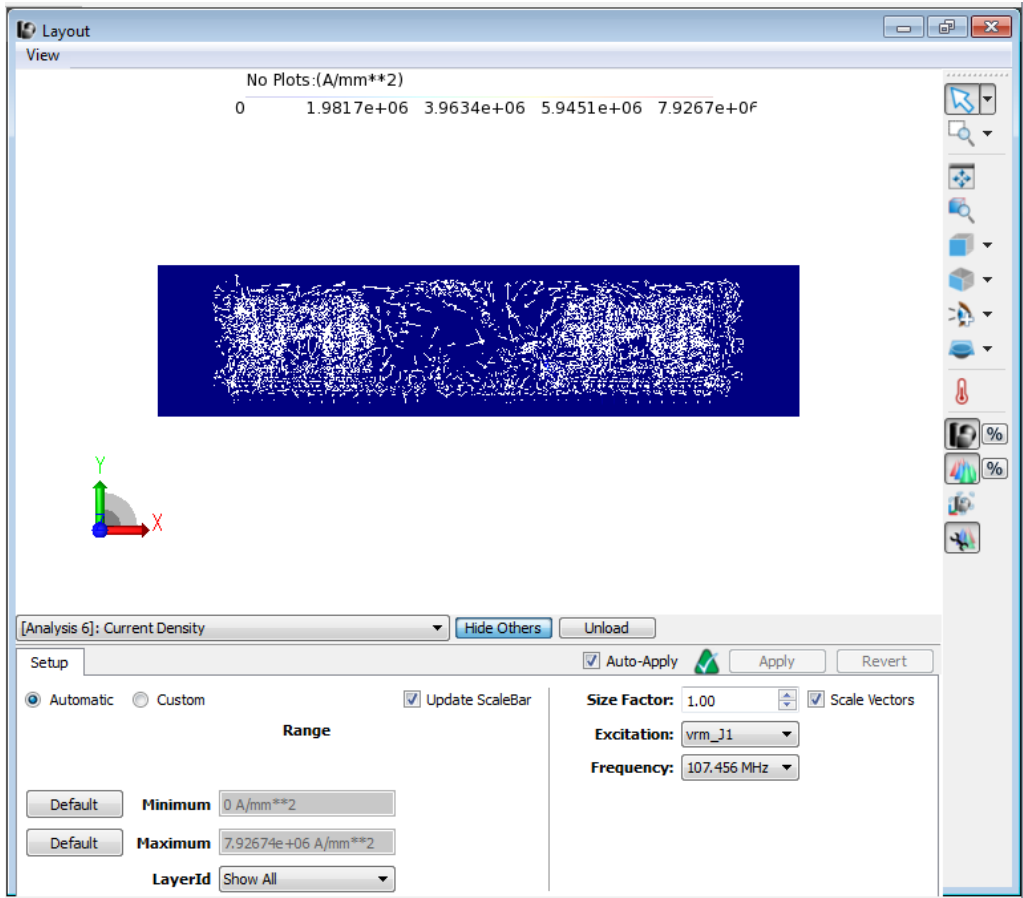

#### See Also

**• [Setup Options for Customizing Results](#page-49-0)** 

# SIPro Analysis

# SIPro Analysis

#### **Contents**

- [Tutorial-Performing Power Aware SI Analysis](#page-104-0)
- [Creating a Power Aware SI Analysis Setup](#page-108-0)
- [Viewing Power Aware SI Analysis Results](#page-112-0)

# <span id="page-104-0"></span>Tutorial-Performing Power Aware SI Analysis

In this tutorial, you will learn how to create a Power Aware SI analysis setup, run the analysis, and view results. The example workspace contains a Samsung DDR4 UDIMM memory card. The design files are downloaded from JEDEC [\(www.](http://www.jedec.com) [jedec.com](http://www.jedec.com)) and used for demonstration purposes. The example design consists of a 6 layer board with a single power rail for core and I/O buffers, as shown in the following figure:

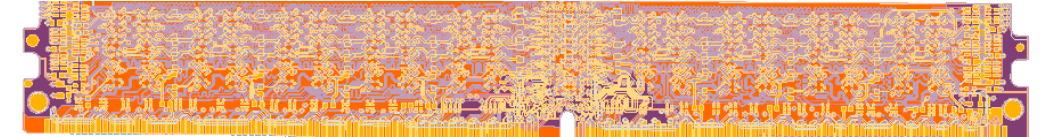

You can view the nets, components instances, and individual nets in the navigator window. The main power net passes from the conductor at the bottom of the design to the devices at the top. GND nets are present on the design. The substrate pack consists of routing on the top and bottom layer. The power and GND nets are on layer 3 and 4. Before performing the PIPro analysis, you need to know the names of the power and GND nets.

In this example design, the goal is to analyze the signal behavior of the critical line, including the effect of the GND metallization.

The goal of SI analysis is to provide an S-parameter model for the DQR15 line.

#### Example Workspace

examples/HSD/SIPro\_PIPro\_Getting\_Started\_Example\_wrk.7zads

#### **Objective**

- Set up a Power Aware SI analysis
- Run the Power Aware SI analysis
- View Power Aware SI results (S-parameter and Generate Schematic)

### Opening the Example Design

Open the SIPro\_PIPro\_Getting\_Started\_Example\_wrk.7zads design. The SI analysis setup data for a specific design is stored in a cell view of the "SIPro/PIPro Setup".

To create a sipiSetup view, open the layout and select Tools > SIPro/PIPro > Open Setup.

If the sipiSetup view already exists, you can open it with a double-click in the ADS Main window.

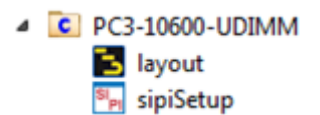

The SIPro/PIPro Setup window is displayed.

#### Creating a Power Aware SI Setup

In this example, you will create a new SI analysis setup. To create a new setup, right-click Analyses and then select New SI Analysis.

#### Defining Ports

For an SI analysis, you need to define ports that will be the ports of the S-parameters calculated by the tool. In this example, you will define two ports, one on each side of the single DQR15 line.

To define a port:

1. Select the DQ15 line in the Nets tree.

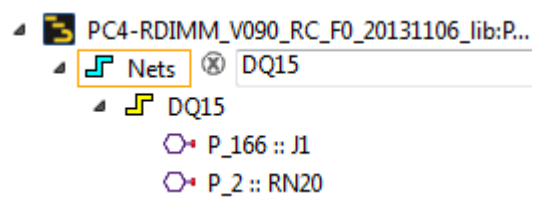

In this example, you will use pins 6 and C2 to define the ports.

2. Drag and drop pin RN20 on the ports part of the tree.

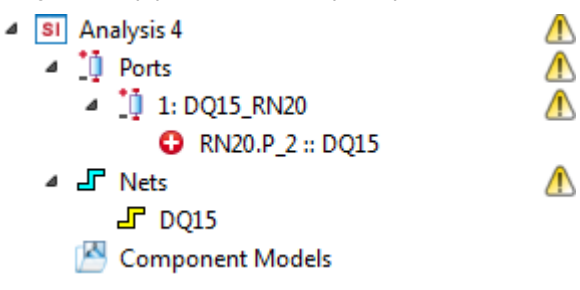

By hovering over the exclamation mark, you will see that the GND reference for the port is not defined. You can either manually select a GND pin and drag it to the port. Alternatively, you can automatically find the closest GND pin by right-clicking 1: port and then selecting Add Nearby Pins To Minus Terminal, which will add J1.P24 as the minus reference to the port:

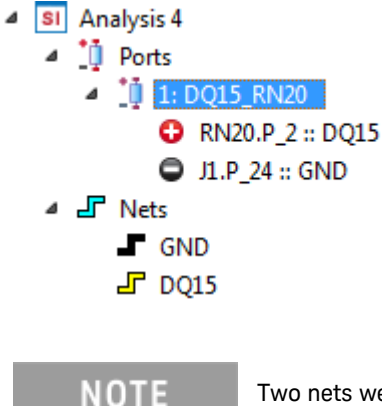

Two nets were automatically added to the list of nets: GND and DQ15. The metallization associated with these nets will be included in the Power Aware SI simulation.

- 3. Drag and drop pin J1 to the I/O Ports part of the tree.
- 4. Right-click 2: DQ15\_J1 and select Add Nearby Pins To Minus Terminal, which will add J1.P\_165 as the minus reference to the port:

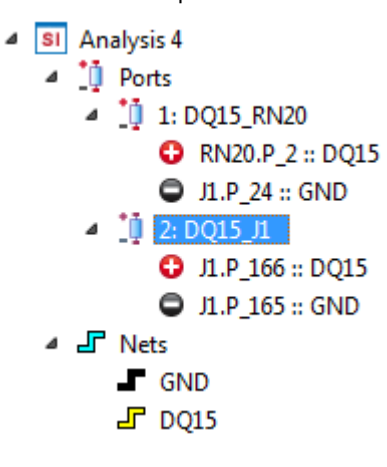

#### Defining Options

To define options:

- 1. Double-click Options in the SI Analysis list.
- 2. Double-click in the **Points** field of the **Adaptive** frequency plan and type **150**.

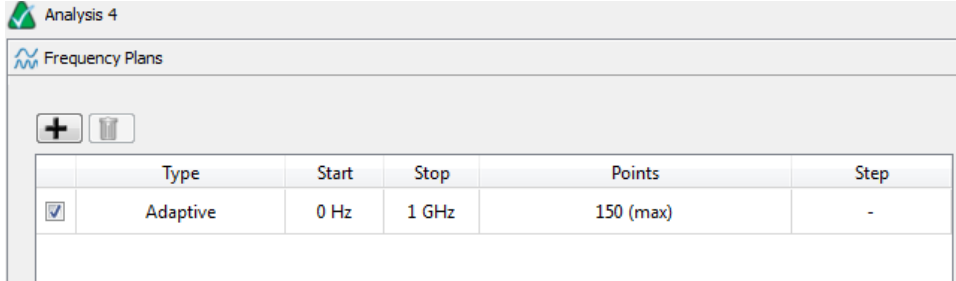

- 3. Click the **Options** tab.
- 4. Accept the default Resolution and Arc Resolution value.
- 5. Optionally, you can model the GND metallization as ideal PEC by selecting the 'Use Ideal Ground Approximation' option, which will result in a faster overall simulation.
- 6. Click Done.

#### Running the Analysis

Save your SI analysis setup and double-click Run to start the SI analysis. The Simulations window is displayed and the SI analysis is initiated.

#### Viewing Results

After the analysis is complete, you can view results in the Results list. You can open the results during a simulation to viewing the intermediate results.

To view the S-parameters results:

- 1. Double-click the S-Parameters option in the Results list.
- 2. Select the required nets in the **Single-Ended** section.
- 3. Right-click the selected nets and select Add Return Loss.

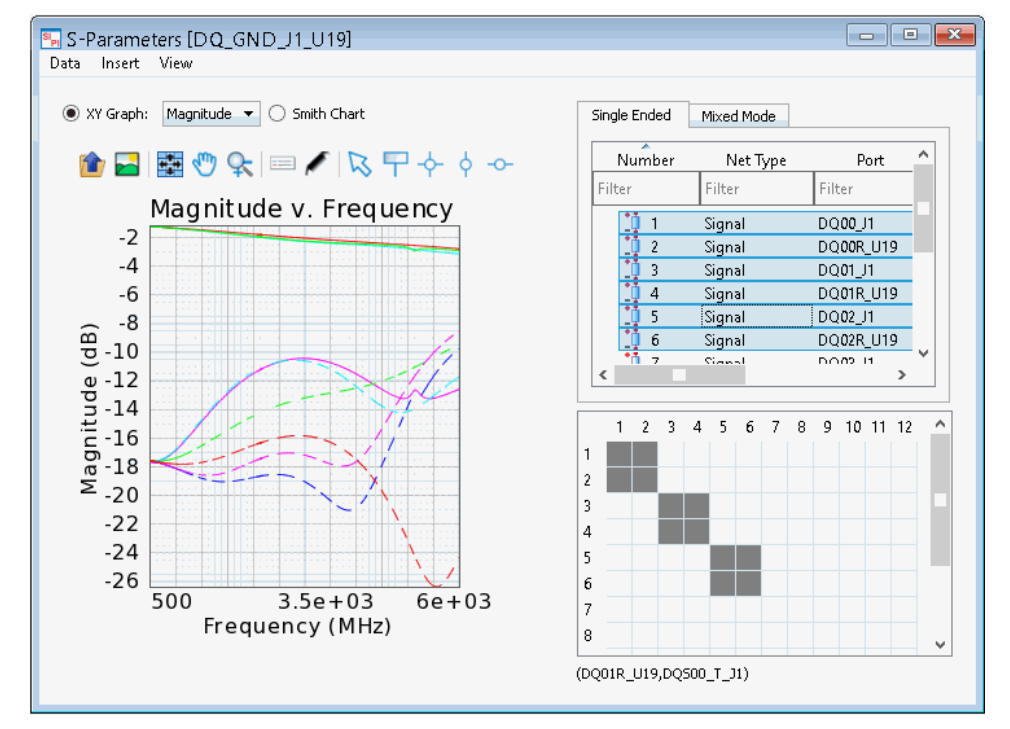

#### View TDR/TDT Results

To View TDR/TDT results:

- 1. Double-click the TDR/TDT option in the Results list.
- 2. Select the required nets in the Single-Ended tab.
- 3. Right-click the selected nets and select Add TDR.
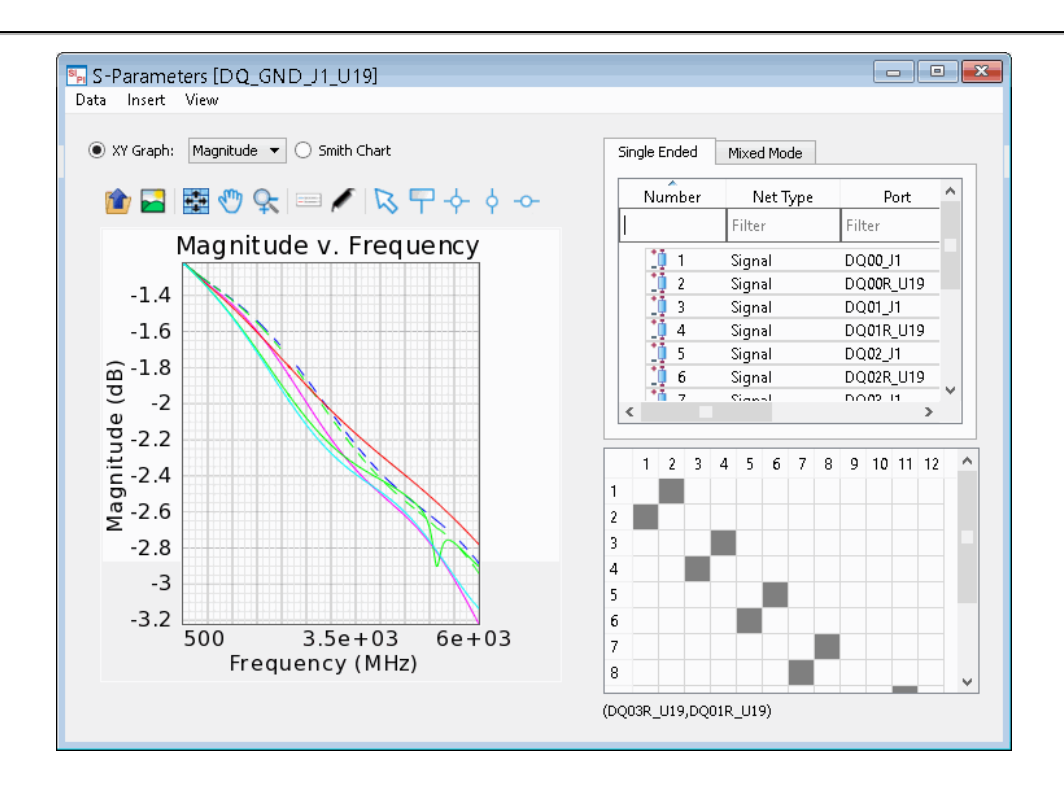

## Show Me How Do I Perform a Power Aware SI Analysis

**IDED**<br>[Video: How to Perform a Power Aware SI Analysis](https://youtu.be/YYAGqfhJd_c)

## Creating a Power Aware SI Analysis Setup

A Power Aware SI analysis enables you to compute the S-parameters over a broad frequency range for one or more critical lines defined via I/O ports in the setup.

## Creating a New Power Aware SI Analysis Setup

If you want to create a new setup, right-click Analyses and then select New SI Analysis.

Alternatively, you can copy an existing analysis setup to create a new one.

## Selecting Nets

To add nets to the SI analysis node in the SIPro/PIPro setup:

1. Select the required nets in the Project panel:

△ F Nets 8 DQ15R J DQ15R  $O: 6: RN10$  $O: C2 :: U1$ O + C8 :: U10

- 2. Right-click the nets and select Add to Analysis.
- 3. Select **PA-SI Analysis** as the target analysis.

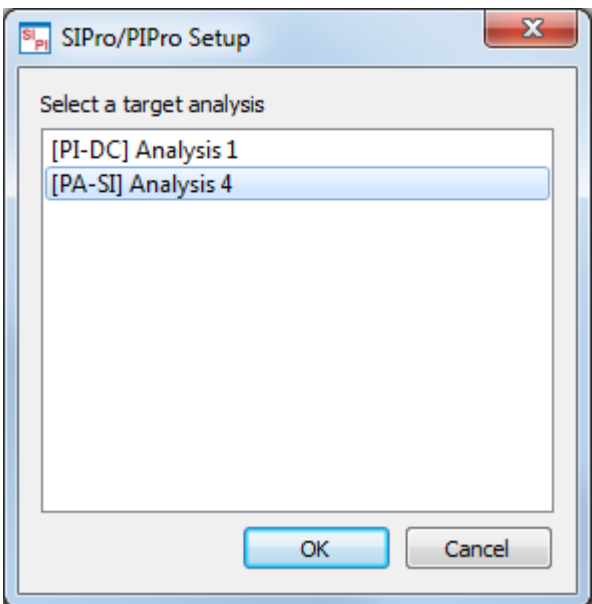

4. Click OK. The selected nets are added to the SI Analysis list.

## Defining I/O Ports

The I/O ports define the + and – terminals for the S-parameter ports in the Power Aware SI simulation.

To define an I/O Port:

- 1. Select the required nets in the **Nets** list of the SI Analysis node.
- 2. Right-click the selected nets and select Create Ports or Component Model Groups.

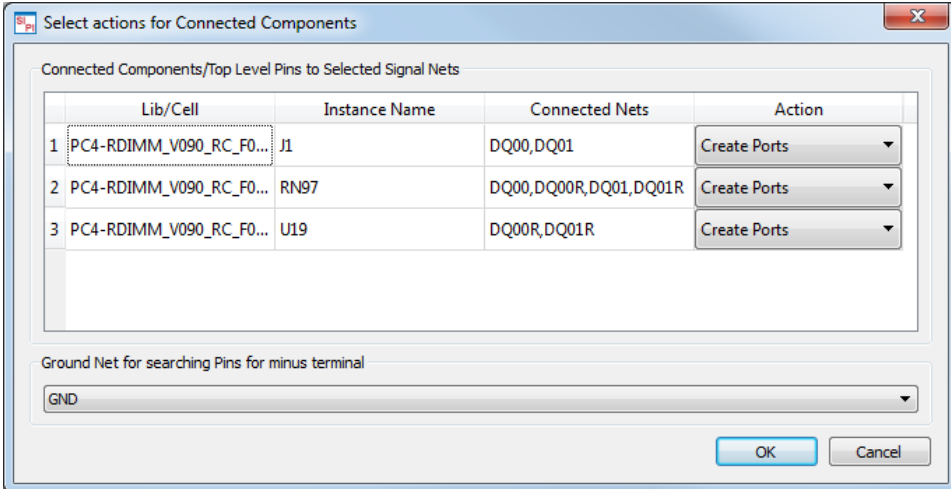

- 3. To create a port, accept the default selection, Create Ports.
- 4. Click **OK**.

Alternatively, you can drag and drop pins. To define ports:

1. Drag a pin connected to the net that you want to model to the I/O Ports in the project panel. This will create a new I/O port with only the + connection defined.

2. To complete the definition of this I/O Port, drag a nearby pin connected to a GND or PWR net to the I/O Port definition, or alternatively automatically connect the closest GND pin to the – terminal of the port by rightclicking the Port and selecting Add Nearby Pins To Minus Terminal.

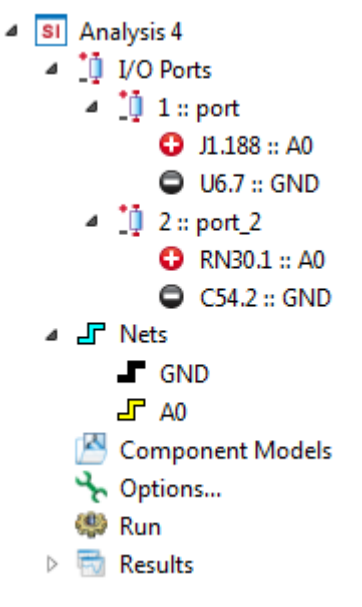

**NOTE** 

This operation will automatically populate the Nets list with the nets connected to the  $+$  and  $$ terminal.

## Defining Component Models

Optionally, you can add components (series components such as resistors or decoupling capacitors) in the SI analysis.

To define a component model:

- 1. Select the component group, which you want to analyze, in the Components list.
- 2. Drag and drop the component group on **Component Models**. The instances will be grouped by component name.
- 3. Define the electrical model parameters by using one of the following ways:
	- a. Double-click the component instance to specify the electrical model parameters for that instance.
	- b. Alternatively, you can open the Vendor Parts database by selecting Tools > Vendor Parts DB. Drag and drop the appropriate vendor part onto the component instance node (single model assignment) or onto the component model group node (group model assignment). For more information, see [Using Vendor](#page-61-0)  [Parts DB Browser](#page-61-0).

## Defining Options

To define options, double-click Options in the SI Analysis list in the project panel. It provides the following options:

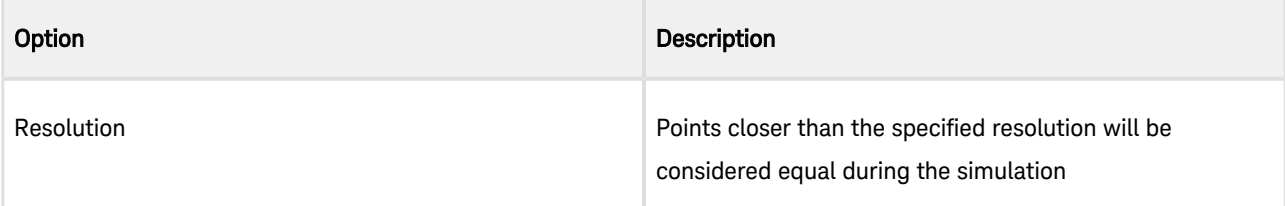

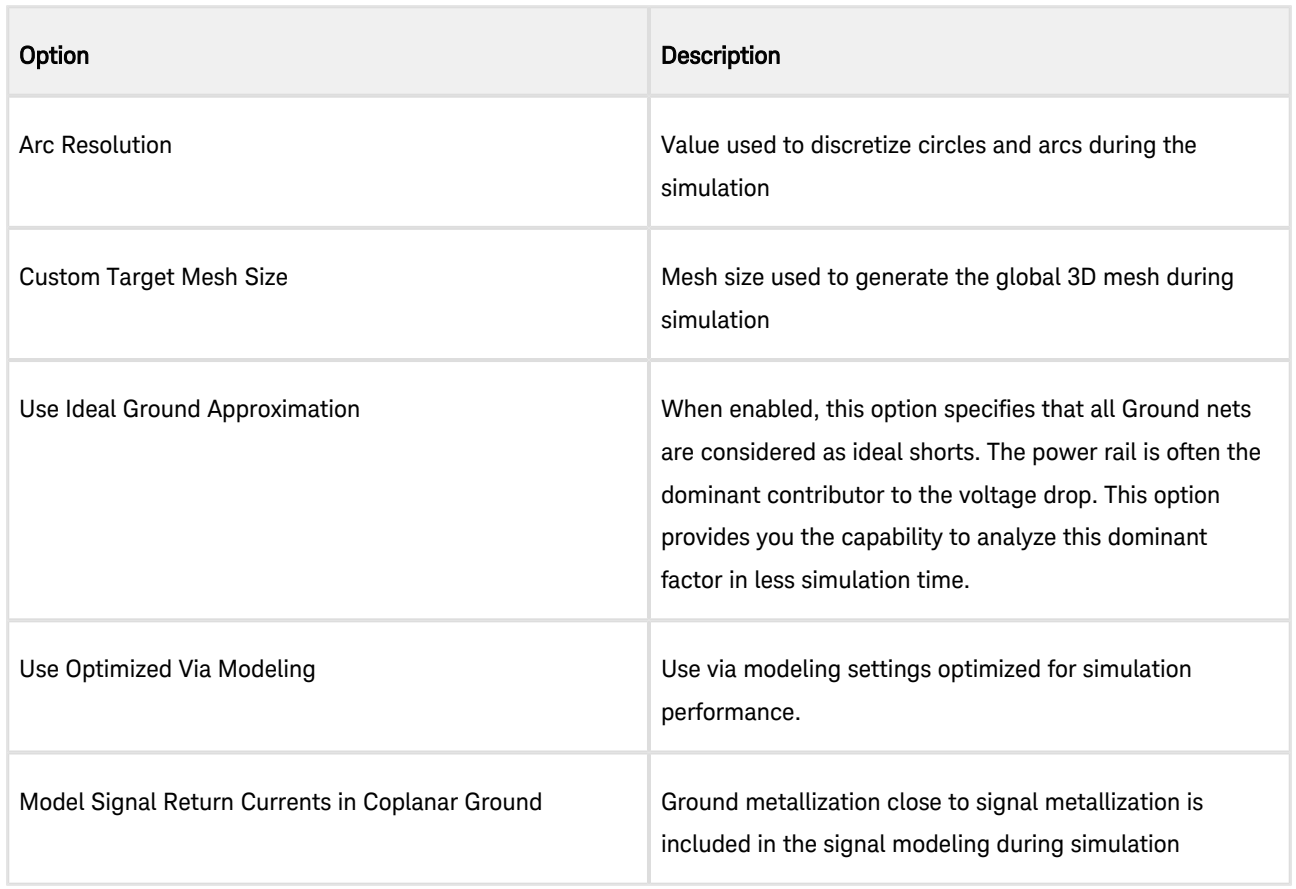

## Defining Frequency Plans

Click the Frequency Plans tab to specify a plan.You can use the Automatic, Linear, Logarithmic and Adaptive frequency plan. The Automatic uses a optimal combination of Adpative and Linear sweeps to cover the frequency range. The Start frequency can be 0 Hz, the simulator will assume 1 kHz when 0 Hz is specified.

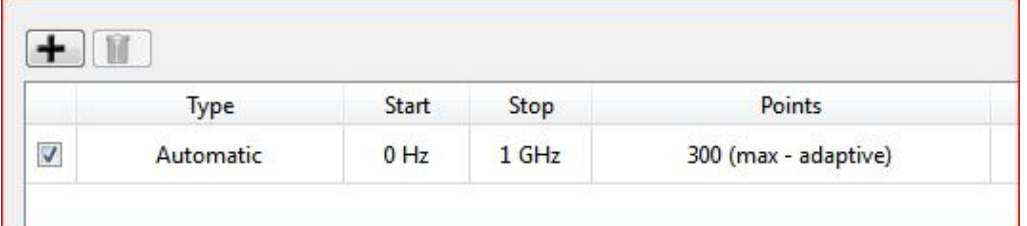

When using an Adaptive sweep for electrically long lines on a complex board, a large number of frequency points may be required to reach convergence, specifically when a large number of signal lines is being analyzed. A linear frequency plan setup is advised in this case.

To capture the dynamic behavior of a signal line when using a Linear sweep, you will need 10 frequency points per wavelength, so in case the length of the signal line is 5 wavelengths, you will need 50 frequency points. This is typically sufficient when using the SiPro generated S-parameter model in e.g. a transient or channel simulation.

## Saving the Setup

Save your SI analysis setup and double-click Run to start the SI analysis.

## Viewing Power Aware SI Analysis Results

After creating an SI analysis setup, you can run the analysis in the SIPro/PIPro Setup window. For an SI analysis, the following results are displayed:

- S-Parameters
- TDR/TDT
- Generate Sub Circuit

## Running a Power Aware SI Analysis

To run an SI analysis and view results:

- 1. Save your SI analysis setup.
- 2. Double-click Run to start the SI analysis. The Simulations window is displayed, which allows you to monitor and manage simulations.
- 3. Expand the Results list:

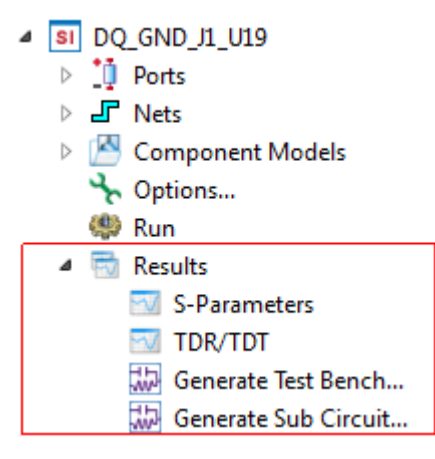

You can view S-parameters and generate a Schematic.

## S-Parameters

To view the S-parameters results:

- 1. Double-click the S-Parameters option in the Results list. The S-Parameters window is displayed.
- 2. Select the required nets in the Single-Ended section.
- 3. Right-click the selected nets and select the required option such as, Add transmission.

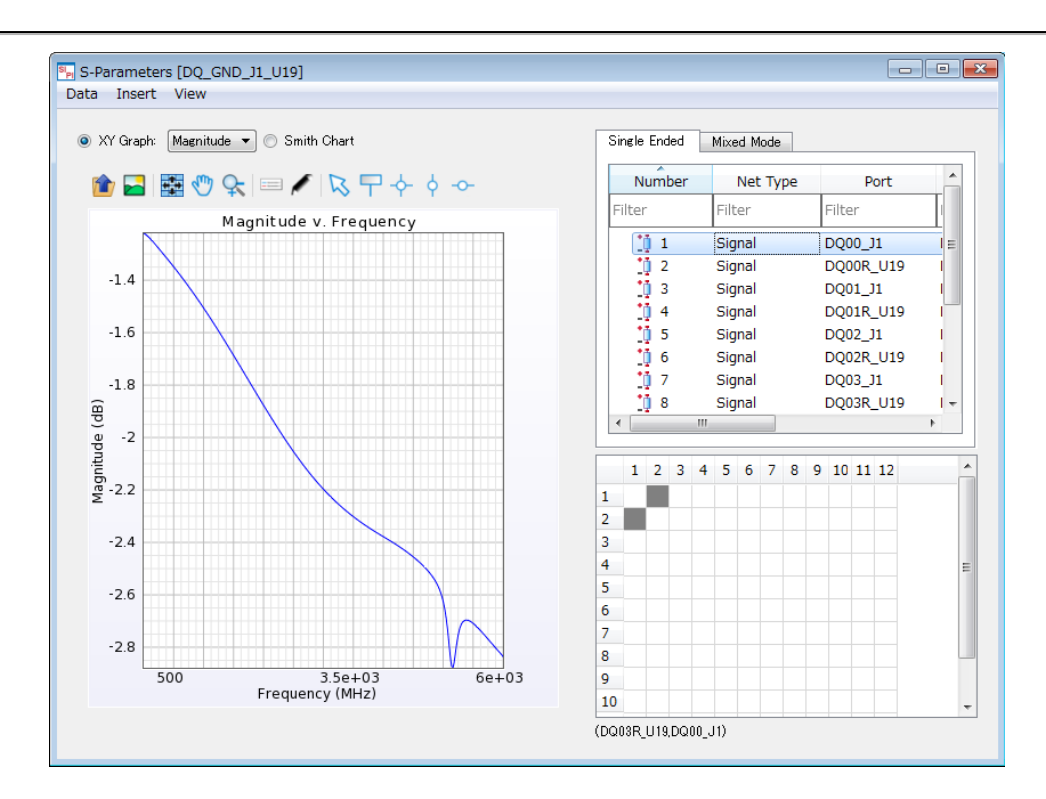

## Using the S-Parameters Results Window

The S-Parameters window consists of the following menus:

- Data
- Insert
- View

## Data

The Data menu provides the following options:

- **Export** : Exports the currently displayed plot to a text file.
- Save Plots as New Graph: Copies the current graph including plots and markers. It is saved in the Graphs node in the project tree.

#### Insert

The Insert menu provides the following options:

• Point Marker: Insert a point marker in the graph.

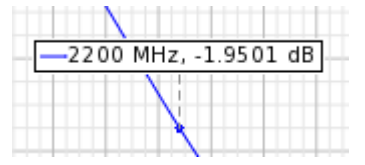

Crosshair Marker: Insert a crosshair marker.

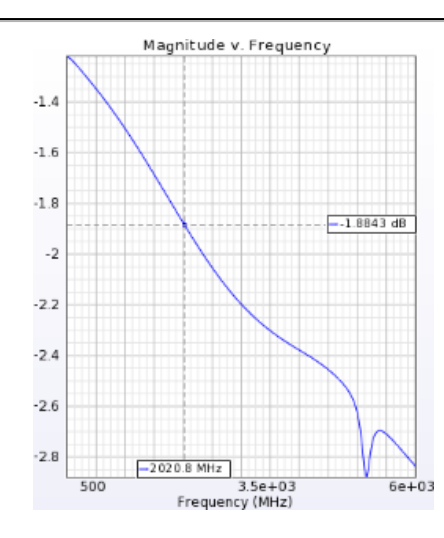

- Horizontal Marker: Insert a horizontal marker.
- Vertical Marker: Insert a vertical marker.

#### View

The View menu provides the following options:

- Pan: Left-click on the graph and move mouse pointer to pan.
- Zoom: Left click on the graph and move mouse pointer to create a rectangle to zoom.
- Zoom to Extents: Zoom in or out to current plots so that they can fit into the graph.
- Export Image: Export plot image to a file.

## Toolbar Options

The S-Parameters window provides several toolbar options for customizing the graph.

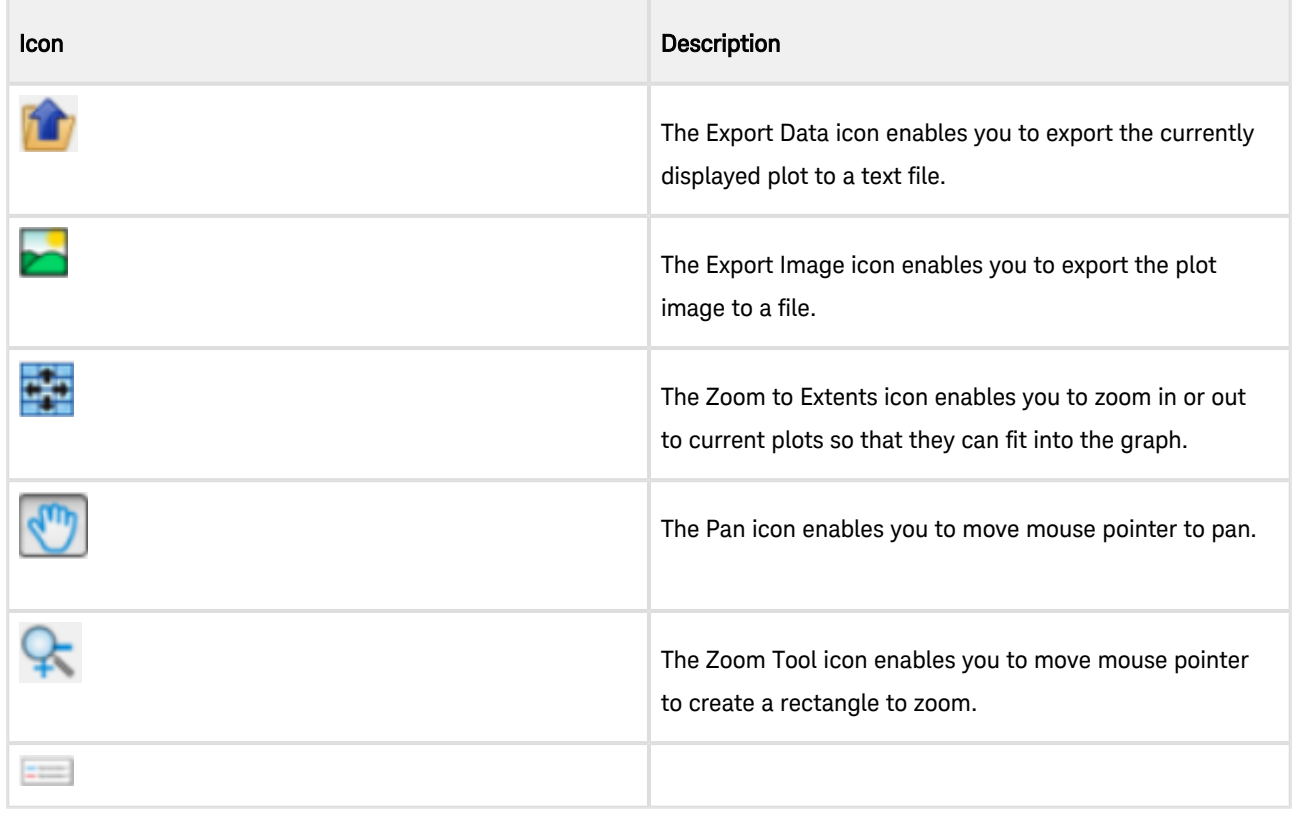

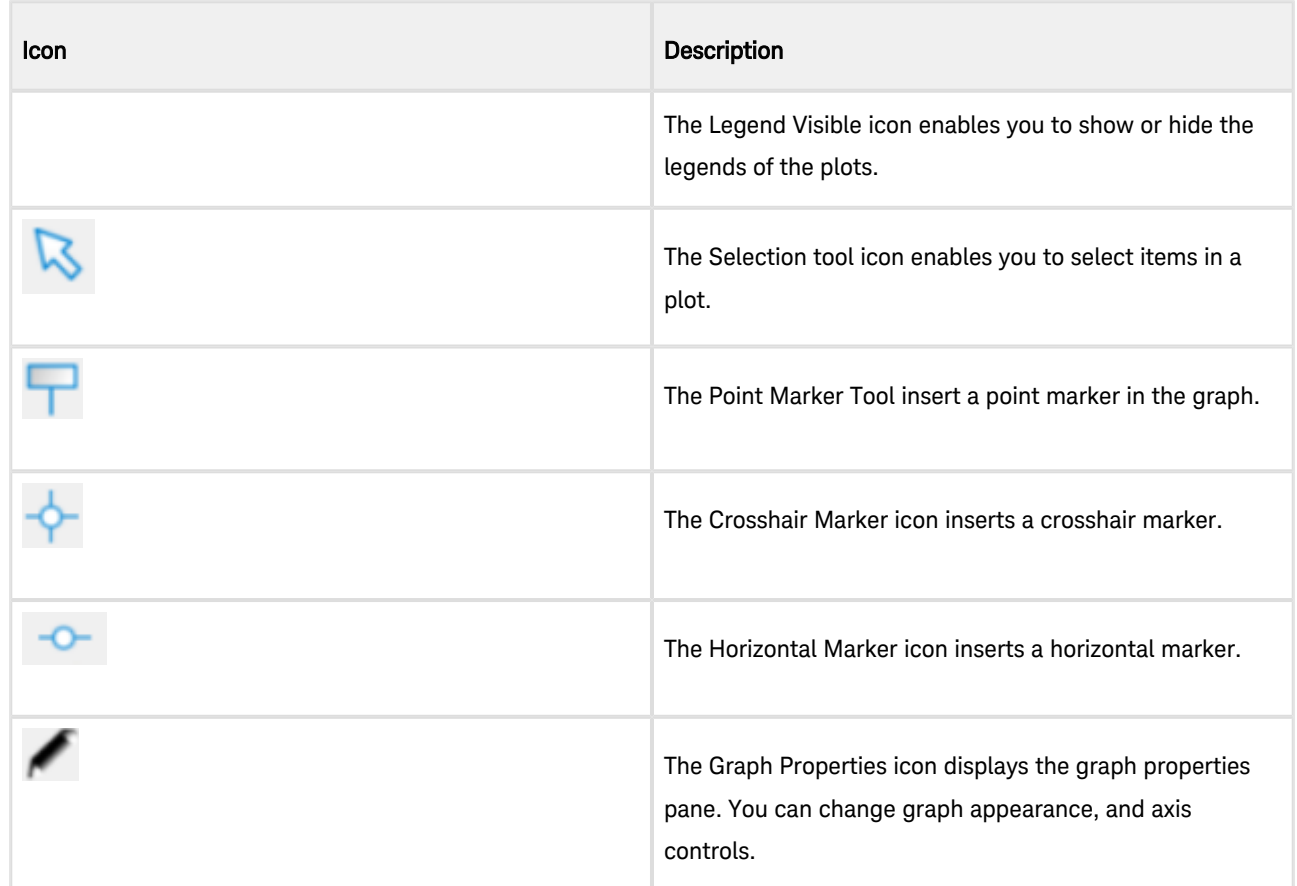

## Graph Type Selector

● XY Graph: Magnitude ▼ | ● Smith Chart

You can set the following Graph Type Selector options to select a graph type:

- XY Graph Magnitude: Displays magnitude of the plots in the XY rectangular graph.
- XY Graph Phase: Displays phase of the plots in the XY rectangular graph.
- Smith Chart: Displays plots in the Smith chart.

## Single Ended Tab

In the Single Ended tab, you can view the port properties, change the port impedance, and manipulate plots by rightclicking on each row in the table.

## Port Property Table

The Port Property Table shows various port properties in a table.

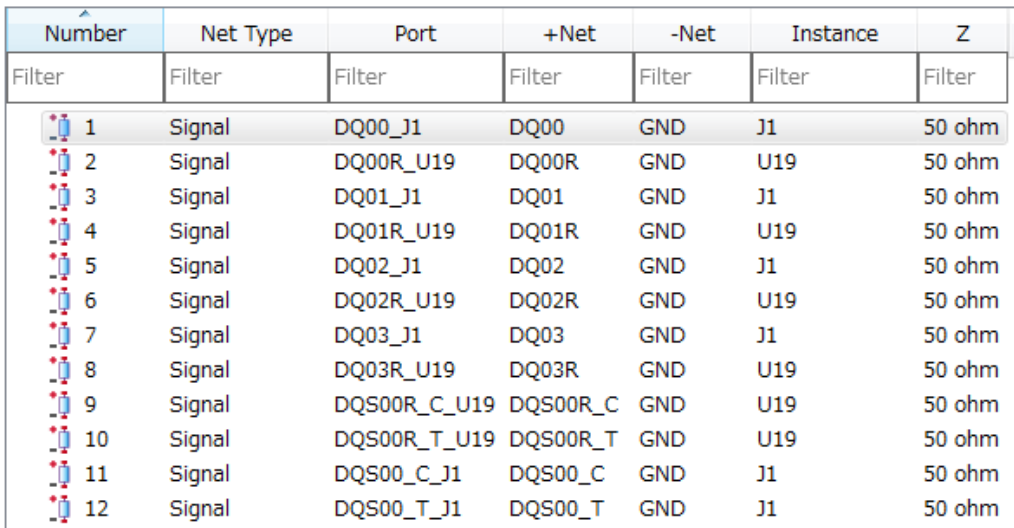

- Number: Specifies to the S-parameter index.
- Net Type: Specifies whether the port's plus terminal connects to Signal nets or Power nets
- Port: Port name that you define in the analysis tree
- +Net: Specifies the net name(s) that is connected to the plus terminal of the port.
- -Net: Specifies the net name(s) that is connected to the minus terminal of the port.
- Instance: Specifies the instance name(s) with which a port connected. For top level pins, this property becomes blank.
- Z: Specifies the port impedance. This property is editable. To edit, double-click the cell or select Specify Reference Impedance context menu.

You can perform the following tasks by right-clicking a port and selecting the required option:

• Viewing the Transmission plot : Right-click the selected port and then select Add transmission to display the transmission characteristic(s) of selected port(s) to the graph. This feature will automatically find the other end of connected link of the selected ports. This feature is convenient to check transmission characteristics for the multiple lines.

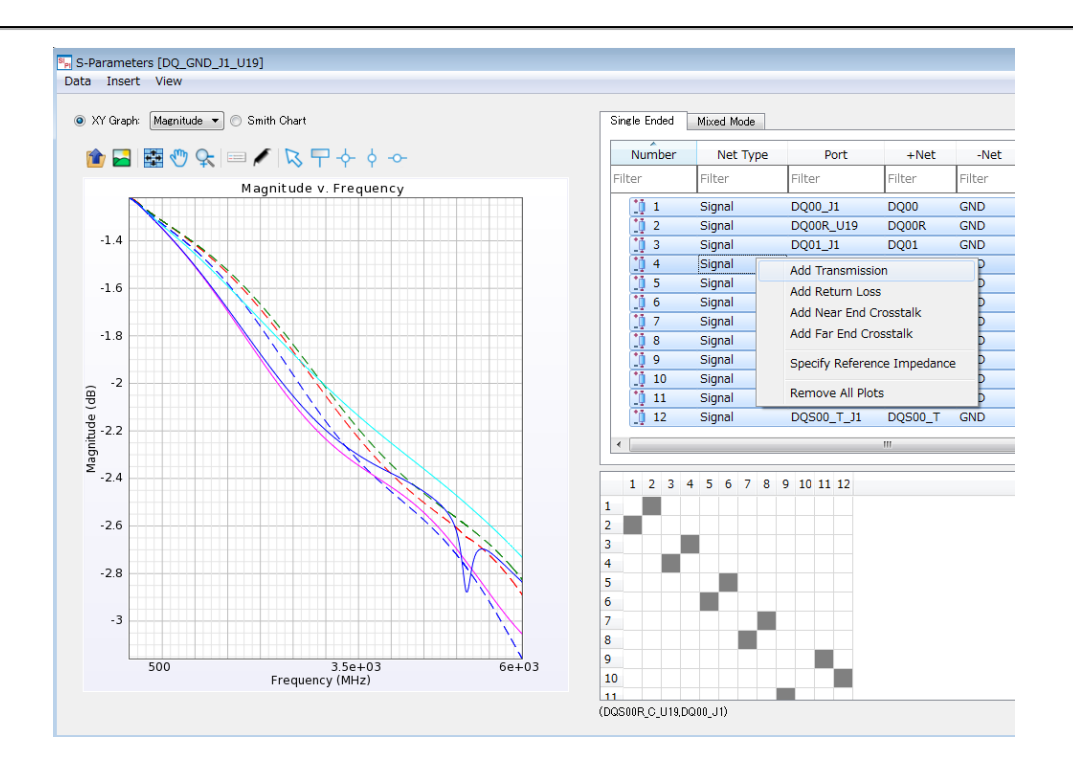

 $\bullet$ Viewing the Return Loss: Right-click the selected port(s) and select Add return loss to display the return plot(s) of selected port(s) to the graph.

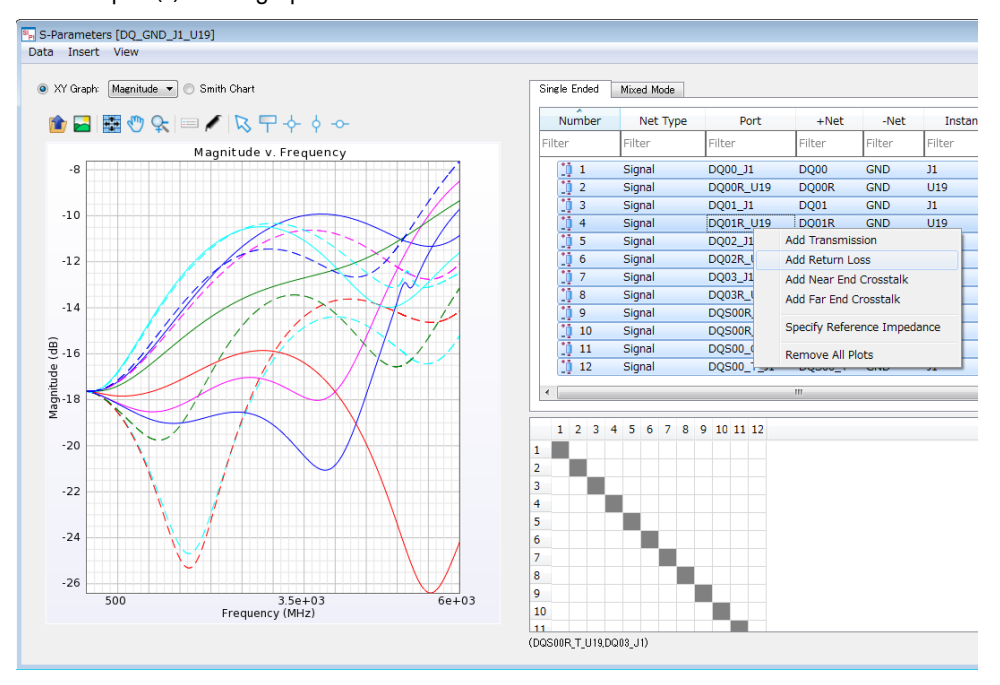

• View the Insertion Loss: Right-click a net and then select Add Insertion Loss to display the insertion loss between the selected two ports to the graph.

#### **NOTE**

Insertion loss here does not necessarily mean "transmission". It means loss between any of two ports.

• View Near End Crosstalk: Right-click a port and then select Add Near End Crosstalk to view the near end crosstalk (s)of selected port(s) in the graph. This feature will automatically find all near end cross talk of the selected ports with using **Instance** information.

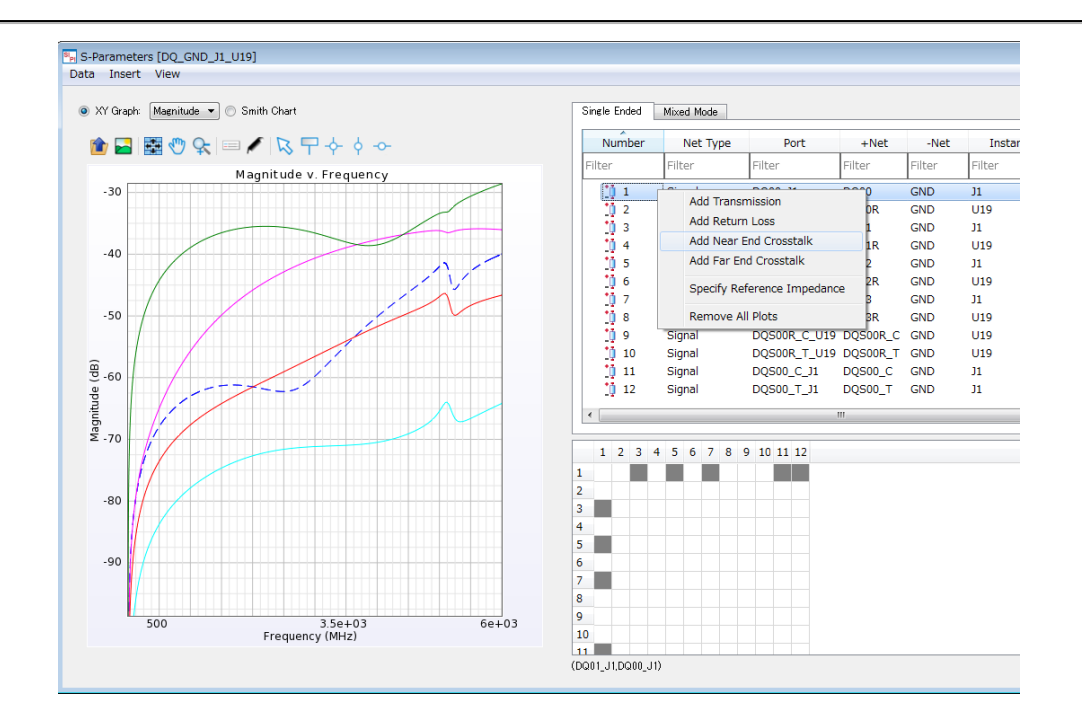

- Add Far End Crosstalk : Add far end crosstalk(s) of selected port(s) to the graph. This feature will automatically find all far end cross talk of the selected ports with using Instance information.
- Specify Reference Impedance : Set preferred reference impedance to the selected ports.  $\bullet$
- Remove All Plots : Remove all plots from the graph.  $\bullet$

### Mixed Mode Tab

In the Mixed Mode tab, you can define differential pair of ports and add mixed mode plots in the graph in addition to most of what you can do in the Single Ended tab.

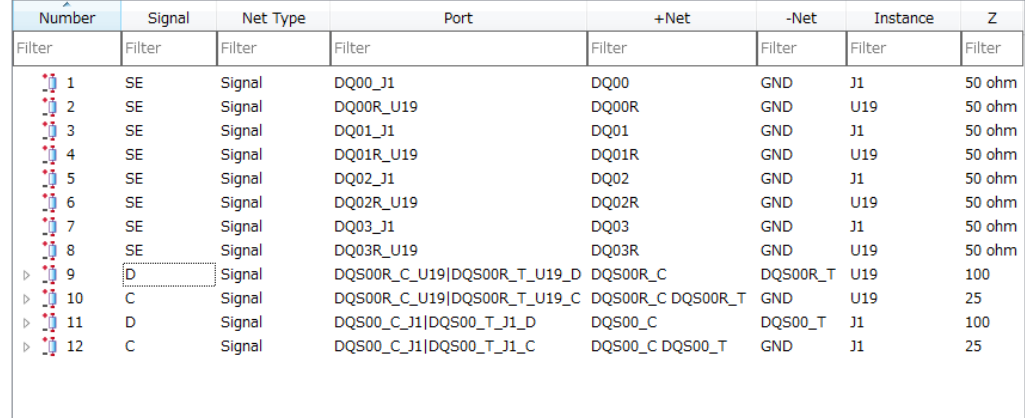

## Port Property Table

In the Mixed Mode tab, Signal column is added to the ones for Single Ended table.

- Signal: Shows the type of the port.
	- $\circ$  SE stands for Single Ended
	- $\circ$  **D** stands for Differential
	- C stands for Common.

#### Context menus

In mixed mode tab, some context menus are added and some context menus are removed comparing to the one for Single Ended tab.

#### Context menus only for Mixed Mode tab

- Make Differential Pairs: Make differential pairs for selected ports. This context menu works in two different ways depending on how many ports you select in the table.
	- $\circ$  If you select two ports in the table it means to create an differential pair for the selected two ports explicitly. If selected ports are already a part of other differential pair that differential pair will be broken before creating new differential pair.
	- $\circ$  If you select more than two ports in the table it means to create multiple differential pairs for selected ports. In this case differential pairs will be recognized and created automatically based on net names and instance name with using predefined Differential Pair Recognition Rule. (See more detail [here\)](#page-42-0).
	- $\circ$  In below example picture, selecting 4 ports and using Make Differential Pair for them will create two pairs as follows.

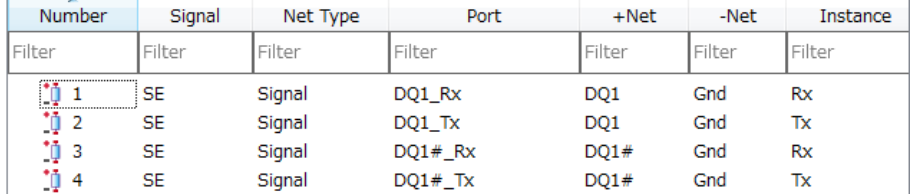

- $\degree$  Port1 and 3 as a differential pair because these plus nets are DQ1 and DQ1# which are recognized as differential pair by the recognition rule and also these are on the same instance Rx.
- $\degree$  Port2 and 4 as a differential pair because these plus nets are DQ1 and DQ1# which are recognized as differential pair by the recognition rule and also these are on the same instance Tx.

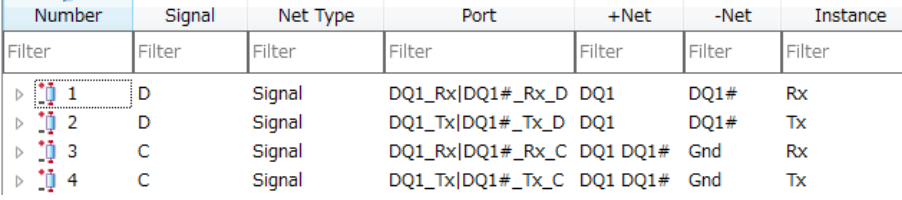

Break Differential Pairs : Break existing pairs for selected ports.

#### Context menus not available for Mixed Mode tab

- Add Near End Crosstalk
- Add Far End Crosstalk

#### View Mixed Mode S-parameters

- View Return Loss : Use Add Return Loss context menu on desired ports.
- View Insertion Loss : Use Add Insertion Loss context menu on desired two ports that you want to view insertion loss in between. ( Note: term of "Insertion Loss" doesn't necessarily mean insertion loss of physically connected link. )

#### Matrix Selector

Matrix Selector allows you to select add/remove plots based on S-parameter index.

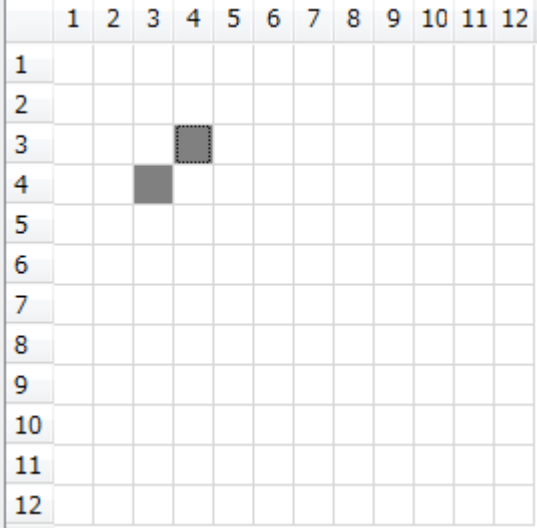

## View TDR/TDT Results

To view TDR/TDT results:

- 1. Double-click the TDR/TDT option in the Results list.
- 2. Select the required nets in the **Single-Ended** section.
- 3. Right-click the selected nets and select the required option such as, Add TDR.

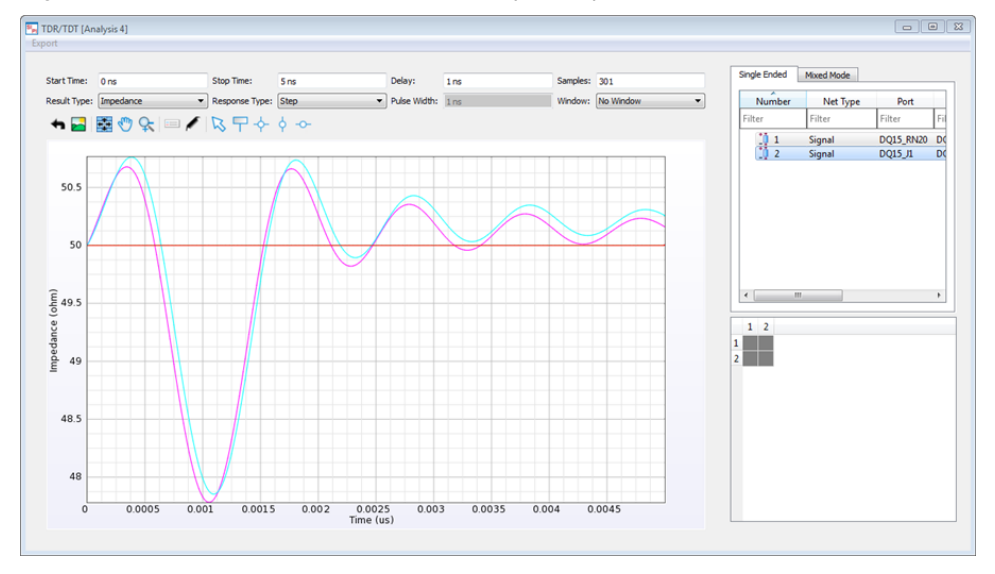

## Using the TDR/TDT Results Window

The TDR/TDT window consists of the following menus:

• Export

### Export

The Export menu provides the following options:

• Save Plots as New Graph: Copies the current graph including plots and markers. It is saved in the Graphs node in the project tree.

## Toolbar Options

The TDR/TDT window provides several toolbar options for customizing the graph. See Toolbar Options section in the Using the S-Parameters Results Window for more detail.

## TDR/TDT Setup Options

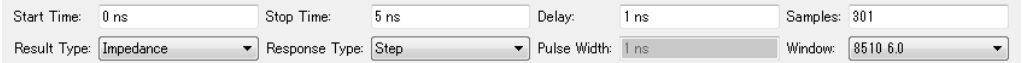

Start Time : Specify start time.

Stop Time : Specify stop time.

Delay : Specify delay value.

Samples : Specify number of data samples in time domain.

Result Type : Specify Y-axis unit in either Impedance or Voltage.

Response Type : Specify response type either Step or Pulse.

Pulse Width : Specify pulse width for Pulse Response Type. This value is ignored in Step Response Type.

Window : Specify window type

## Single Ended Tab

In the Single Ended tab, you can view the port properties, change the port impedance, and manipulate plots by rightclicking on each row in the table.

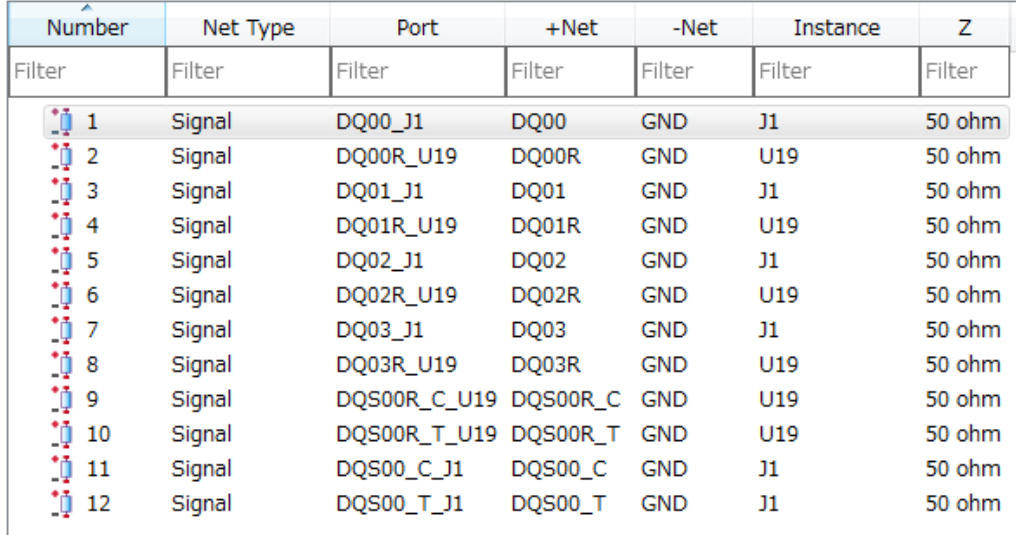

## Port Property Table

The Port Property Table shows various port properties in a table. See Port Property Table section in the Using the S-

Parameters Results Window for more detail of table contents.

You can perform the following tasks by right-clicking a port and selecting the required option:

- Viewing the TDT plot : Right-click the selected port and then select Add TDT to display the TDT characteristic(s) of selected port(s) to the graph. This feature will automatically find the other end of connected link of the selected ports. This feature is convenient to check transmission characteristics for the multiple lines.
- Viewing the TDR plot : Right-click the selected port and then select Add TDR to display the TDR characteristic(s) of selected port(s) to the graph.
- **Specify Reference Impedance** : Set preferred reference impedance to the selected ports.
- Remove All Plots : Remove all plots from the graph.

## Mixed Mode Tab

In the Mixed Mode tab, you can define differential pair of ports and add mixed mode plots in the graph in addition to most of what you can do in the Single Ended tab.

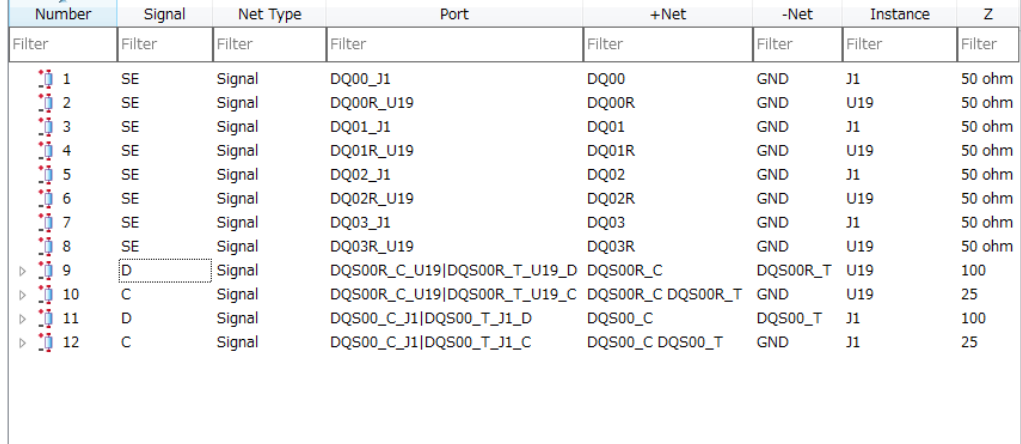

## Port Property Table

In the Mixed Mode tab, Signal column is added to the ones for Single Ended table.

- Signal: Shows the type of the port.
	- <sup>o</sup> SE stands for Single Ended
	- $\circ$  **D** stands for Differential
	- C stands for Common.

In mixed mode tab, following context menus are added comparing to the one for Single Ended tab.

- Make Differential Pairs: Make differential pairs for selected ports. See the same section in the Using the S-Parameters Results Window.
- **Break Differential Pairs** : Break existing pairs for selected ports. See the same section in the Using the S-Parameters Results Window.

#### Matrix Selector

Matrix Selector allows you to select add/remove plots based on S-parameter index.

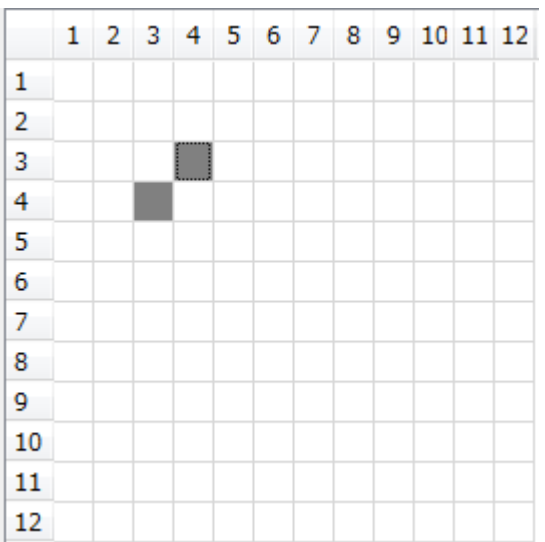

## Generate Sub Circuit

Double-click Generate Sub Circuit in the Results list. A Schematic window is displayed, as shown in the following figure:

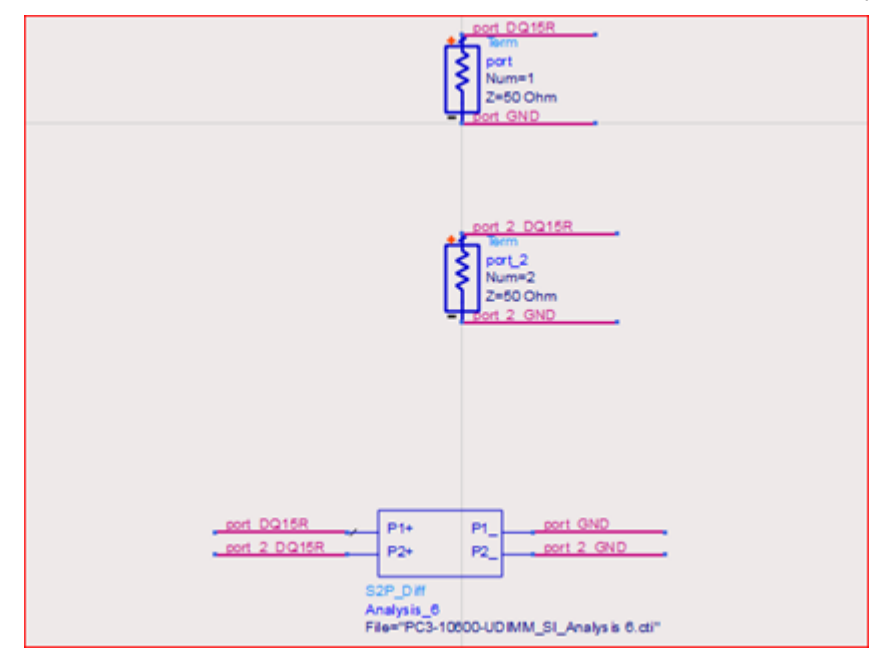

# Installing the Deprecated SI and PI Analysis Addon

#### **WARNING**

The legacy SI/PI analyzer is still available, but is a deprecated solution. Please use SIPro or PIPro instead, see [Getting Started with SIPro and PIPro](#page-21-0). This addon will no longer be available in the future major releases of ADS.

## Installing the Deprecated SI and PI Analysis Addon

The legacy SI/PI analyzer is available as an addon. The SI/PI Analyzer addon assists in setting up SI or PI EM and circuit simulations. This addon consists of two parts:

- Setup wizard: The setup wizard guides you through the process of creating a new cell that contains only selected nets (physical interconnects) to be analyzed. The output of the setup wizard is a cell that is ready for EM analysis.
- Analysis guide: The analysis guide assists in setting up typical SI or PI circuit simulation testbench. The output of the analysis guide is a circuit schematic, ready to be simulated, a data display template that captures relevant output figures. In addition, the analysis guide supports Momentum current visualization based on the results.

To install the SI and PI Analyzer addon:

- 1. Select Tools > App Manager in the ADS Main window.
- 2. Click Add User ADS Addon. The Add User Addon dialog box is displayed.
- 3. Click Browse.
- 4. Access the \$HPEESOF\_DIR/ael\_addons/sipi\_deprecated/ael folder.
- 5. Select the PhysSipi\_boot.atf file and click Open.
- 6. Click OK. The PhysSipi\_boot option is displayed in the User Addons list.
- 7. Select the Enabled check box for PhysSipi\_boot, as shown in the following figure:

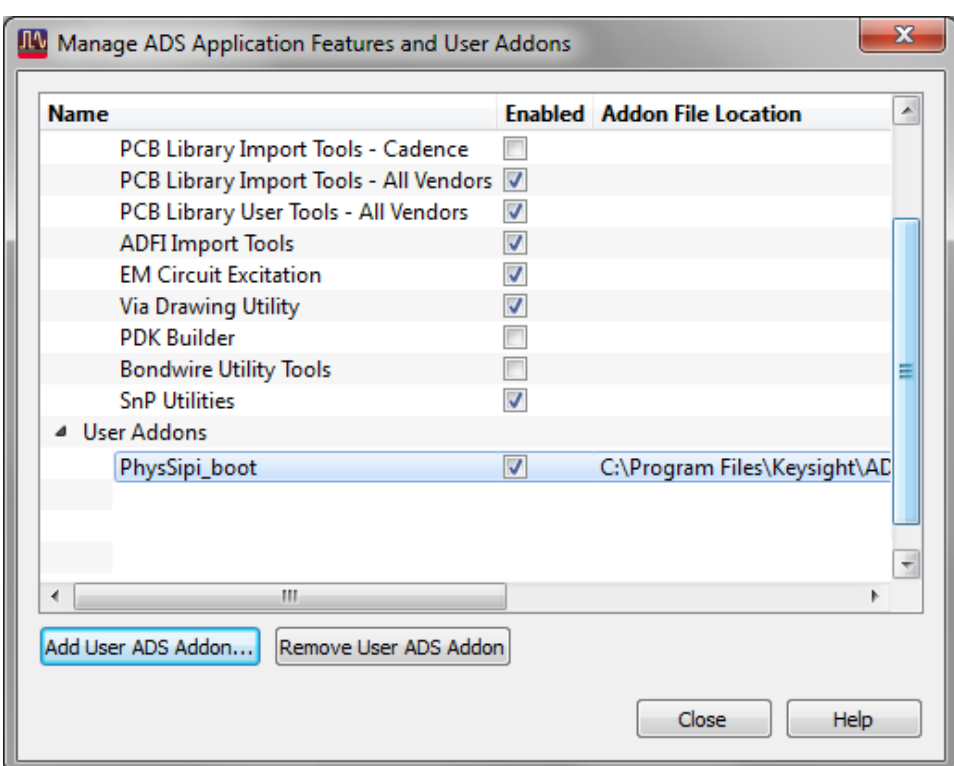

- 8. Click Yes in the message box.
- 9. Click OK in the message box.
- 10. Click Close in the App Manager window.
- 11. Open a Layout window. The SI/PI Analyzer addon is displayed in the menu bar, as shown in the following figure:

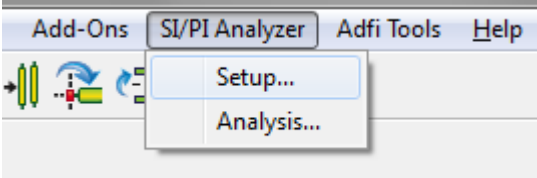

# SIPro/PIPro Videos

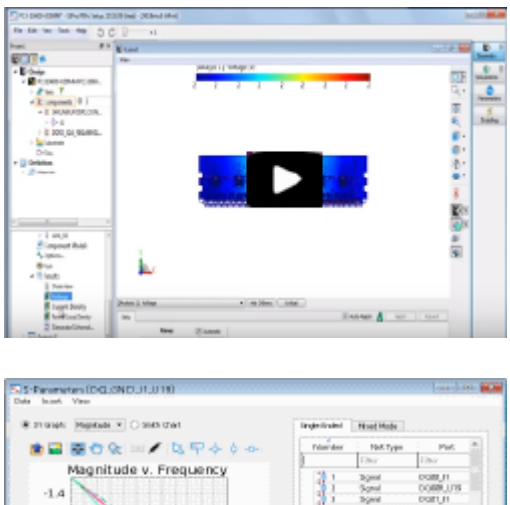

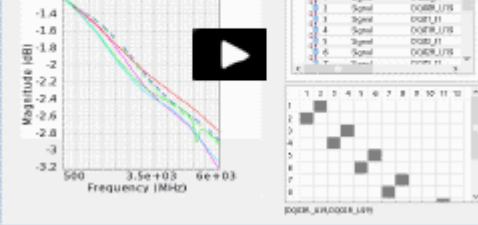

Perform a PI-DC Analysis

This video talks about how to perform a PI-DC analysis.

Perform a Power Aware SI Analysis

This video talks about how to perform a Power Aware SI analysis.

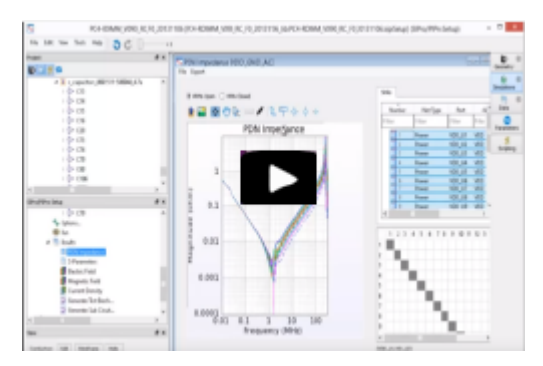

Perform a PI-AC Analysis

This video talks about how to perform a PI-AC analysis.